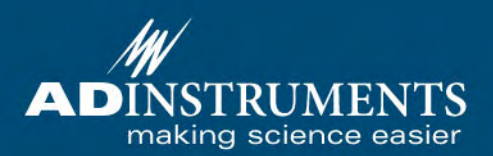

# 日本語解説書

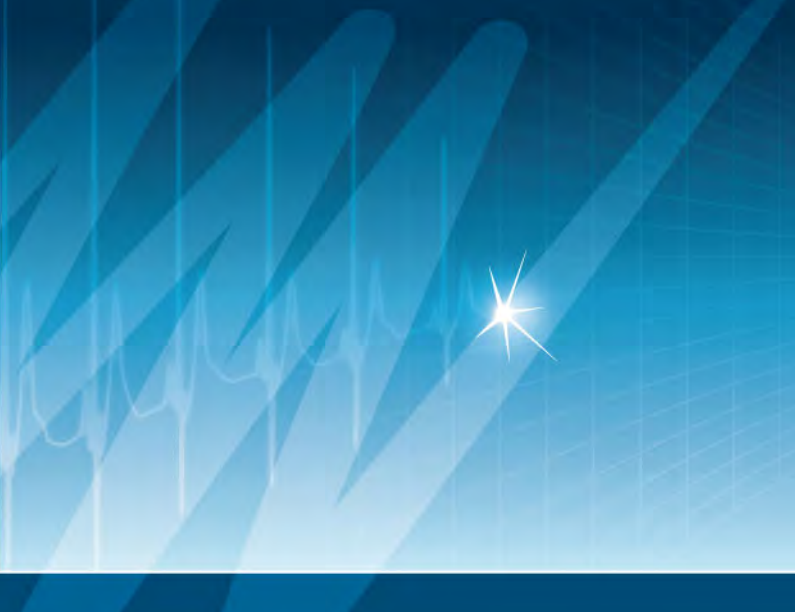

# **Getting Started with**

PowerLab¤

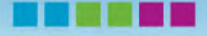

バイオリサーチセンター株式会社

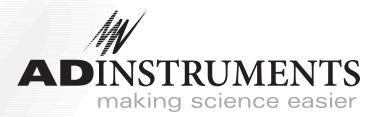

本マニュアルは現時点での可能な限り正確な情報を記載しています。但し、記 載されているソフトウエア、およびハードウエアに関する事柄は将来変更され る可能性があります。ADInstruments Pty Ltd は必要に応じ仕様等の変更を行 う権利を有します。最新の変更内容は常に別途配布されます。

#### ADInstruments 社の商標

MacLab、PowerChrom、PowerLab は ADInstruments Pty Ltd の登録商標 です。PowerLab8/30 などのデータ記録装置の特定のモデル名は ADInstruments Pty Ltd の商標です。Chart,、EChem、Histogram、Keeper、 Peaks、Scope、Translate、UpdateMaker、UpdateUser (application programs) は ADInstruments Pty Ltd の商標です。

その他の商標

Apple, the Apple logo, AppleScript, AppleTalk, Geneva, HyperCard, ImageWriter, LaserWriter, Mac, Macintosh, Power Macintosh, PowerBook, QuickDraw, StyleWriter, and TrueType は Apple Computer, Inc. の商標です。Finder は Apple Computer, Inc. の商標です。

PostScript は Adobe Systems, Incorporated の登録商標です。

PowerPC は International Business Machines Corporation の商標です。

Helvetica は Linotype Corporation は登録商標です。

Windows と Windows 95 は Microsoft Corporation の登録商標です。 Windows NT は Microsoft Corporation の商標です。

文書番号 : : U-PL/QS-05XA Part Number: 4393 Copyright ゥ December 2005 ADInstruments Pty Ltd Unit 13, 22 Lexington Drive, Bella Vista, NSW 2153, Australia

すべての権利は ADInstruments Pty Ltd が留保します。本マニュアルのすべ てあるいは一部を、ADInstruments Pty Ltd 及び ADInstruments Japan Inc. の許可なく無断で複写、複製、翻訳、あるいは他の電子媒体などへ移植するこ とを禁じます。

Web: www.adinstruments.com Technical Support: support.au@adinstruments.com Documentation: documentation@adinstruments.com ADInstruments Pty Ltd ISO 9001:2000 Certified Quality Management System Reg. No. 1053

目 次

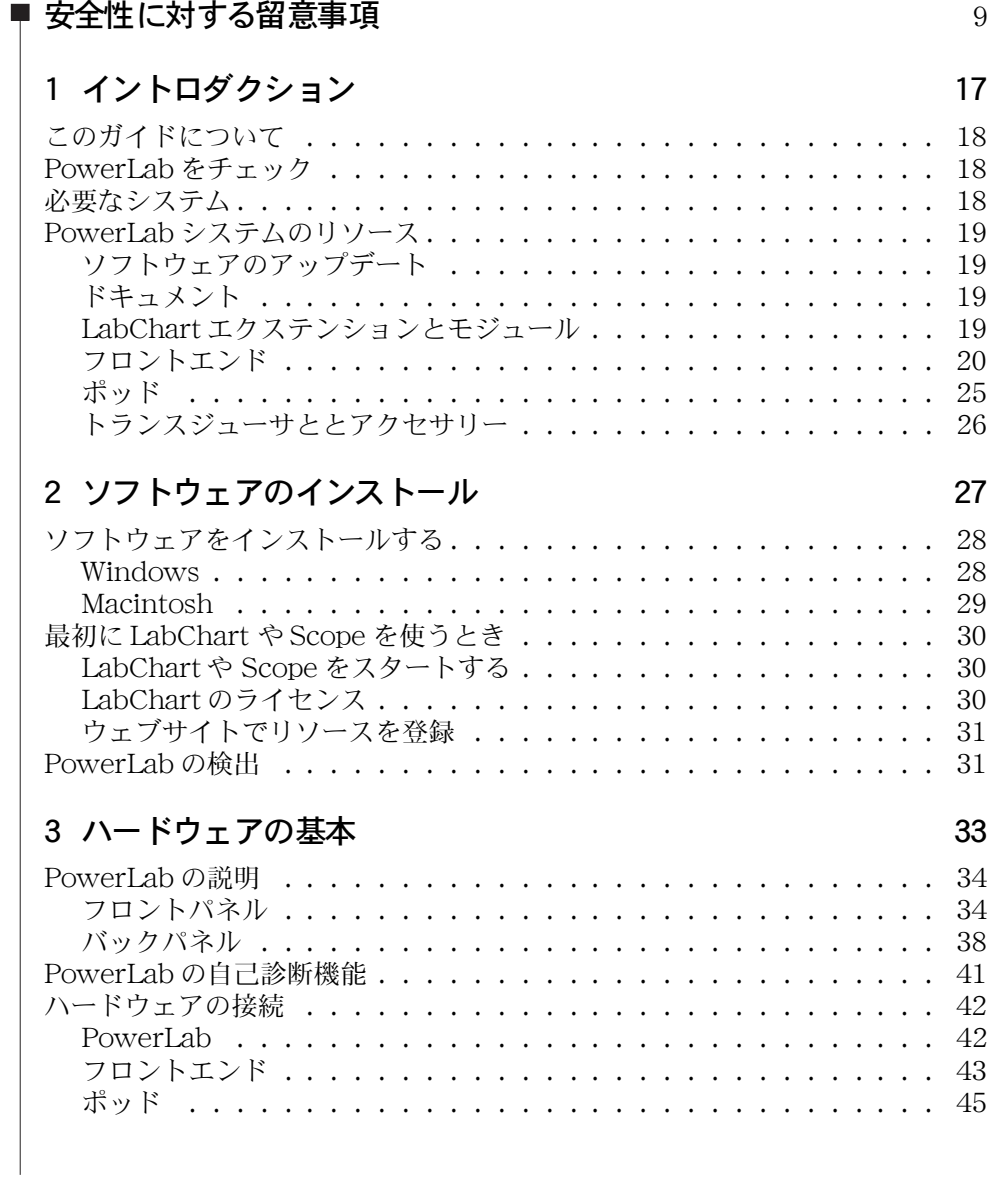

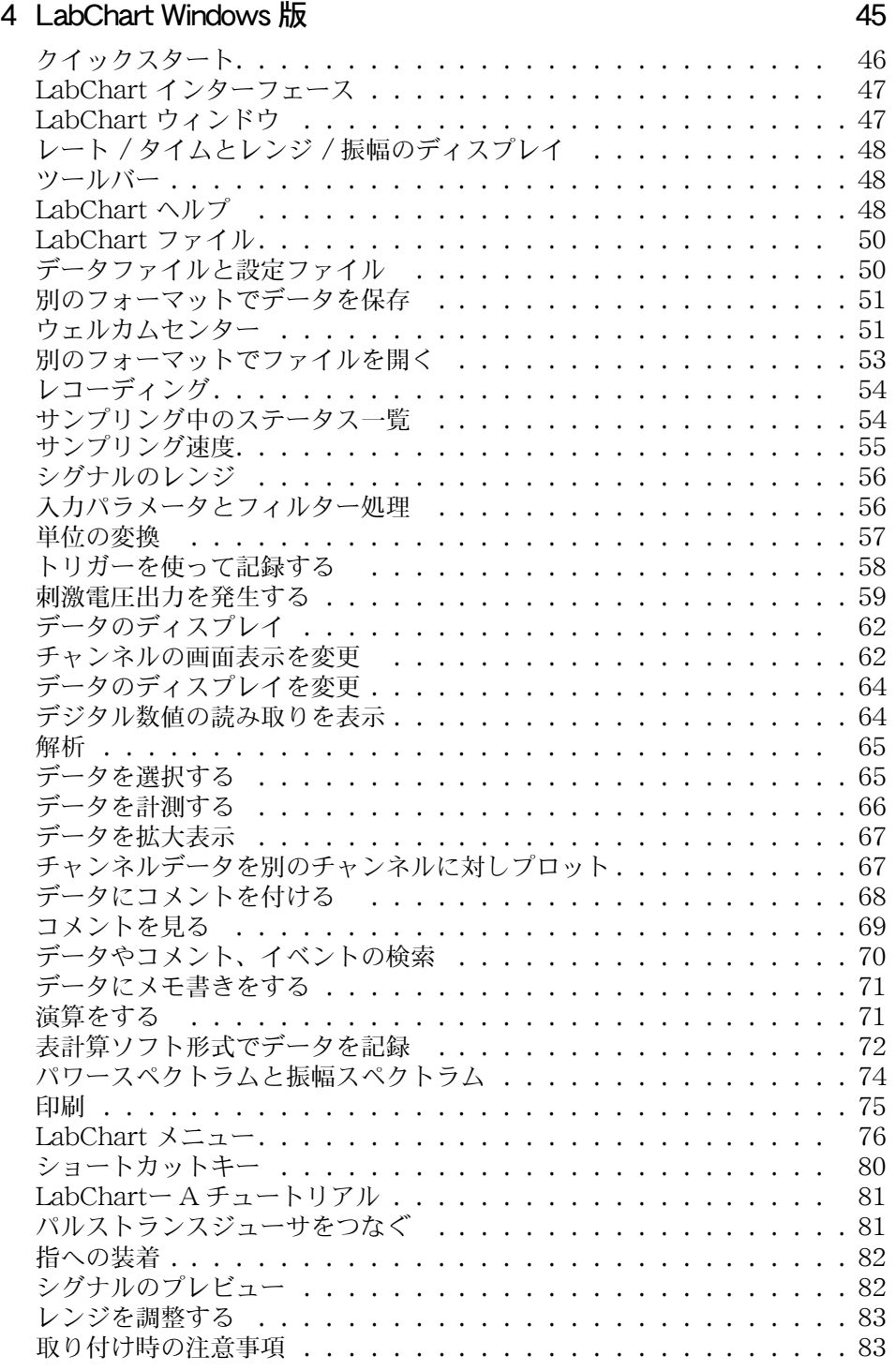

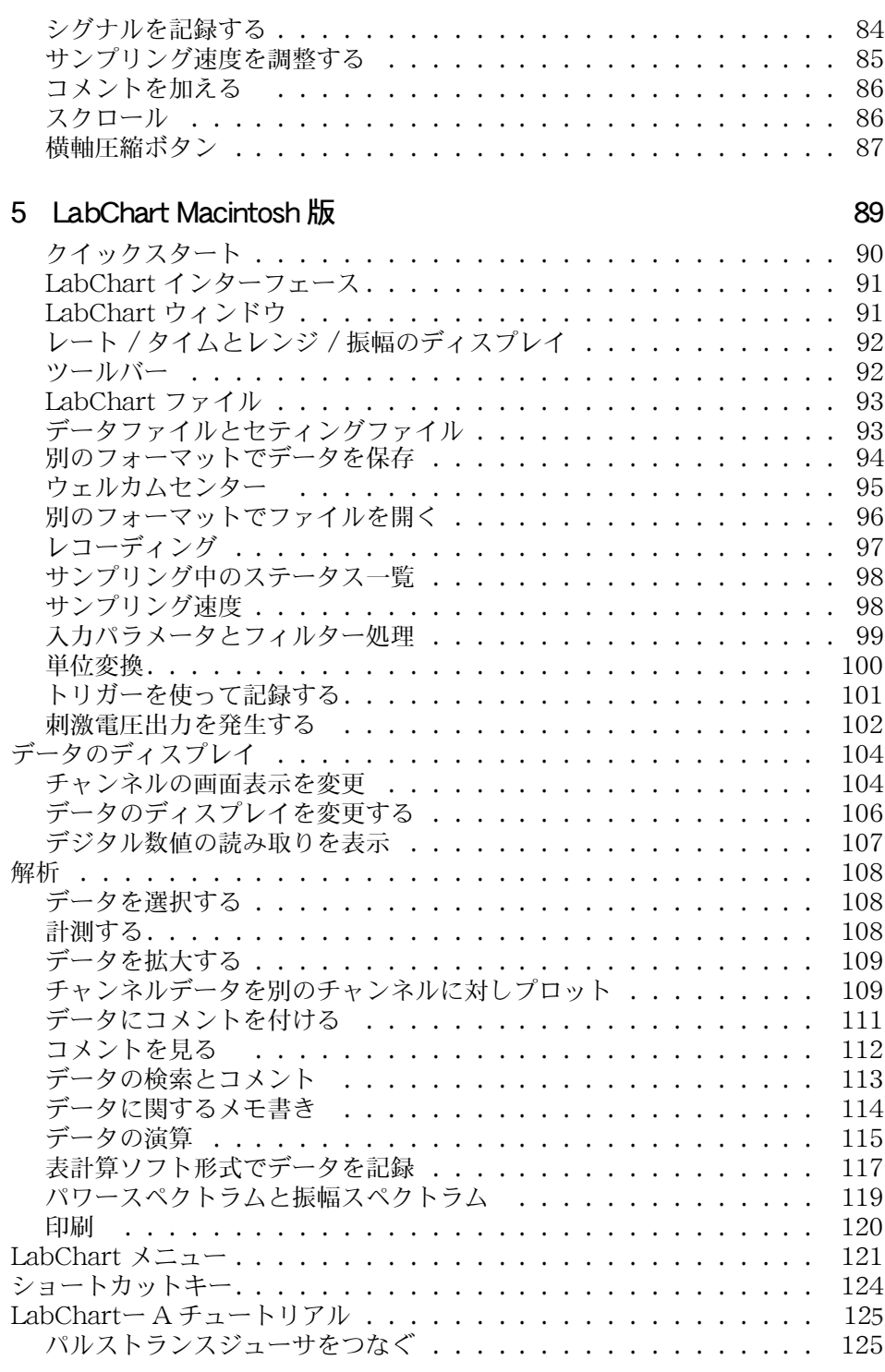

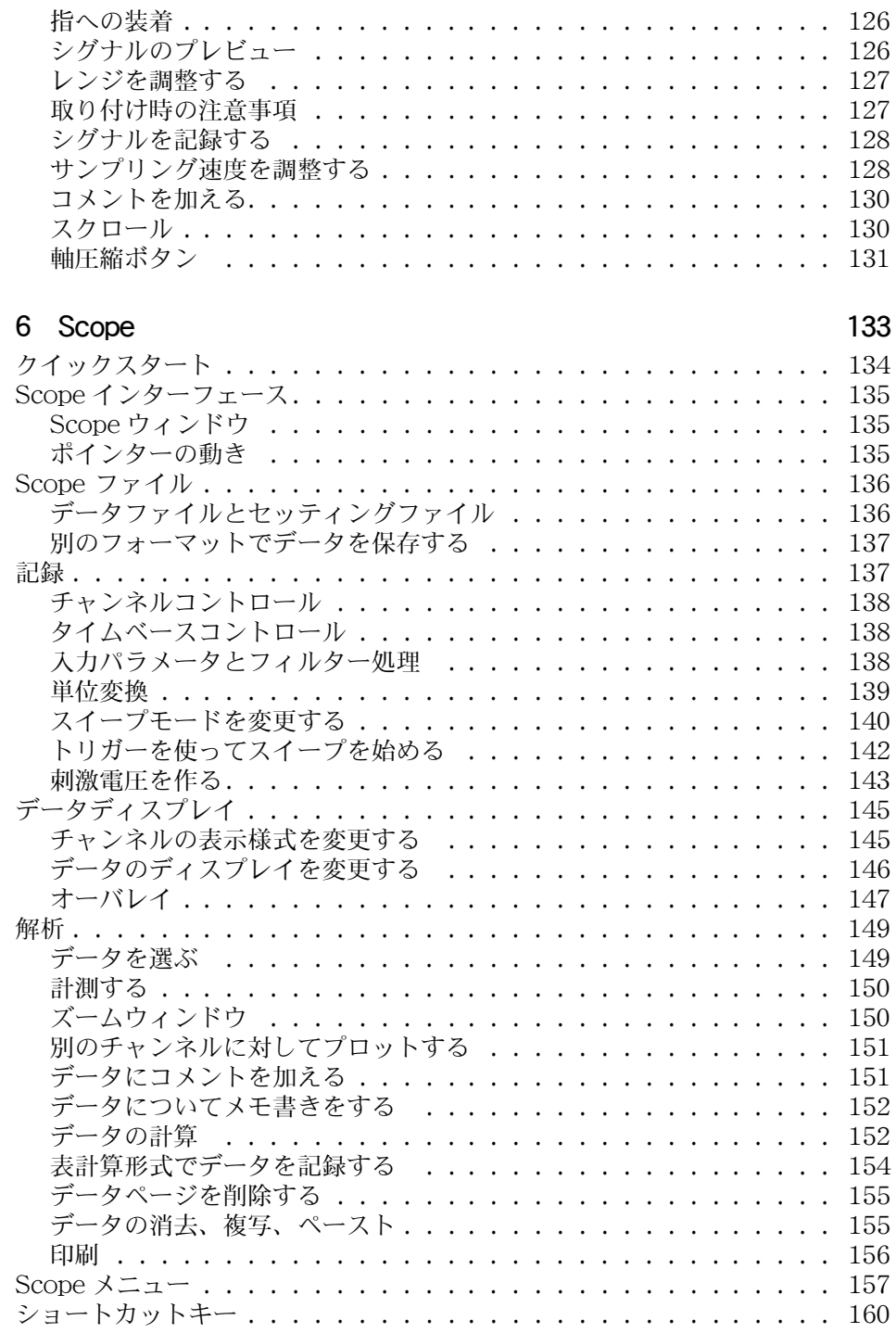

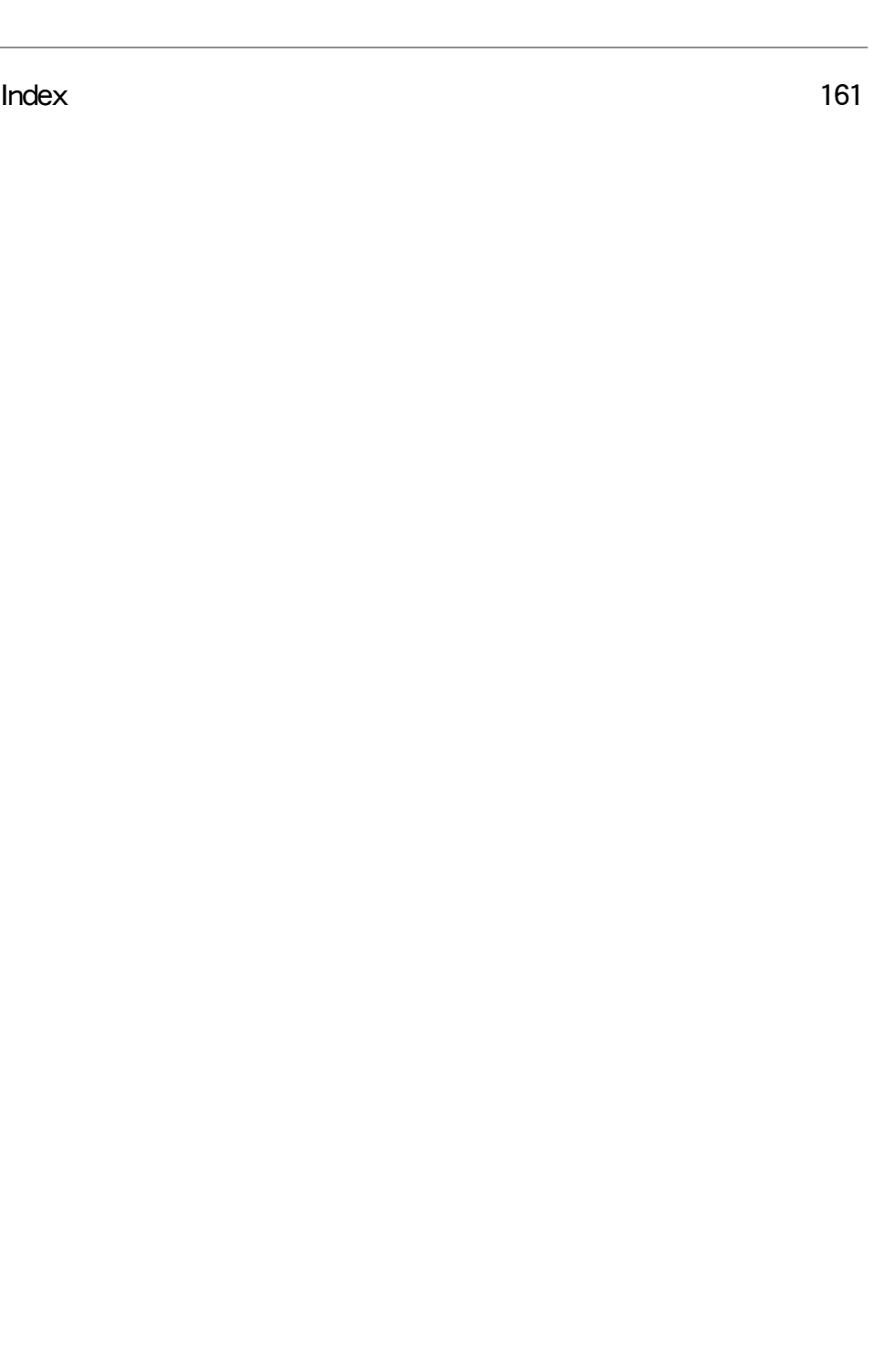

# <span id="page-9-0"></span>安全性に対する留意事項

# 製品情報

ADInstruments によって製造される製品は教育、及び研究用のアプ リケーションシステムとして設計されました。従いまして、診療や臨 床用の目的では製造されておりませんので、これらの目的には使用で きません。

製品は IEC 60601-1 に適合しており、それは下記の原則に基づいて います:

- ・ 現在確保できる他の基準に比べて極めて厳格な基準であること。
- ・ 被検者及び使用者にとって高度な安全基準を満たしている。

IEC 60601-1 に適合している製品は、下記の条件を満たしていると 解釈されます:

- ・ 医用装置であること。
- ・ 医療用具と見なせること。
- ・ 医療用具として使用しても安全であること。

## 安全記号マーク

身体への接続が可能な設計の ADInstruments 社の製品は、IEC 601- 1:1998 ( 修正条項 1 及び 2 項を含む ) 、及び 60601-1-2 に基づく試 験に適合し、下記の安全マークを複数取得しております。身体への接 続が可能な入出力コネクター部分には、これらの安全記号のマークが 貼ってありますので確認して下さい。

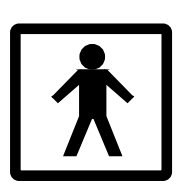

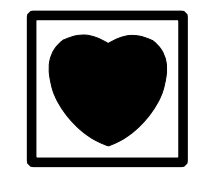

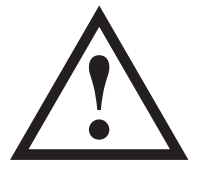

BF 記号:ボ ディープロテクト 装置

CF 記号 : カルディ アックプロテクト装 置

警告記号 :説明書 必読

これらの安全記号は:

- ・ BF( ボディープロテクト−身体保護 ) シンボル、この意味は、心 臓への直接的な電気接続を伴なわない身体への接続に適応してい る入力端子である事を示します。
- ・ CF( カルディアックプロテクト−心臓保護 ) シンボル、 一部のバイオアンプと ML117 BP アンプに見られます。この意味 は、心臓周辺部への直接の電気接続を伴う人体への使用にも適合 した入力端子である事を示します
- ・ 警告シンボル、三角形の中に感嘆符の記号は、装置を使う前に添 付されている説明書を読んで、注意すべき操作情報と安全性に関 する情報を取得するように警告します。

詳細な説明は、お問い合わせ下さい。

# <span id="page-10-0"></span>バイオアンプの安全な操作

安全記号が表示してあるバイオアンプは、電源部から電気的にアイソ レートされており、被験者に損傷を与える恐れのある漏れ電流を基準 内に抑さえています。バイオアンプの安全操作には留意すべき幾つか のポイントがあります:

フロントエンドである全てのバイオアンプ (ML138 8連バイオアンプ を除き )、及び PowerLab ユニットにビルトインするバイオアンプに は専用の 3 線、または 5 線リード線とペーシェントケーブルが付いて います。標準付属品である専用ケーブルとリード線を使う限りは安全 性は確保されています。ML138 8連バイオアンプには非シールド リード線 (1.8 m) しか付いていません。

・ フロントエンドである全てのバイオアンプ、及び及び PowerLab ユニットにビルトインするバイオアンプは除細動機 ( ディフリブ

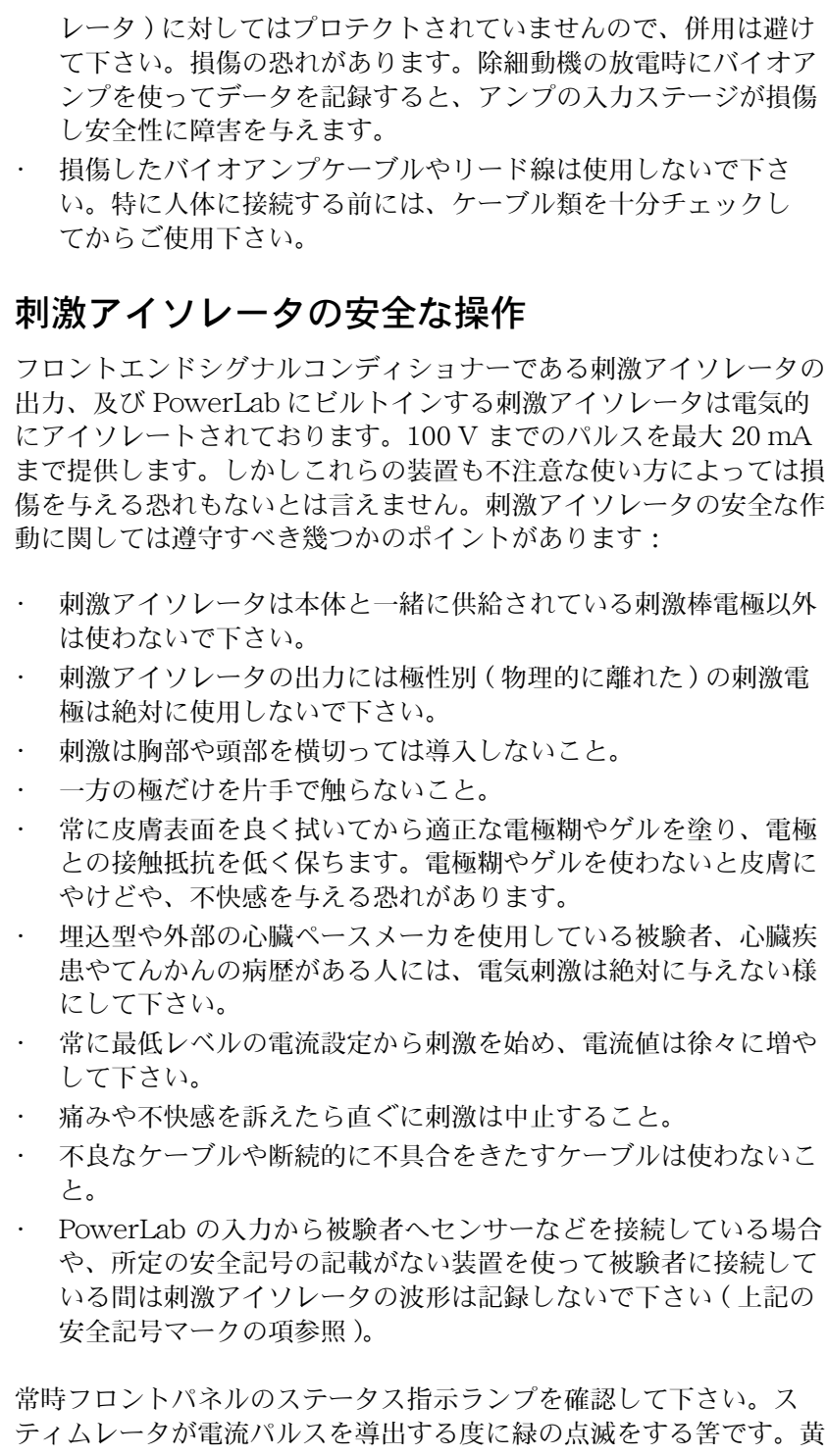

色の点滅は許容外の状態 'out-of-compliance'(OOC) を示し、電極と の接触面が乾いている恐れがあります。いつも電極との接点が良好な のを確認する必要があります。被験者に放置した電極は、必ず接触面 が乾いていないか確認して下さい。電極インピーダンスメータを使う と便利です。

- ・ 被検者に対し不都合な生理学的要因が生じた際は、常に警告をし ましょう。何か兆候があれば刺激を停止してソフトウェアから作 動を停止するか、刺激アイソレータ内臓のパワーラブや ML180 刺激アイソレータの後部の安全スイッチを直ぐに切って下さい。
- ・ ML180 刺激アイソレータには専用の変換プラグパックが付属し ています。このプラグパックは医用安全基準に準拠したものなの で、刺激アイソレータにはこれ以外のものは決して使用しないで 下さい。

#### 総合的な安全操作

安全に操作するために、被験者が PowerLab ( またはその周辺機器 ) とつながっている時には使用者は被験者に絶対に触れないで下さい。 さもないと被験者に触れさせたくない PowerLab ( またはその周辺機 器 ) の一部がつながってしまい、本来 PowerLab の設計上確保され ている安全性が損なわれます。以下のガイダンスは国際安全性基準 IEC60601-1-1 の要求条項−及び関連資料−に則ったものです:医用 機器の安全性に関するこの基準は人体への接続を伴うシステムのセッ トアップに要求されるものです。

PowerLab ( 他のディバイスも含め ) を使うにはパーソナルコン ピュータが必要です。接続するコンピュータは IEC 60950 の要求条 項に則ったものを使用し、少なくとも 1.83 m(6 フィート ) 以上は被 検者から離し、コンピュータとの接触は避けて下さい。1.8m 以内に は IEC60601-1 に準拠していない装置は近付けないこと。これに 則って接続する限り、付加的な安全策や漏れ電流の心配はありませ ん。

システムに含まれる個々の装置に付属している説明書を十分参照した 上で、システムを接続しセットアップして下さい。

システム内の全ての装置のアレンジメントをカバーするのは不可能で すが、装置を安全に使用する上の一般的なガイドラインを幾つか挙げ てみます:

・ 被検者の部位に付帯する電気機器類は IEC60601-1 に適合したも

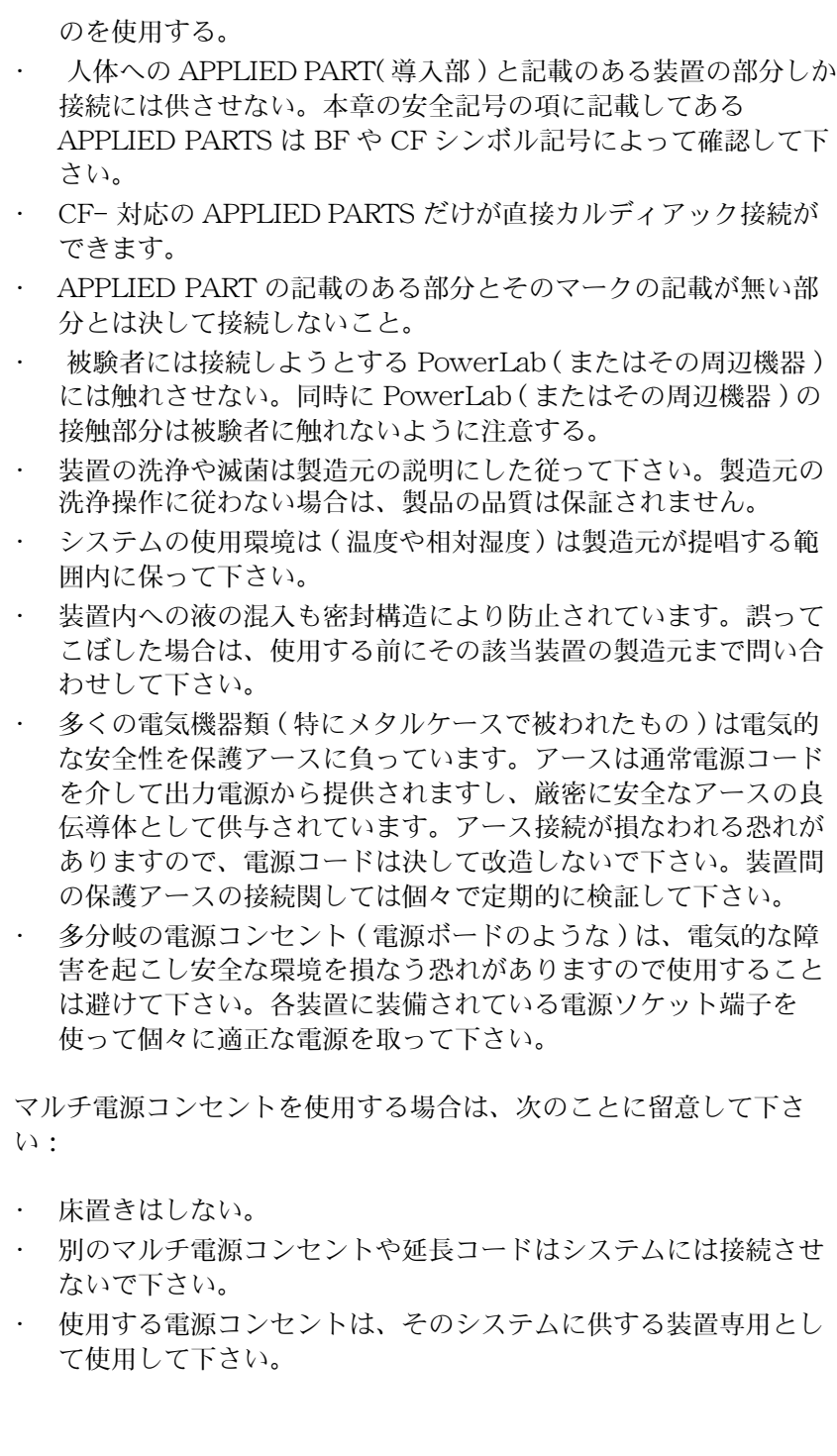

## 洗浄と滅菌

ADInstruments 社の製品は工業用メチルアルコール系の消毒液を湿 らせた布で拭いて洗浄して下さい。使用するトランスジューサやアク セサリーに関する洗浄や滅菌操作は、製品に付いているデータカード や注意書きを参考にして下さい。

## <span id="page-14-0"></span>保管と作動条件

電気部品は腐食性物質や外気に影響され易いので、システムは実験室 の薬品には近づけないようにして下さい。

#### 保管条件

- ・ 温度 0 〜 40 ℃
- ・ 非結露湿度範囲 0 〜 95 %

#### 作動条件

・ 温度 0 〜 40 ℃

非結露湿度範囲 30 〜 75 %

# 予備点検とメインテナンス

PowerLab システムや ADINstruments 社のフロントエンドはメイ ンテナンスフリーなので、安全確保の為の定期的な校正や調整は特に は必要ありまん。内部診断ソフトウェアシステムが電源入力時に装置 をチェックし、重大な問題が見つかればエラーをレポートします。 従って、装置を開けて検査やメインテナンスをする必要はありませ ん。

それでも希望されるなら、定期的に PowerLab システムに関係する 医用安全試験に基づく検査が受けられます。アースのリーク試験、絶 縁抵抗、患者への漏れ電流や補助電流、電源ケーブルの信頼性などは PowerLab のカバーを外さずに検査できます。検査を行う際は所定の 指示手順に従って下さい。

メーカとしては、そういった試験には特に応じていませんので、 PowerLab 販売代理店に連絡して、試験内容や装備の詳細はお問い合 わせ下さい。呉々も自分本位で行なわないようにして下さい。

# LabChart イントロダクション

LabChart、及び Scope は ADInstruments 社 PowerLab の標準ソフ トウェアで、Windows や Macintosh コンピュータを使って多目的な データ収録と解析環境を提供します。

この章では、LabChart と Scopeソフトウェアをコンピュータにイン ストールする操作法を中心に説明します。

# このガイドについて

このガイドで説明すること :

- この章では PowerLab システムの概要
- 2章では LabChart と Scope のインストールの操作法
- 3章では現行の PowerLab モデルの紹介とその接続情報
- ・ 4章では LabChart Windows 版の紹介
- ・ 5章では LabChart Macintosh 版の紹介
- ・ 6章では 両プラットフォームでの Scope の紹介

# PowerLab をチェック

以下の事項をチェックするまでは、PowerLab に電源を入れたりコン ピュータとの接続はしないで下さい。

- 1. 梱包ボックスに入っているパッキングリストに記載してある物品 が全て揃っているか確認して下さい。
- 2. PowerLab に明確な外的な損傷がないかチェックして下さい。
- 3. カタカタといった内部の損傷を示すと思われる予兆がないか チェックして下さい。

不足する物があったり、PowerLab の損傷を予期させることが見受け られたら、直ちに販売代理店までお問い合わせ下さい。

# 必要なシステム

LabChart と Scope には最低次のシステムが必要です:

- ・ Microsoft Windows XP、Vista、Windows 7、 または Mac OS X v10.4 以降
- ・ 空きハードディスク容量が 40MB
- ・ 800 x 600、256 色 以上のカラーディスプレイをサポートするコ ンピュータとモニター
- ・ PowerLab 接続用に USB インターフェースを持つコンピュータ
- ・ CD-ROM ドライブ ( インストールに必要でなければネットワー ク上からのインストールでも可能です )

注: アース接続が不完全な場合 は操作の安全性が損なわれ ます。2ピンの電源コンセ ントは絶対に使用しないで 下さい。

# PowerLab システムのリソース

PowerLab を使用しながら様々なリソースが利用できますので便利 です。

### ソフトウェアのアップデート

ADInstruments では常にソフトウェアの改良、機能を拡張していま す。LabChart は自動的に新しいソフトウェアをチェックし、選択に よりバージョンが更新できます:

- ・ Edit > Preferences > SoftwareUpdate ・・・・・ Windows 版
- ・ LabChart > Preferences > SoftwareUpdate ・・・・・ Macintosh 版

LabChart 及び Scope ソフトウェアの最新バージョンと、LabChart のエクステンションやモジュールは ADInstruments ウェブサイトの ダウンロードセクションから利用できます。

# ドキュメント

#### LabChart と Scope Use's Guides

LabChart User*'*<sup>s</sup> Guide と Scope User's Guid*e* は PDF ファイルと してソフトウェアと一緒にインストールされます。また各アプリケー ションの Help メニューからも利用できます。

#### Getting Started with PowerLab

Getting Started with PowerLab も PDF ファイルとしてソフトウェ アと一緒にインストールされま。また、Help > Other Manuals からも利 用できます。

#### Hardware Owner's Guides

現行の PowerLab とフロントエンドモデルのオーナーズガイドの PDF ファイルはソフトウェアと一緒にインストールされます。このガ イドには各ディバイスの詳しい説明と仕様が載っています。Help > Other Manuals からも利用できます。

# LabChart エクステンションとモジュール

LabChart エクステンションとモジュールはプラグイン式のソフト ウェアで、より特化したデータディスプレイや解析機能を持っていま す。これらをインストールすると、LabChart メニューに新規コマン

ドとして加わります。コンピュータのハードドライブ上では別個の ファイルとして存在しますが、始動時に LabChart ソフトウェアに組 み込まれてロードします。

エクステンションはそのドキュメントと一緒に ADInstruments ウェ ブサイト www.adinstruments.com から無償でダウンロードできま す。LabChart Macintosh 版では Extensions Manager(LabChart> Preferences > Extensions Manager... から選択 ) で該当ページにリンクし ます 。

モジュールのエバルエーションコピーは ADInstruments ウェブサイ ト www.adinstruments.com からダウンロードできます。モジュー ルは有償ですので購入の際は販売代理店までお問い合わせ下さい。エ クステンションのインストールは:

- ・ ダウンロードしたインストラーを起動するか
- ・ Program Files フォルダーの ADInstruments ホルダーにある LabChart ホルダー内の Extensions フォルダーにそのエクステ ンションファイルを移して下さい。

モジュールの説明書はそのモジュールと一緒に提供されます。

現行で利用できる LabChart エクステンションとモジュールの情報は Help メニューから Configuration... コマンドを選んで Configuration Information ダイアログを呼び出し Extensions タブをクリックして下 さい。

#### フロントエンド

#### フロントエンドを使う

ADInstruments 社のフロントエンドは付帯するシグナルの調整、前 置増幅器などの特性を持ち、PowerLab システムの記録する機能を大 幅に拡張します。ADInstruments 社のフロントエンドは総てソフト ウェアでコントロールします。各フロントエンドの概要を以下に説明 します。詳細な情報は ADInstruments ウェブサイト (www.adinstruments.com)、または LabChart の Help メニューか らフロントエンドのオーナーズガイド PDF が参照できます。

## ブリッジアンプ

ADInstruments 社のブリッジアンプはソフトウェアでコントロール し、ブリッジ回路を持ったトランスジューサ用の増幅器です。フォー ス、圧、変位などのストレンゲージやセミコンダクターのブリッジを ベースとしたトランスジューサを増幅します。

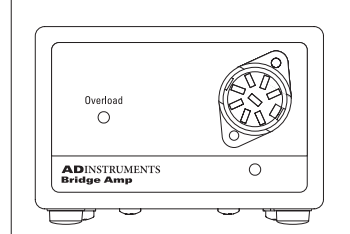

ML221 ブリッジアンプ はシングル チャンネルの非アイソレート型のア ンプで、温度ドリフトを抑えゼロ調 整はソフトウェアでコントロールで きます。

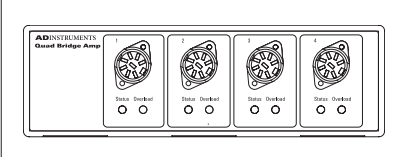

ML224 4連ブリッジアンプは ML221 ブリッジアンプ4台分に相当 し、幅広い増幅レンジを持ち、様々 な形式のトランスジューサに使用で きます。

ML228 8連ブリッジアンプは ML221 ブリッジアンプ8台分に相当 します。

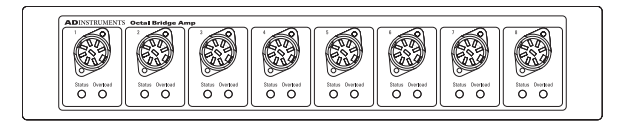

#### GSR アンプ

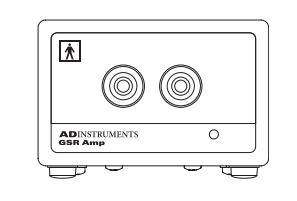

ML116 GSR アンプ は電気アイソ レータ型の 75Hz AC 低電圧励起型 で、自動ゼロ機能付きのスキンコン ダクタンス応答アンプです。このユ ニットは被検者の安全性を十分に考 慮した設計です。

#### BP アンプ

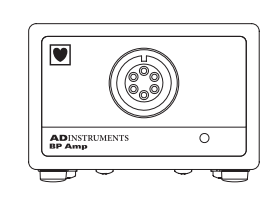

ML117 BP アンプ は電気アイソレー ト型の血圧アンプで、校正済みの標 準ディスポーザブル血圧トランス ジューサ (MLT0670 BP トランス ジューサなど) 用に設計されていま す。接続ケーブル付きで供給してい ます。実験動物専用でヒトには使用 できません。

#### バイオアンプ

バイオアンプは全て被検者の安全性を確保するために、専用の接続 ケーブルとリード線が一緒に供給されています ( [バイオアンプの安全](#page-10-0) [な操作、10 ページ](#page-10-0) )。

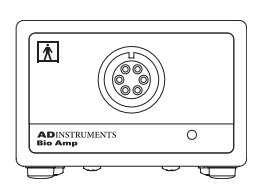

ML132 バイオアンプ は電気アイソ レート (Cardiac protected:CF 規格 ) 型でフィルター設定が可能な高性能 差動増幅器で、EEG、ECG、EMG 測定をはじめ幅広い生体シグナルの 記録に対応した機能を持つアンプで す。専用接続ケーブルと電極接続用 の3線リードワイヤーが付いていま す。

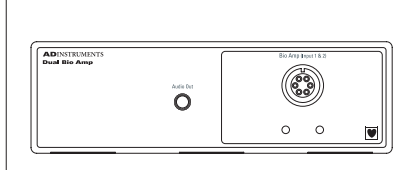

ML135 デュアルバイオアンプ は電気 アイソレート型の高性能差動増幅器 が2 式組み込まれたタイプで、低周 波数域 (0.02Hz) にも対応します。専 用接続ケーブルと電極接続用の 5 線 リードワイヤーが付いています。 デュアルバイオアンプは ECG、 EMG、EEG などの生体電位測定に便 利です。

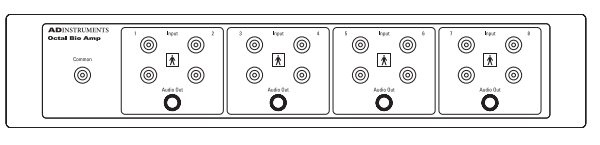

ML138 8連バイオアンプは電気アイソレート型の差動入力アンプを 8台組み合わせたタイプで、各入力と共通グランド端子を持つ専用 ケーブルが付いています。一種の生体から複数の生体電位を測定す るのに使用します。

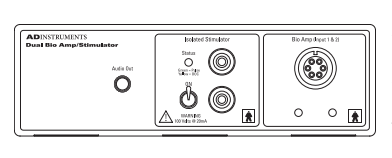

ML408 デュアルバイオ / スティムア ンプ は ECG、EEG、EMG 測定向け の電気アイソレート型差動増幅器 2 式と、刺激アイソレータが組み込ま れたタイプです。生体での安全な使 用も考慮した設計です。専用接続 ケーブルと電極接続用のリードワイ ヤー、刺激棒電極が付いています。

#### 実習用バイオアンプ (動物専用)

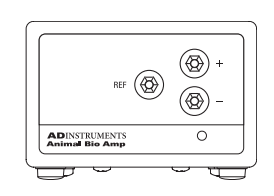

ML136 実習用バイオアンプ は実験動 物や摘出臓器の ECG、EMG、EOG などの生体信号の記録に便利な差動 入力型の生体増幅器です。

#### 刺激アイソレータ

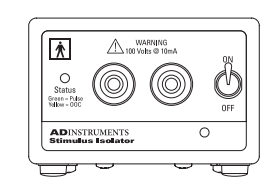

ML180 刺激アイソレータ は

PowerLab のアナログ出力に接続し ます。PowerLab の出力からシグナ ルを受けるとそれに対応する定電流 パルスが発生します。in vivo での実 習では腕や足の神経の刺激に利用さ れます。パルスの振幅やパルス幅、 周波数は調整できます。生体の安全 性を考慮した設計で電気的にアイソ レートされています ( [保管と作動条](#page-14-0) [件、14 ページ](#page-14-0))。

スパイロメータ

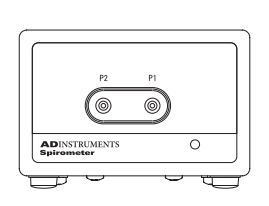

GP アンプ

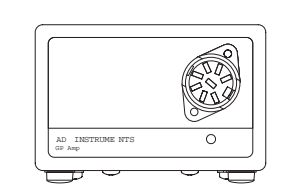

ML141 スパイロメータ は呼吸フロー ヘッドを使って、呼吸のフローレー トを測定すのに適した高感度な差圧 アンプです。測定対象に合わせたフ ローヘッドを使えば、小動物から大 動物、ヒトまで呼吸モニターとして 使用できます。

ML142 GP アンプ は標準目的の非ア イソレータ型の増幅器です。ストレ ンゲージやパワートランスジューサ 向けです。特に、± 10 V の電源を要 する高シグナル出力や高インピーダ ンス特性を有するトランスジューサ に適しています。

pH/ 温度アンプ

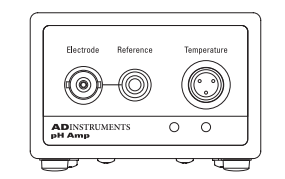

ML165 pH アンプ は pH 電極、電位 差酸化還元電極、イオン選択性電極 を使った測定に使用します。複合電 極をはじめ、二本電極用の参照電極 用端子も使用できます。温度補償測 定、又は温度測定としても使用でき る温度プローブが付いています。

ポッド

ADI 社のポッドは小型で、低コストなシグナルコンディショナーで す。校正済みの専用トランスジューサをつないで使います。ポッドは ソフトウェアでコントロールし、PowerLab のフロントパネルに付い ているポッド端子 (8 ピン DIN 入力 ) に直接接続します。

ポッド端子を持っていない PowerLab の機種は ML305 ポッドエクス パンダー ( 以下参照 ) を使って接続して下さい。ポッドには対応する トランスジューサをつなぎます。以下に各ポッドの概要を記載しま す。

詳細な説明は ADInstruments ウェブサイ www.adinstruments. com を参照下さい。

ML301 ブリッジポッドはストレンゲージタイプのトランスジューサ と接続してフォース、変位、圧の測定に使います。

ML303 pH ポッドは高インピーダンスの電位差計で、pH 電極、イオ ン選択電極につないで使います。高入力インピーダンスの電圧計とし て機能します。

ML305 ポッドエクスパンダーは、ポッドポートを持っていない PowerLab (PowerLab/8SP や /16SP) を含め、総ての PowerLab に 最大4台のポッドが接続できる拡張器です。 また、 PowerLab のシングルエンド入力チャンネルを差動入力に変換するこ とにも利用できます。ポッドエクスパンダーと PowerLab との接続 は他のポッドと同じです。接続はフロントエンドと同様 I<sup>2</sup> ケーブル を使います。

ML307 伝導度ポッドは伝導度セルを使って溶液の伝導度をモニター します。

ML309 サーミスターポッドは生体の温度を測定するのに適していま す。特に、皮膚表面の温度、鼻部温度測定に最適で、心拍出量、呼吸 の測定にも応用できます。測定範囲は5℃~45℃です。

ML311 スパイロメータポッドは呼吸フローヘッド (測定目的に対応 したもの ) と組み合わせて呼吸のフローレートの測定に使用し、呼吸 量等の呼吸パラメータを算出します。

ML312 T タイプ温度プローブ用ポッドは一般温度測定用で、T タイプ の熱電対温度プローブを使って、0 ℃〜 50 ℃の温度を測定します。

ML313 心拍出量ポッドは T- タイプの熱電対温度プローブを使って熱 希釈法で心拍出量を測定します。動物専用です。

ML317 EOG ポッドは静止角膜 - 網膜電位を用いて眼球の動きと位置 を検出します。このポッドは電気的にアイソレートされており実験用 としてヒトにも使用できます。

ML 320 オキシメータポッドはレーザダイオードベースのパルスオキ シメータで、血中の酸素分圧を直接アナログ信号で出力します。

#### トランスジューサとアクセサリー

ADInstruments 社では PowerLab ユニットをはじめ、フロントエン ドやポッド用に対応したトランスジューサを幅広く用意しておりま す。例えば、フォース測定、変位、血圧、温度、心拍数、エアーフ ロー、pH などがあります。また、アクセサリーとして、ECG や EEG 電極、pH 電極、フローヘッド、更正シリンジ、接続ケーブル、 リードワイヤーなど豊富なバリエーションを取り揃えています。

パルストランスジューサは PowerLab システムの標準付属品として 供給されています。このトランスジューサは圧変動を電圧シグナルに 変換するピエゾ素子を使ったもので、PowerLab のフロントパネルの BNC 入力チャンネルに直接接続できます。PowerLab のシグナルの チェックや使い方を習得するのに便利です。詳細は本書[の 81 ページ](#page-81-0) (Windows 用 ) [と 125 ページ](#page-125-0) ( Macintosh 用 ) に載っています。

トランスジューサとアクセサリーのアップデート情報はウェブサイト アップデータ (www.ADInstruments.com か www.adijapan.co.jp)、または ADI 社の最新の製品カタログをご参照下さい。

# <span id="page-27-0"></span>ソフトウェアのインストール

この章では、LabChart と Scopeソフトウェアをコンピュータにイン ストールする操作法を中心に説明します。インストールの方法は Windows 用と Macintosh 用に分けて説明します。 LabChart や Scope の詳細な説明は本書の4〜6章、及び PowerLab インストーラ CD か、ヘルプメニューの LabChart のソフ トウェアユーザズガイド(英文)を参考にして下さい。

各ソフトウェアの購入者には、同時に1台のコンピュータでの使用し かライセンスされていないことに留意して下さい。

ソフトウェアのライセンス番号は PowerLab と一緒に提供され、イ ンストール操作中にドキュメントホルダーに複写されます。

# ソフトウェアをインストールする

ソフトウェアインストラー CD は PowerLab の標準付属品として供 給されています。この CD には Windows 及び Macintosh オペレー ションシステム用の LabChart と Scope ソフトウェアが共に入って います。

#### Windows

管理者のアカウントでインストールを実行して下さい。

コンピュータの CD ドライブに PowerLab ソフトウェアのインスト ラー CD を挿入して下さい。PowerLab インストラーウィンドウが表 示します。表示しない場合は、CD の Startup.exe をダブルクリッ クして下さい。

#### LabChart

- 1. インストラーウィンドウでインストールしたい LabChart の言語 バージョンのボタンをクリックします。
- 2. 画面の操作手順に従って下さい。デフォルトのインストールロ ケーションから変更する場合は Browse... をクリックして必要と するハードディスクやフォルダーを指定して下さい。
- 3. インストールが終わったら Exit をクリックします。

デフォルトのインストールロケーションは Program Files フォル ダー内の ADInstruments フォルダーです。LabChart フォルダーに は LabChart ソフトウェア、ドキュメンテーションファイルをはじめ サポートファイルが幾つか含まれています。

ADInstruments フォルダーには Documentation ホルダーもインス トールされます。このドキュメントは PDF 形式で LabChart User's Guide ( Help > LabChart User Guide で選択) をはじめ、PowerLab やフロントエンドのオーナーズガイドが含まれています。このホル ダーには LabChart の Help メニューから Other Manuals でアクセ スできます。

#### Scope

- 1. インストラーウィンドウ内の English ボタンをクリックして下 さい。
- 2. 画面の操作手順に従って下さい。初期設定のインストールロケー ションから変更するには Browse... ボタンをクリックし インス

トールするハードディスクやフォルダーを指定します。

3. インストールが完了したら終了 Exit ボタンをクリックします。

インストールが完了するとデフォルト ( 初期設定 ) で、' Program ' フォルダーの 'ADInstruments' フォルダーに Scope ホルダーが作成 されます。Scope フォルダーには Scope ソフトウェア ( 他の項目も 含め ) と Scopeデモンストレーションフォルダーが含まれています 。

#### <span id="page-29-0"></span>Macintosh

管理者のアカウントでインストールを実行して下さい。

コンピュータの CD ドライブに PowerLab インストラー CD を挿入 します。デスクトップに PowerLab のインストラー CD アイコンが表 示します。このアイコンをダブルクリックして下さい。

#### LabChart

- 1. インストラーウィンドウの LabChart インストラーアイコンをダ ブルクリックします。
- 2. 画面の手順に従って下さい。選択してインストールする場合はダ イアログボックスの上にある Custom Install を選んで下さい。初 期設定のインストール場所から変更するには、Install Location ポップアップから Select Folder... を選びます。
- 3. インストールが終わったら Quit ボタンをクリックして下さい。

インストールが終了すると、ハードディスクの Applications フォル ダー ( または指定したホルダー ) に LabChart フォルダーが作成され ます。LabChart フォルダーに含まれているのは、LabChart ソフト ウェア、ドキュメンテーションファイルをはじめサポートファイルが 幾つか含まれています。

Documentation ホルダーもインストールされます。このドキュメン トは PDF 形式で LabChart User's Guide ( Help > LabChart User G uide で選択 ) をはじめ、PowerLab やフロントエンドのオーナーズ ガイドが含まれています。このホルダーには LabChart の Help メ ニューから Ot her Manuals でアクセスできます。

#### Scope

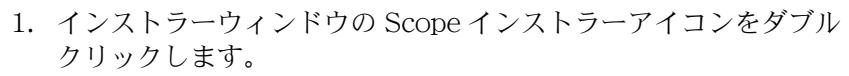

2. 画面の手順に従って、ソフトウェアをインストールする場所を

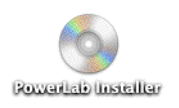

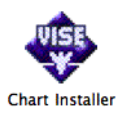

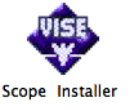

ハードディスクにするか別のフォルダーを選ぶか選択します。 3. インストールが終了したら Quit ボタンをクリックします。

デフォルトロケーションは Applications フォルダー内の Scope フォ ルダーで、次のものが含まれています :

- ・ Scope アプリケーションソフトウェア
- ・ デモンストレーションファイルのホルダー
- ・ PDF 形式で本ドキュメントのオリジナル版、Scope ガイド、 ADInstruments PowerLab や Front-end のオーナーズガイド が入っているドキュメントホルダー

# 最初に LabChart や Scope を使うとき

PowerLab を最初に使う場合には、本書1章の PowerLab のチェッ クに関する項 ("PowerLab をチェック "、18 ページ参照 ) を読んでか ら始めて下さい。

最初に LabChart をスタートする時は管理者のアカウントで行って下 さい。

ソフトウェアをスタートするにはデスクトップの LabChart、又は Scope アイコン ( 図 1-6) をダブルクリックします。

#### <span id="page-30-0"></span>LabChart や Scope をスタートする

LabChart や Scope ソフトウェアをスタートするには :

- ・ Windows では、デスクトップの LabChart、又は Scope アイコ ンをダブルクリックするか、タスクバーからスタート > すべて のプログラム >Programs>ADInstruments から選択しま す。
- · Macintosh では、Dock 内の LabChart か Scope アイコンをク リックするか、Applications フォルダー内の LabChart か Scope をクリックします。

PowerLab が正常に接続されてれば、暫くするとソフトウェアが PowerLab を認知し立ち上がります。

#### <span id="page-30-1"></span>LabChart のライセンス

LabChart を始めて開くと LabChart ライセンスのダイアログボック ス(図 [2-1](#page-31-2) ) が表示しますので、使用者の登録が必要です。

• 所定の欄に入力します。ライセンスコードはソフトウェアのイン

ストラー CD のケースのラベルに載っています。次回からはこの ダイアログは表示しません。

<span id="page-31-2"></span>図 2-1

<span id="page-31-3"></span>図 2-2

PowerLab リソースの登録 ダイアログボックス

ダイアログボックスの所定 の欄に入力して登録します (Scopeにはライセンス番 号は必要ありません )。

各ソフトウェアの購入者に は、同時に1台のコン ピュータでの使用しかライ センスされていないことに 留意して下さい。

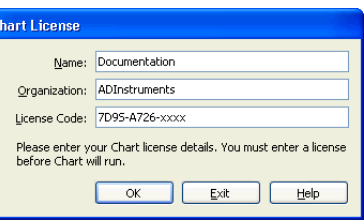

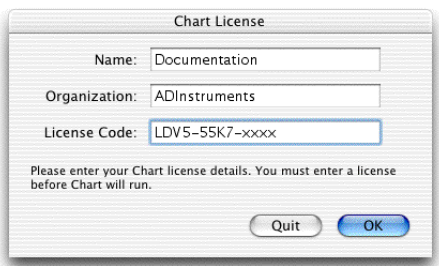

# <span id="page-31-0"></span>ウェブサイトでリソース登録

最初に LabChart を起動する時には ADInstruments ウェブサイト ( [図 2-2](#page-31-3)) からでも PowerLab を登録することができます。Yes をク リックしてデフォルトウェブブロアーを立ち上げ、ADInstruments ウェブサイトの Registration Form を開きます。フォームを完了さ せると最初に PowerLab リソースをダウンロードした時間がセーブ されます。ここで登録しなくても、後日 Help メニューから Updates... をクリックするか、直接 www.adinstruments.comから 登録できます。

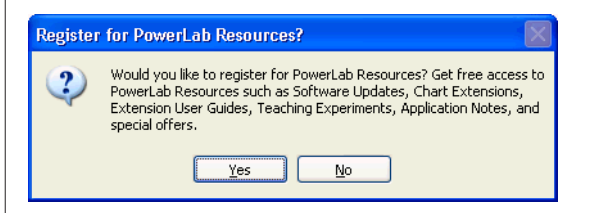

# <span id="page-31-1"></span>PowerLab の検出

PowerLab が正常に接続されてないと、LabChart や Scope を立ち 上げても PowerLab は認知されず[に図 2-3](#page-32-0) のダイアログボックスが 表示します:

- · PowerLab に電源が入っているのを再確認し、 Scan ボタンをク リックすれば PowerLab の接続が正常ならデータが記録できま す。
- · Analysis ボタンをクリックすれば、既存のデータファイルを開 きデータの閲覧、印刷、再解析を行います。

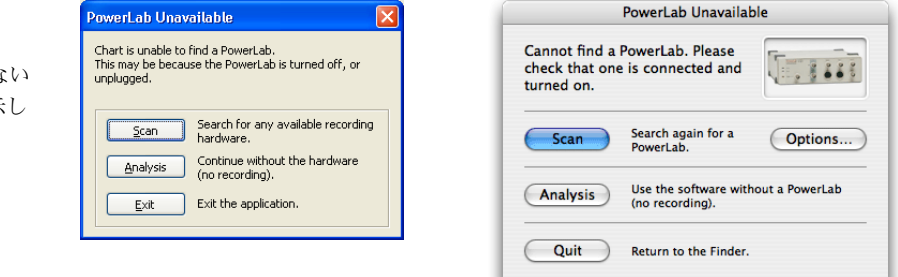

それでもソフトウェアが PowerLab を検出せずに同じダイアログ ボックスが表示する場合は、PowerLab のオーナーズガイドの該当欄 を参考にして、その指示に従って下さい。問題が解決しない場合は、 ADInstruments の販売代理店まで至急ご連絡下さい。

# <span id="page-32-0"></span>図 2-3

LabChart が正常に PowerLab を検出できな とこのダイアログが表示し ます。

# 3 ハードウェアの基本

<span id="page-33-0"></span>この章ではコンピュータとの接続方法に沿って、パワーラブユニット の基本的な機能を説明します。

ここに記載されていないモデルをご使用の場合は、購入の際に添付し ていました操作マニュアルを参考にして下さい。

PowerLab をコンピュータに接続する前に、LabChart や Scope ソ フトウェアをインストールしておいて下さい。

# <span id="page-34-0"></span>PowerLab の説明

PowerLab に電源を入れる前に、覚えておいた方が便利な特性があり ます。ここでは次の PowerLab モデルの機能について説明します:

- ・ 15T
- $\cdot$  4/25
- ・ 26T
- ・ /30 シリーズ:4/30、8/30、16/30

[表 3-1](#page-34-1) に各 PowerLab モデルに使用しているコネクターの数と形式 を示します。

<span id="page-34-1"></span>表 3-1 PowerLab の各モデルに使 用しているコネクターの数 と形式

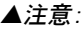

PowerLab の入出力は電気 的にアイソレートされてい ます (PowerLab 15T と /26T のバイオアンプ入力 及び刺激アイソレータの出 力は除く )。人体には PowerLab の入出力を直 接、又は非絶縁のトランス ジューサと一緒には接続し ないように注意して下さ い。同様な測定をする場合 は必ず、ADI 社の電気アイ ソレート式の専用フロント エンド、絶縁されたトラン スジューザ、電気アイソ レート式の装置を使って下 さい。

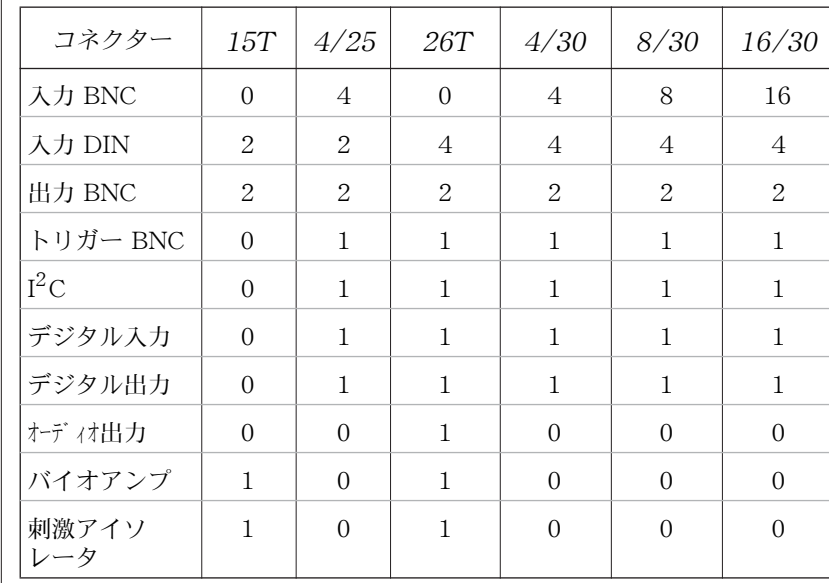

#### フロントパネル

PowerLab のフロントパネルには 3 つの指示ランプ ( パワー、ステー タス、トリガー ) と、外部シグナルにインータフェースするタイプの 異なる端子が幾つか付いています。指示ランプの機能[はハードウェア](#page-41-1) [の接続 , 41 ページ](#page-41-1)で説明します。端子の形式は、上[の表 3-1](#page-34-1) に PowerLab の機種別に各端子の形式とその数が記載してあります。通 常 PowerLab には表 3-1 に挙げてあるもの全てが備わっているわけ ではありませんので、使用する PowerLab のモデルに対応するコネ クターを表から確認してください。

#### BNC 入力端子

BNC 入力端子は外部シグナルを記録するためのコネクターで、BNC ケーブルを使ってトランスジューサと PowerLab の入力チャンネルとを つなぎます。各 PowerLab のアナログ入力はフィルター処理、AC/DC カップリング機能が選択でき、各チャンネルごとにプログラミングが可 能なゲインアンプを備えています。LabChart や Scopeの専用プログラ ムを使って、使用目的に応じてチャンネルが個々に設定できます。入力 シグナルは μVレベルから最大± 10V 迄です。アナログ入力に± 15V 以上の信号を入力すると、回路が破壊されますのでご注意下さい。

#### DIN ポッド入力端子

DIN ポッド端子も PowerLab の入力チャンネル (上で説明したように) をインターフェースしますが、ポッド ( 小型の専用シグナルコンディショ ナー )を接続するためのコネクターです。同じ入力に BNC と DIN コネ クターから同時にデータを記録しないでください。シグナルがぶつかり 妨害します。但し、一つの入力を BNC コネクターから、別の入力を DIN コネクターから同時に使うことは可能です。

#### BNC 出力端子

Output と記載されている PowerLab の BNC 出力端子を使えば、 PowerLab から電圧シグナルが出力できます。シグナルの極性はバイ ポーラ ( 別々の BNC 端子から+と− )、又は個別出力で、使用する PowerLab とソフトウェアの設定で決めます。

#### BNC トリガー端子

外部トリガー端子では、デジタル信号レベルを使って、外部のトリ ガーイベントに対応した記録ができます。この最大入力電圧は± 12V です。スレッシュホールド電圧 ( トリガーがアクティブになる電 圧 ) は最小 5μs の 1.2V で、トリガースレッシュホールドを超える と、外部トリガーコネクターの横の指示ランプが黄色に点灯します。 トリガーを接点リレーにも対応できるように設定できます。

#### バイオアンプ入力

バイオアンプ入力からは共通アース付きの電気アイソレート式デュア ル差動アンプが提供されています。PowerLab に付属している専用の 入力ケーブルとリード線を使って接続します。
#### 図 3-1 刺激アイソレー 電源とステータ PowerLab 15T モデルのフ 安全スイッチ ス指示ランプ タ指示ランプ ロントパネル **solated Stimulato Bio Ame** Po verLab<br>15T **ADINSTRUMENT**  $\mathbf{1}$  $\overline{2}$ **ON** 3&4 Pulse  $\circ$  / Power  $\circ$ (15) <u>ිමෙ</u>  $00C$   $\circ$ Status  $\bigcirc$ Ô  $\Lambda$ (®) 木 WARNING: 100V @ 20mA アナログ出力 アナログ入力 刺激アイソレー バイオアンプ DIN ポッドコネ タ安全仕様 4 ㎜ BNC コネクター 入力ケーブル クター 出力ソケット 端子 図
3-2 アナログ入力 BNC コネクター PowerLab 4/25 モデルの フロントパネル **ADINSTRUMENTS** PowerLab 4/25 (◉ Ő) Ó (@)  $\Box$ Power  $\qquad \qquad \Box$ Status Output  $(\textcircled{\small\bullet})$  $^{\circ}$  $\circledcirc$  $\qquad \qquad \Box$ Trigger アナログ入力 DIN 指示ランプ トリガー アナログ出力 ポッドコネクター BNC コネクター 図
3-3 電源とステータ 刺激アイソレー PowerLab 26T モデルのフ 安全スイッチ タ指示ランプ ス指示ランプ ロントパネルInput solated Stimulator PowerLab Output **Bio Amp** NSTRUMENT 3&4 QŅ Power O Pulse  $\bigcirc$  / Œ  $^{\circledR}$  $00C$   $\circ$ Status O Trigger  $\circlearrowright$ 团  $^{\circledR}$ (©) F 木 WARNING: 100V @|20m/

Getting Started with PowerLab 36

入力ケーブル 端子

トリガー アナログ入力 刺激アイソレー バイオアンプ

刺激アイソレー タ安全仕様 4 ㎜ 出力ソケット

アナログ入力 DIN ポッド コネクター

BNCコネクター

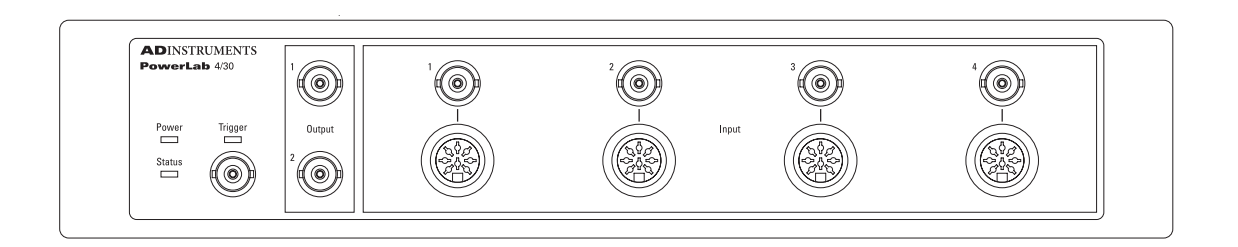

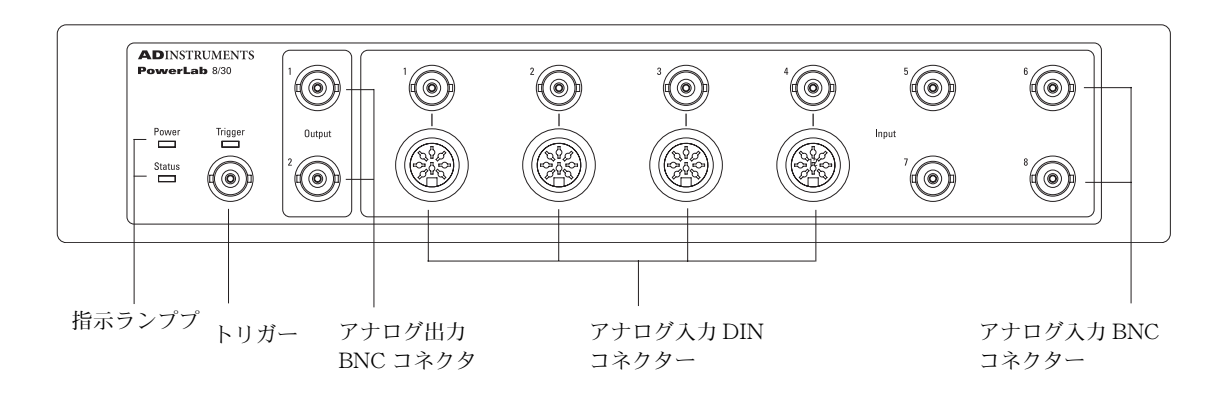

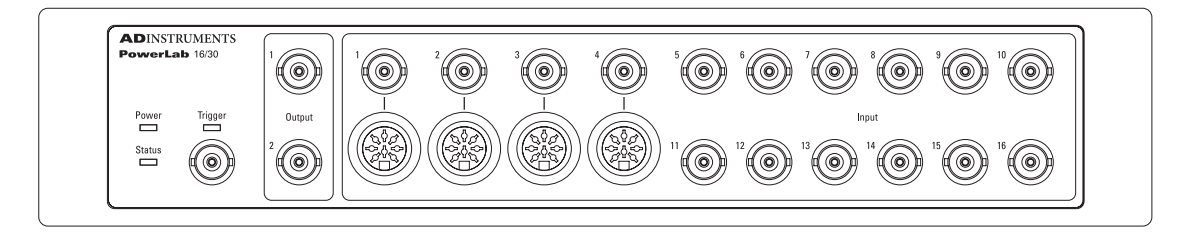

図 3-4

PowerLabs 4/30 、8/30、 16/30 のフロントパネル

この端子からのシグナルは PowerLab の入力チャンネル 3 と4 に記 録されます。生体電位シグナル (ECG、EMG、EEG のような ) が専 用入力ケーブルとリード線を使って記録できます。ゲインのレンジは ± 200μA から± 50 mV の可変式で、ハイパスとローパスの可変 フィルターが使用できます。

この入力を使えば、正しく安全な操作が約束されます。このマニュア ルの前項の安全な操作法を参考にして下さい。

#### 刺激アイソレータ出力

刺激アイソレータ出力は 2 つの安全規格の 4 ㎜ソケットを通じて、コ ンプライアンス 100V で 0 〜 20 mA のアイソレートコントロール刺

激電流を提供します。PowerLab には専用の刺激導出ケーブルが付属 しています。

この出力を使えば、正しく安全な操作が約束されます。このマニュア ルの前項の安全な操作法を是非お読み下さい。刺激アイソレータを 使っていない時は、安全スイッチは切っておいて下さい。

### バックパネル

このセクションでは下記の PowerLab モデルのバックパネルの概要 を説明します。通常 PowerLab には表 3-1 に記載してあるもの全て が備わっているわけではありませんので、使用する PowerLab のモ デルに対応するコネクターを表から確認してください。

#### 電源接続部

PowerLab の後部右側に電源スイッチがあり、PowerLab の電源を 切り替えます。3ピン IEC 電源ソケットから3ピンのアース付き電 源ケーブルで PowerLab に接続します。電源コンセントも 3 ピンの アース付きで、実際のアースとつながているのを確認して下さい。

### フューズの交換

PowerLab /30 シリーズなどのユニットには内部にフューズがありま すが、交換する際は PowerLab の販売代理店に連絡し交換を依頼し て下さい。

### I<sup>2</sup>C 端子とフロントエンドとの接続

I 2C 出力は ADInstruments 社製のフロントエンド [\(42 ページ](#page-42-0) ) に接 続するために設計された専用ポートです。電力と信号を提供します が、I<sup>2</sup> C ポートは低電流な PowerLab のフロントエンド専用に設計さ れていますので、フロントエンド以外の外部装置を作動させないで下 さい。詳細[はフロントエンド , 42 ページ](#page-42-0) を参照下さい。

### デジタル入出力端子

デジタル入力とデジタル出力ポートがバックパネルに付いており、各 ユニットに接続した TTL(transistor-transistor logic)装置のコント ロールに使います。詳細は PowerLab オーナーズマニュアルを参考 にして下さい。

#### ▲注:

アースを確実に採っていな いと安全な操作が保証でき ません。安全のため、2 ピ ンの電源コードは絶対に使 用しないで下さい。

### シリアルポート

シリアルポートが将来の PowerLab の機能強化用に装備されていま す。現在のところは使用できませんので、コンピュータには絶対に接 続しないで下さい。

### オーディオ出力

PowerLab 26T のバックパネルにはオーディオ出力があり、3、4 入力チャンネル ( バイオアンプ入力 ) からステレオオーディオシグナ ルが得られます。

このシグナルはヘッドホンやコンピュータのスピーカ、オーディオア ンプを使ってモニターできます。EMG や EEG の神経活動のバース トシグナルなどを聞くのに用いられています。

### USB ポート

USB (Universal Serial Bus) ポートは、PowerLab とコンピュータ の USB コネクターや USB カードに接続するための端子です。詳細 は page
42 を参照下さい。

## PowerLab の自己診断機能

 15T,、4/25、26T、及び /30 シリーズの PowerLab では、電源を入れ る度にコンピュータとの接続の有無に関わらずセルフテストを実行し ます。PowerLab が正常に機能するのをチェックするために、下記の 操作に従って下さい:

- 1. PowerLab の 3 ピン電源コンセントに付属の電源ケーブルを接続 します。電源コンセント部が正しくグランドされているのを確認 してから電源につなぎます。
- 2. 本体後部にある電源スイッチを入れ、フロントパネルの電源指示 ランプとステータス指示ランプの始動時の状態を観察します:
- ・ 電源を入れるとフロントパネルの電源指示ランプが青色に点灯す る。
- ・ ステータス指示ランプが黄色の点滅後に緑色に点灯する。
- ・ トリガー指示ランプが黄色の点滅後に消えるはずです。

ステータス指示ランプが緑色ならば、内部の自己診断チェックは正常 であることを示しています。これで PowerLab の電源をいったん切 り、コンピュータと接続しても結構です。

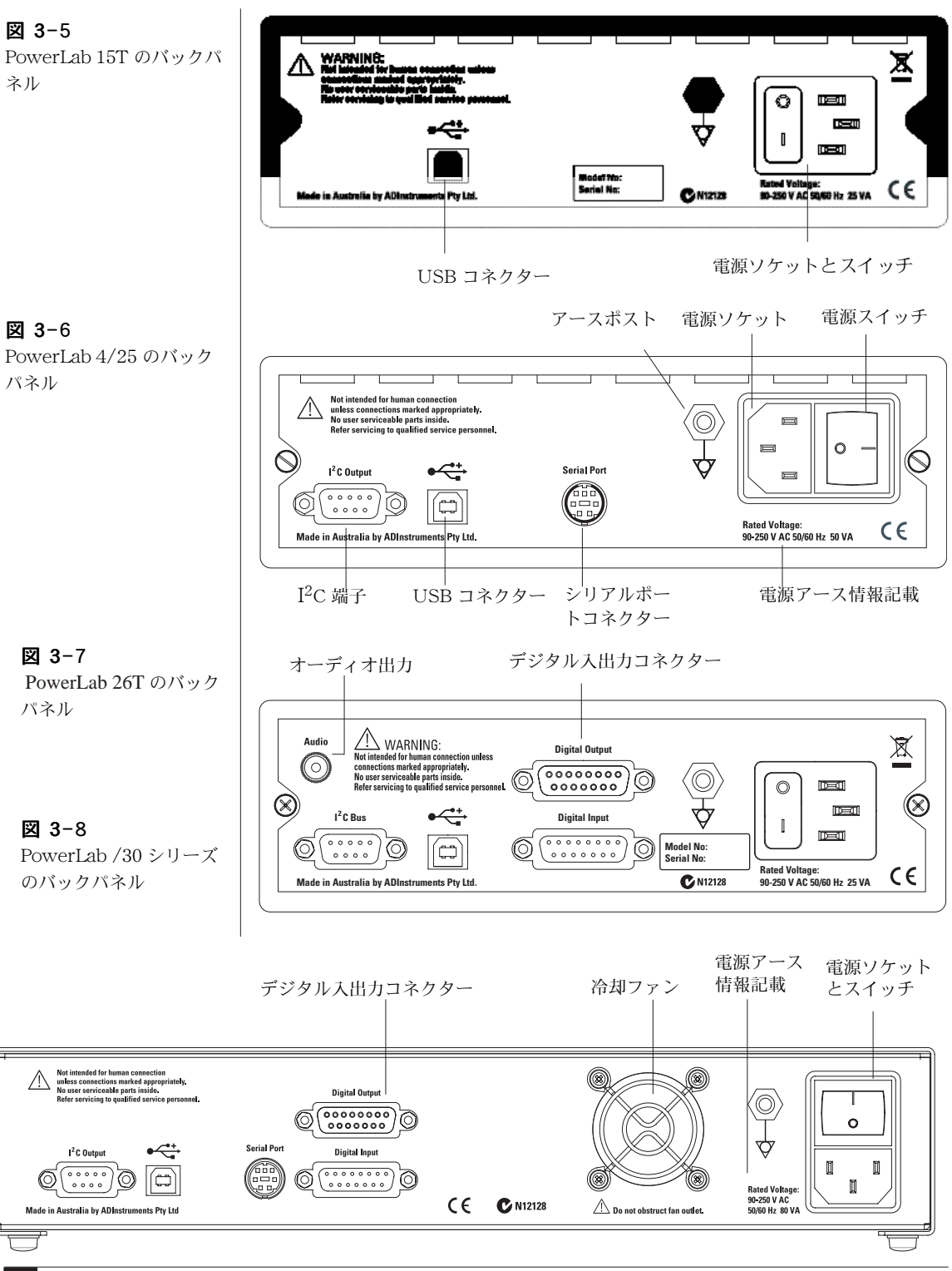

Getting Started with PowerLab 40

電源を入れても電源の指示ランプが青色にならない時は、電源部か PowerLab 自体に問題があります。コネクター部やケーブルをチェッ クしてください。

PowerLab のステータス指示ランプが赤色に点滅したら一度電源を切 り、数秒待ってから電源を入れ直してみて下さい。赤の点滅が続くよ うなら、電源を切って至急 PowerLab の販売代理店にご相談下さい。

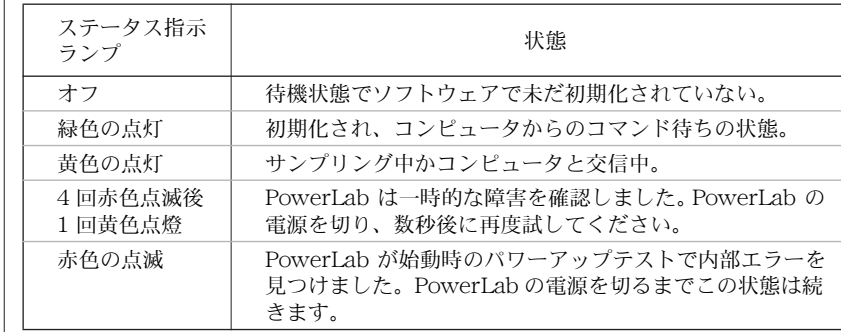

PowerLab のステータス指示ランプが赤色に点滅したら、自己診断中 に異常を検出したことになります。一時的な現象なら、数秒待ってか ら電源を入れ直せば直ります。

電源スイッチを入れても PowerLab の電源指示ランプが点かない時 や電源が入らないときは、PowerLab サポートセンター (Tel: 0120- 567-340) か、販売代理店までご相談ください。決してご自分で PowerLab を直そうと試みないで下さい。

## ハードウェアの接続

#### PowerLab

LabChart か Scope を使ってコンピュータと PowerLab を接続しま す:

- ・ 付属の USB ケーブルを使って PowerLab のバックパネルの USB ポートとコンピュータの USB ポートとを接続します。また はコンピュータと USB ハブコネクターがアクティブならそれも 和用できます (図 3-9)。
- ・ 付属の電源ケーブルで PowerLab に電源コンセントを差し込みま す。

#### 表 3-2

PowerLab15T、4/25、 26T 及び /30 のステータス 指示ランプの状態

PowerLab をコンピュータにつなぐ前に、付属のソフトウェアインス トラー CD からソフトウェアを予めインストールしておく必要があり ます ( 詳細は Chapter 2 を参照 )。

· LabChart や Scope ソフトウェアを使用している間は PowerLab とコンピュータとの接続は切らないように注意して下さい。

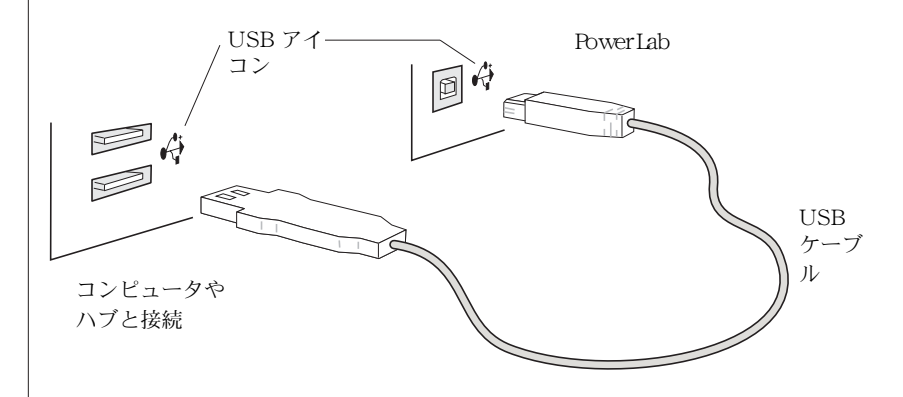

### <span id="page-42-0"></span>フロントエンド

### フロントエンドの接続

フロントエンドを接続する前に、輸送中に物理的なダメージがないか を注意深く確認して下さい:

- ・ ケースの外観に異常がないかをチェックする。
- ・ カタカタするような内部に異常が予測される兆候がないかを確 認。

何か問題が認められるようであれば、直ぐに販売代理店までお問い合 わせ下さい。

PowerLab にフロントエンドを接続するには (PowerLab 15T には接 続できません ) まず、PowerLab の電源がオフになっているのを確認 して下さい。これを怠ると PowerLab かフロントエンド、もしくは 双方とも損傷する場合がありますのでご注意下さい。フロントエンド に付いてくる I<sup>2</sup>C ケーブルを使い、PowerLab の I<sup>2</sup>C 出力とフロント エンドの I2C 入力を接続します ( [図
3-10](#page-43-0))。フロントエンド後部の BNC 出力コネクターと PowerLab の前面パネルにある BNC コネク ターの入力チャンネルの一つにつなぎます。刺激アイソレータとデュ アルバイオアンプ / 刺激アイソレータは、BNC ケーブルを使い

<span id="page-42-1"></span>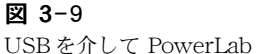

とコンピュータとを接続

PowerLab の前面パネルにある BNC 出力コネクターとフロントエン ド後部の BNC 入力コネクターとをつなぎます。

I 2 C コネクターをしっかりとネジ止めし、BNC ケーブルの接続が緩 くないかを確認して下さい。接続が緩いとフロントエンドの誤動作の 原因となります[。図
3-10](#page-43-0) のように BNC ケーブルはフロントエンド の下にたくし込んでおいて下さい。

PowerLab に複数のフロントエンドを接続することも可能です。2 台目以降のフロントエンドは I2C ケーブル(ケーブルはフロントエン ドに付けて出荷されています。) を介して ' daisy-chained ' とし、 前のフロントエンドの I2C 出力と追加するフロントエンドの I2C 入 力とを順に連結します (図 3-10)。 追加したフロントエンドからの BNC ケーブルは PowerLab 前面パネルの BNC 入力 に接続します ( 刺激アイソレータとデュアルバイオアンプ / 刺激アイソレータは例 外で、PowerLab 前面パネルの BNC 出力コネクターにつなぎます )。

### セルフテスト

フロントエンドを PowerLab に正しく接続すると、直ぐにセルフテ ストを実行します。セルフテストを実行させるには:

- ・ PowerLab に電源を入れます。
- ・ LabChart、又は Scope ソフトウェアを開きます。プログラムが 起 動する間に、フロントエンドのステータス指示ランプを確認 してください。初期化の間に指示ランプが点滅後に点灯する筈で す。

指示ランプが点かない場合はケーブルをチェックし、再度試してみて 下さい。

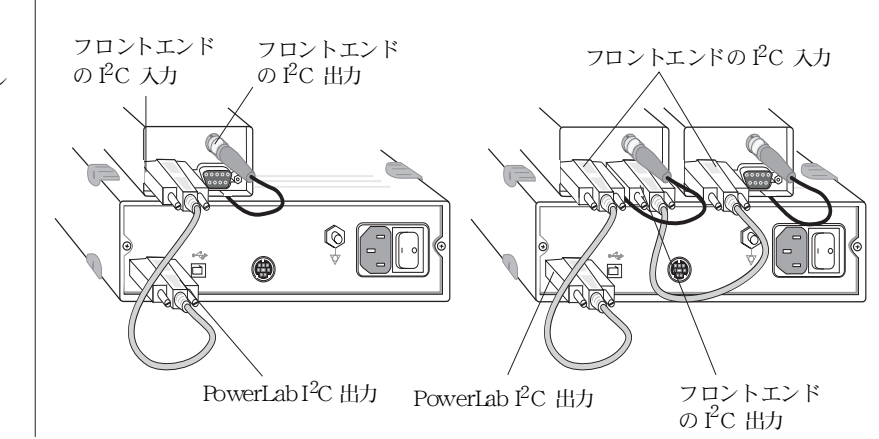

<span id="page-43-0"></span>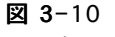

シングル及びマルチフロン トエンドと PowerLab と の接続

### ソフトウェアで確認

フロントエンドが正しく入力チャンネルに接続されていると、 LabChart や Scope の入力アンプのコマンドメニューがフロントエ ンドの名称に変わります。ソフトウェアがフロントエンドの接続を認 識しないと、通常通り '入力アンプ ...'のままです。この場合は直ぐ にプログラムを終了し、接続をチェックしてからソフトウェアを再度 開きフロントエンドが見つかるか確認して下さい。

### ポッド

#### ポッドの接続

使用するトランスジューサをフロントパネルに付いているポッド端子 (8 ピン DIN入力 ) に直接接続します。ポッドからの 8 ピン DIN ケー ブルを PowerLab のポッド端子につなぎます。ポッド端子を持ってい ない PowerLab の機種は ML305 ポッドエクスパンダーを使って接続 して下さい。ポッドで使用する入力チャンネルには、フロントエンド など別の装置の入力シグナルは絶対に接続しないで下さい。

### ポッドを使う

ポッドを PowerLab に接続すると、' 入力アンプ ' コマンドメニュー が接続したポッド名に変わります。LabChart や Scopeソフトウェア が起動中でも、実際にデータを記録していない限りポッドを PowerLab ユニットに接続できます。既に、入力アンプのダイアログ ボックスが開いている場合は、ポッドスキャンボタンをクリックし、 接続したポッドに対応するダイアログボックスに変更させます。

# LabChart Windows 版

LabChart ソフトウェアは、PowerLab をマルチチャンネルのチャー トレコーダとして使用するための専用アプリケーションプログラムで す。一般のチャートレコーダと違って、記録したデータはハードディ スクに収録されコンピュータのディスプレイ上にリアルタイムでモニ ターします。

この章では、Windows コンピュータを使って LabChart を使用する 場合のセッティング、ディスプレイ、記録するデータの解析に関する 基本を説明します。また、チュートリアルで LabChart の使い方が実 践できます。

詳細な説明は、PowerLab インストーラ CD かヘルプメニューの LabChart User's Guide( 英文 ) を参考にして下さい。また、日本語 解説書の CD も付いていますので利用して下さい。

# クイックスタート

まず、PowerLab が適切にコンピュータに接続されていること を確認の上、電源を入れてください (Chapter 1)。次に、コン ピュータに LabChart ソフトウェアをインストールします (Chapter 2)。 1

LabChartを開くには、デスクトップ画面の LabChart アイコン ( 図 [4-1](#page-46-0)) をダブルクリックするか、タスクバーのスタートボ  $9$ ンのすべてのプログラム > Programs > ADInstruments > LabChart を選びます。暫くして LabChart が PowerLab のセットアップを終えると、 LabChart アプリケーションが開き LabChart ドキュメント ウィンドウが表示します ( [図 4-2](#page-47-0) [と図 4-3](#page-47-1)、ただしデータはあ りません)。 2

LabChart ドキュメントウィンドウの右下のスタートボタンを クリックすると、シグナルの記録を開始します ( ボタンはス トップに換わります )。 3

サンプリング速度を変更するには、レンジポップアップメ ニューを使い:LabChart ビューウインドウの右上の下向き矢 印ボタンをクリックします。 4

信号の振幅が大き過ぎるか小さ過ぎる時にチャンネルの感度を 変更する場合は、レンジポップアップメニューを使いチャンネ ルタイトルの真上の下向き矢印ボタンをクリックします。 5

サンプリングを停止するには、LabChart 画面の右下のストッ プボタンをクリックします。ファイルを保存するには、ファ イルメニューから保存を選択します。LabChart を終了するに は、ファイルメニューから終了を選びます。 6

<span id="page-46-0"></span>図 4-1 LabChart デスクトップア イコン : ダブルクリックで LabChart が開く

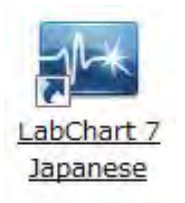

## LabChart インターフェース

#### LabChart ウィンドウ

データを記録するための基本コントロールのすべてが LabChart ビューウインドウと、LabChart アプリケーションウインドウに網羅 されています ( [図 4-2](#page-47-0) と [図 4-3](#page-47-1))。

<span id="page-47-1"></span><span id="page-47-0"></span>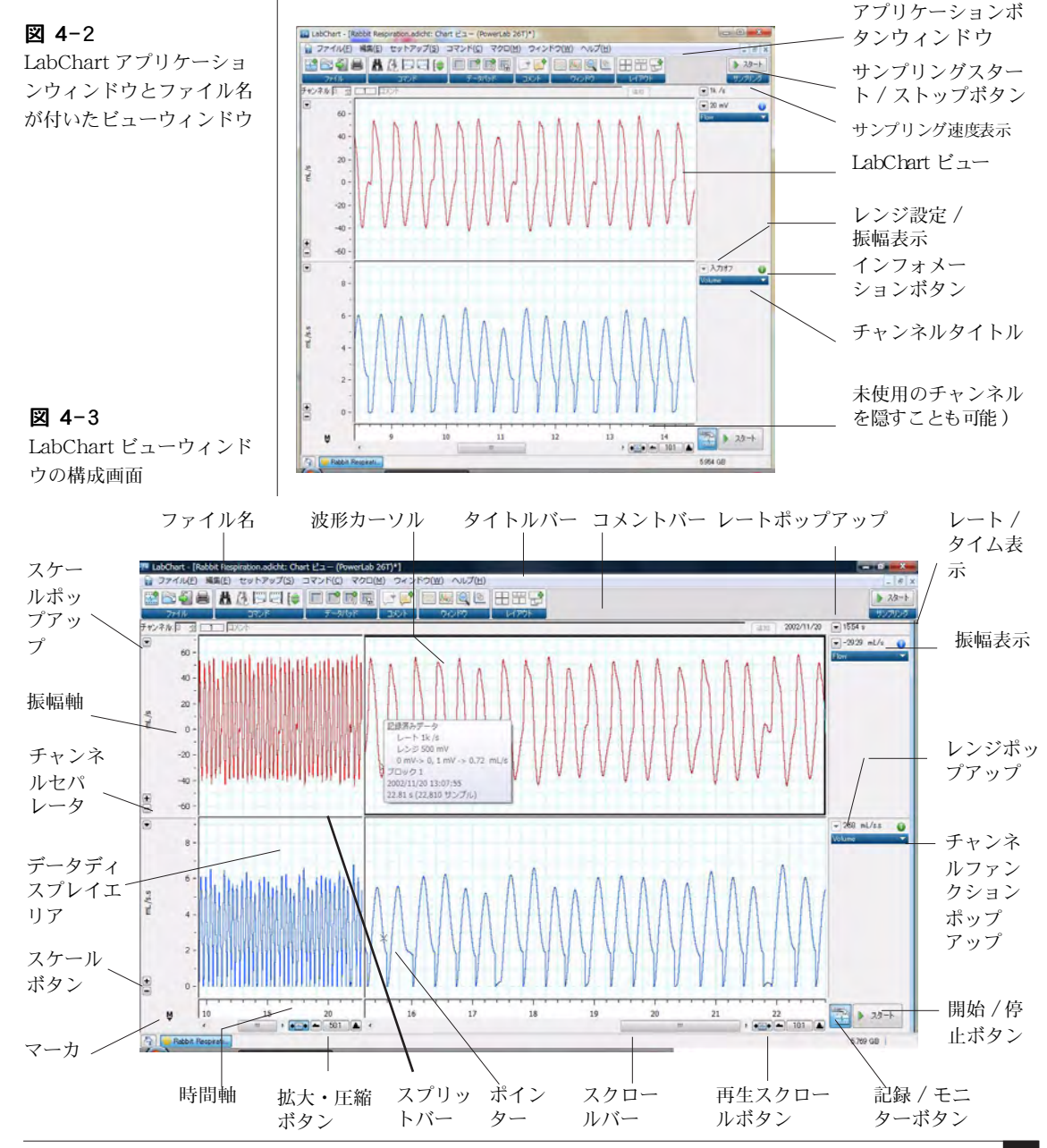

<sup>■</sup> **Chapter 4** LabChart Windows 版 47

特殊なディスプレイや記録オプションは、LabChart アプリケーショ ンウィンドウの最上部にあるメニューバーで選択します ( [76 ページ](#page-76-0) のメニューの説明を参照 )。

### <span id="page-48-1"></span>レート / タイムとレンジ / 振幅のディスプレイ

レート / タイムとレンジ / 振幅は [図 4-2](#page-47-0) と [図 4-3](#page-47-1) のように表示し ます。

[図 4-2](#page-47-0) のレート / タイム・ディスプレイはサンプリング速度 ( ここ では 200/s) で、各チャンネルのレンジ / 振幅とそのチャンネルのシ グナルの範囲 ( ここでは 200 mV と 100mV) を示します。

しか[し図 4-3](#page-47-1) のようにポインターがデータディスプレイエリア内に 在る時は、表示が波形カーソルに換わりポインターの動きに合わせシ グナルをトレースします。レート / タイムディスプレイは波形カーソ ルポイントの時間を表し、各チャンネルのレンジ / 振幅ディスプレイ は波形カーソルの振幅値 (138.7 ㎜ Hg 及び -0.2 ㎜ Hg) を示します。

#### ツールバー

ツールバー [\( 図 4-4](#page-48-0)) はボタンが横一列に並んだもので、LabChart の標準タスクのショートカットとして用います。各ボタンの上にポイ ンターを置くと、そのボタンの機能を示します。LabChart ウインド ウの下のステータスバーでは更に、そのボタンの上に詳細な情報が出 ます。

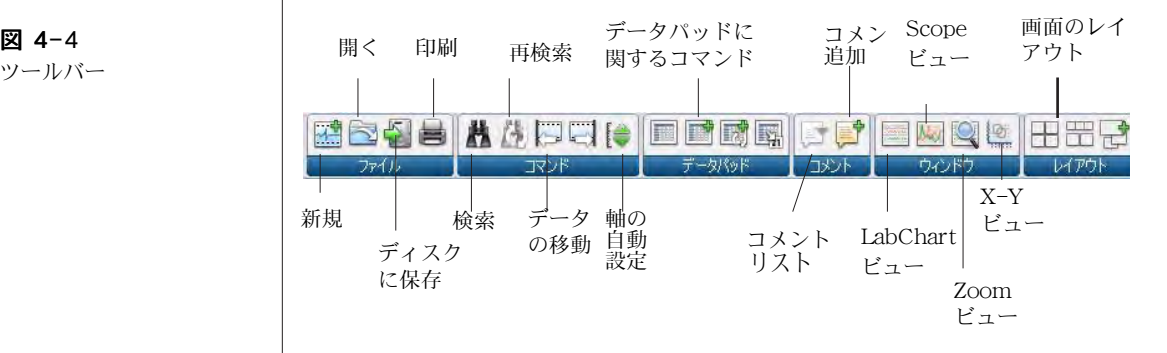

### LabChart ヘルプ

LabChart ヘルプは LabChart アプリケーションを使う為の総合的な ガイドの役目を担っています。ヘルプメニューの LabChart ヘル プ項目やダイアログのヘルプボタンをクリックすれば、必要な情報 が得られます。

<span id="page-48-0"></span>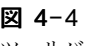

ツールバー

LabChart ヘルプウィンドウ [\( 図 4-5](#page-49-0)) は右側表記欄、左側表記欄、 及び上部のツールバーから構成されています。左側表記欄にはヘルプ トピックスをナビゲートする三種類のタブが付いています:

- ・ 目次タブでヘルプトピックスの階層を表示します。これで Microsoft Windows Explorer と同じ様な方法でナビゲートしま す:+−アイコンで階層ブランチの拡長圧縮をします。表示した いヘルプ表題をクリックすると、右側の表記欄にその内容が出ま す。
- ・ キーワードタブでキーワードをアルファベット順にリスト表示 します。リストの上の入力欄に文字を入れると、それに対応する キーワードがリストの最上部に現れます。リスト中の見出しを選 んで下の表示ボタンをクリックすると(又は見出しをダブルク リック)、右側の表記欄にその説明文が出ます。
- ・ 検索タブで特定な文字を含んだヘルプ見出しが検索できます。上 の入力欄に文字を入れ検索開始ボタンをクリックすると(又は Enter キーを押す ) 、その文字が含まれた全見出しの階層リスト が表示します。リスト中の見出しを選び表示ボタンをクリックす ると(又は見出しをダブルクリック)、右側の表記欄にその説明 文が表示します。検索基準はリストの下のチェックボックスで変 更できます。

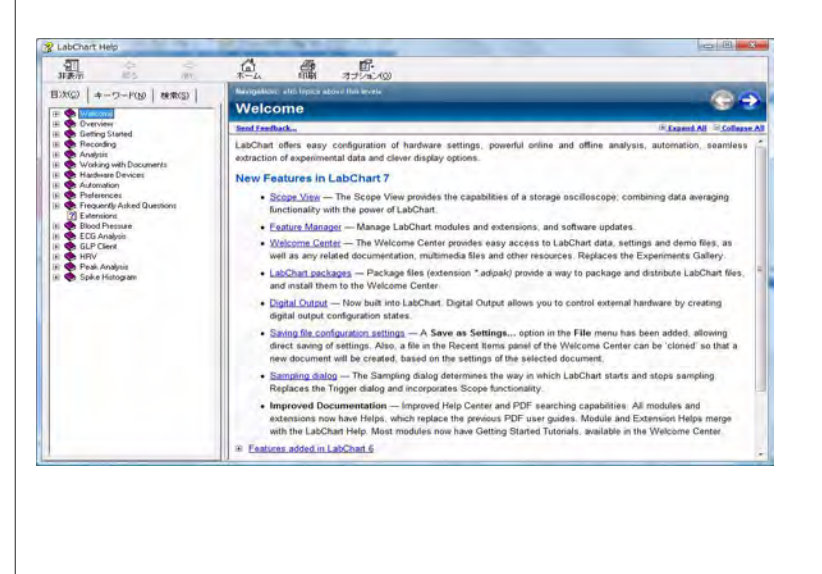

<span id="page-49-0"></span>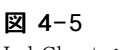

LabChart ヘルプウィンド ウ

### LabChart ファイル

### データファイルと設定ファイル

LabChart ファイルには二つの主要な形式があります:データファイル と設定ファイルで[、図 4-6](#page-50-0) の様にそれぞれ別のアイコンを持っていま す。ファイルメニューの開くと保存から保存の種類ダイアログボック スのドロップダウンリストにファイル形式の一覧が表示しますので、 ファイルを開いたり保存するファイルを、データファイルか設定ファ イルにするかが選べます。

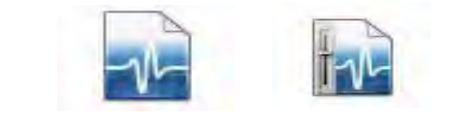

データファイル 設定ファイル

### データファイル

データファイルにはデータと設定の両方が含くまれており ( マクロも含 みます )、記録したデータを保存する時に通常使うファイル形式です。

#### 設定ファイル

設定ファイルには記録したデータは一切含まれませんが、LabChart の 設定だけが収録されます。様々な実験の設定ライブラリーを構築でき ますので、素早く簡単に記録の準備ができます。設定ファイルに含ま れるセッティングには、サンプリング速度、チャンネルレンジ、トリ ガー設定、スティムレータ設定をはじめ、データ表示に関係するウィ ンドウサイズ、チャンネルエリア、ディスプレイ設定、メニューのレ イアウトなどがあります。また、開いたファイルに設定ファイルの セッティングが適用できます。

設定ファイルを開くと、そのファイルの総ての設定が含まれた新規未 名称の LabChart ファイルが作成されます。

設定ファイルを保存するには、名前を付けて保存からファイルの種 類ダイアログボック で LabChart 設定ファイル を選んで下さい。

#### <span id="page-50-0"></span>図 4-6

LabChart データファルと 設定ファイルのアイコン

### 別のフォーマットでデータを保存

LabChart を使えば様々なフォーマットでデータが保存できます。 LabChart データは標準のテキストファイルで保存できますので、テ キストをエクスポートしワードプロセッサーや表計算ソフト、統計ソ フトなどのアプリケーションでも開くことができます。利用できるオ プションは名前を付けて保存 名 のダイアログボックス ( [図 4-7](#page-51-0) ) の ファイルの種類ドロップダウンリストから選択できます。

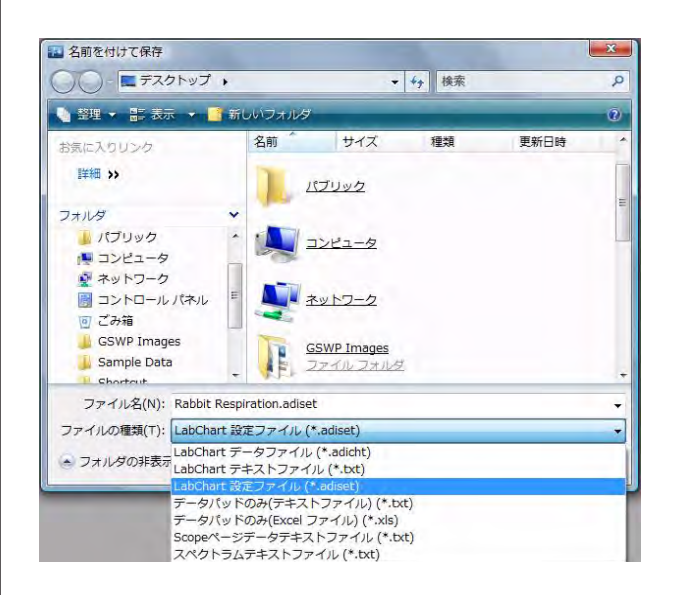

また、様々な解析アプリケーションで読み込めるフォーマットでも データが保存できます。MATLAB ファイルとして保存するのも標準 オプションなので、エクステンションをダウンロードすれば (LabChart メニュー, 76 ページを参照)、名前を付けて保存のダイ アログボックスにそのファイルフォーマットオプションが追加しま す。

データパッドにもテキストか Microsoft Excel ファイルでデータ (72 ページ ) が保存できます。

### ウェルカムセンター

ウェルカムセンターは LabChart データやセッティングファイルにア クセスするのを体系化して提供するフレームワークで、書類やマルチ メディアファイルなどに関連するものも含まれます。

<span id="page-51-0"></span>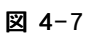

別名で保存ダイアログボッ クスから LabChart 設定 ファイルオプションが選択 できます

ウェルカムセンターは作成してから使うわけですが、必要なファイル やホルダーも付け加えておいて下さい。LabChart のバージョンに よっては既に作られたものもありますが、LabChart ユーザーズガイ ドからウェルカムセンターのセットアップ方法の詳細は習得して下さ い。

ウェルカムセンターを配置しておき、ファイルメニューからウェルカ ムヤンター ... を選ぶと、ウェルカムセンターダイアログボックス ( [図 4-8](#page-52-0)) が表示します。この ダイアログボックスの下のスタート時 にウェルカムセンターを表示 に ムセ 表示をチェックしておくと、始動時に次の ようなウェルカムセンターのダイアログボックスが表示します:

・ ドキュメント(例えば、LabChart デスクトップアイコンを使っ て ) を使わないで LabChart をスタートする。 最後に開いた LabChart ドキュメントを閉じる。

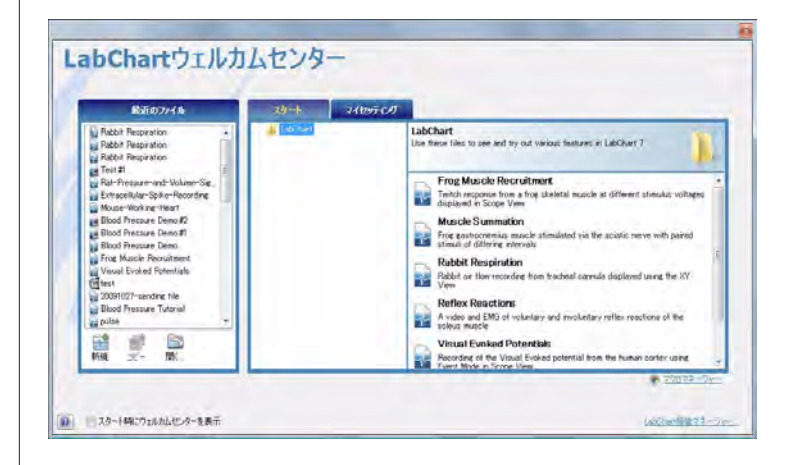

このダイアログボックスの左側にはウェルカムセンターフォルダーに 含まれているコンテンツの階層が表示します。Microsoft Windows のエクスプローラと似ており、同じ方法でナビゲートしてくれます。 例えば、開示 + をクリックするとフォルダー構成のアイテム表示を 拡張します。右側の部分は左側で選択したフォルダーのファイルを表 示します。指定したファイルは陰影表示し、開くボタンをクリック すれば開けます。または、ファイルをダブルクリックしてもファイル は開きます。

LabChart 5 フォルダー内にあるウェルカムセンターには自分独自の フォルダー階層も作成できます。フォルダーやファイルは空でなけれ ばウェルカムセンターダイアログボックスに同じ階層で表示します。

#### <span id="page-52-0"></span>図 4-8

ウェルカムセンターダイア ログボック

ウェルカムセンターダイアログボックス内のファイルの表記は、各ホ ルダーに含まれているコンフィギュレーションファイルで管理されて います。コンフィギュレーションファイルの作成の詳細は、LabChart User's Guide のアペンディクスを参照して下さい。

### 別のフォーマットでファイルを開く

LabChart データや設定ファイル以外のファイルも開くことができま す。LabChart からテキストとして保存したデータを再度インポート することも可能ですし、ワードプロセッサーや表計算ソフトなどの別 のアプリケーションで作成されたテキストファイルも取り込めます。 テキストファイルを開くには、ファイルを開く ダイアログボックス (図[4-9](#page-53-0))のファイルの種類トップダウンリストのファイル形式の一 覧からテキストを選びファイルを指定して下さい。そのテキスト ファイルが正しくフォーマットされていれば開きます。詳細は LabChart User's Guide を参照下さい。

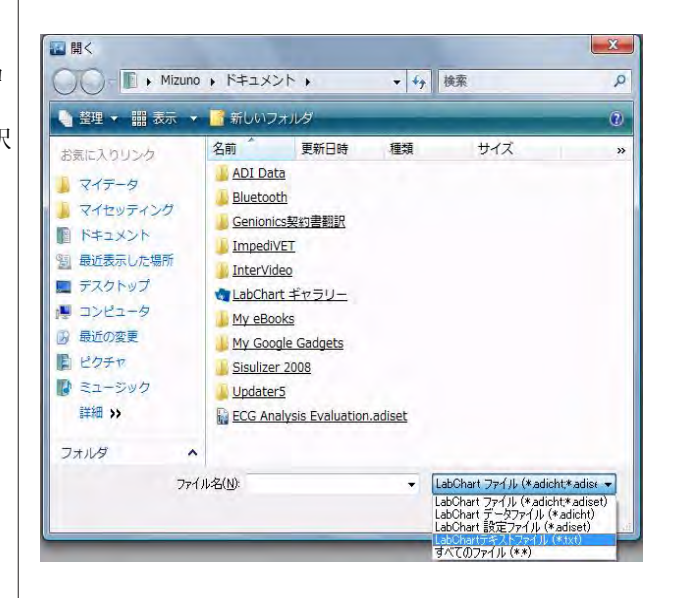

また、バイナリーファイルなど別のフォーマットでデータをインポー トすることもきます ( 参照 [LabChart メニュー , 76 ページ](#page-76-0) ) 。これに はそのエクステンションをダウンロードすれば、該当するファイル フォーマットオプションがファイルを開くのダイアログボックスの ファイルの種類に追加します。

<span id="page-53-0"></span>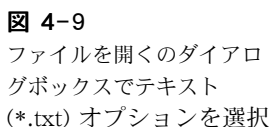

## レコーディング

LabChart を立ち上げると新規ドキュメントを表示しますので、そこ にサンプリングするデータが記録できます。記録を開始するには、 LabChart ドキュメントウィンドウ ( [図 4-10](#page-54-0) ) の右下のスタートボ タンをクリックして下さい。記録したデータはディスプレイエリアの 右から左へスクロールし、スタートボタンは ストップボタンに換わ ります。記録を停止するにはストップボタンをクリックします。

<span id="page-54-0"></span>図 4-10 記録 / モニターボタン

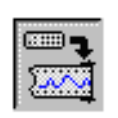

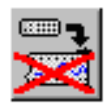

データをディスプレイし記録する データはディスプレイするが記録はしない

記録しないでサンプリングデータをプレビューするにはスタートボ タンをクリックする前に、LabChart ウィンドウの右下の記録 / モニ ターボタン ( [図 4-10](#page-54-0)) をクリックします。記録 / モニターボタンをク リックすると、再度記録モードに戻ります。

ファイルに記録を始める度に、新しいデータブロックで始まります。 データディスプレイエリアにはブロック番号が入り、各ブロックは太 い垂直線で区分されます。

### サンプリング中のステータス一覧

LabChart アプリケーションウィンドウの上部のタイトルバーが、 LabChart の記録状態の情報を提供します。想定される記録状態を図 4-11 に示しました。以下はその説明です。

- ・ 停止中:LabChart はデータを記録していない。
- ・ データ記録中 :データポイントはディスク ( 初期設定 ) かメモ リー ( このオプションを選んだ場合 ) に記録されています。
- データ記録トリガー待機中:トリガー待ち。PowerLab はトリ ガー待ちの状態で、トリガーイベントが発生するとサンプリング を開始します。
- · データ記録 プレトリガーサンプリング: PowerLab はトリ ガーイベントに先んじてシグナルを記録しています。
- · データ記録 ポストトリガーサンプリング: PowerLab はポ ストトリガーのタイムディレー時間まで待機中で、記録を開始 する前までこのまま経過します。

図 4-11 タイトルバーが記録状態を 表示します

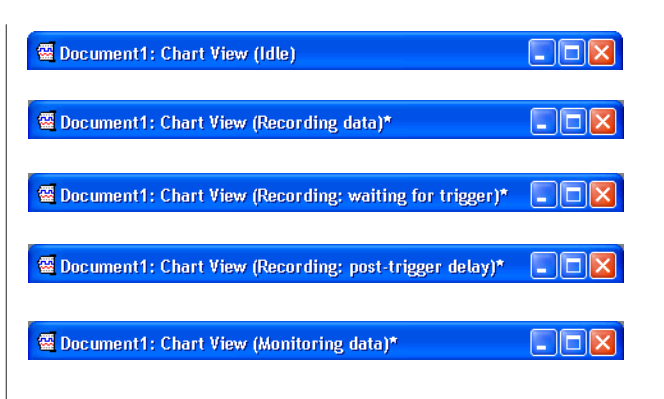

・ データ観測:データポイントは画面には表示されますが、ハー ドディスクには記録されません。サンプリングが停止するとデー タは消失します。

### サンプリング速度

サンプリング速度を選ぶにはレートポップアップメニュー [\( 図 4-12](#page-55-0)) を使います。選んだサンプリング速度は全入力に適用されますので、 記録するデータに適したサンプリング速度を選んで下さい。速度が遅 すぎるとデータの中で取り損ねるパターンも生じますし、速度が速す ぎると不必要にファイルが大きくなります。

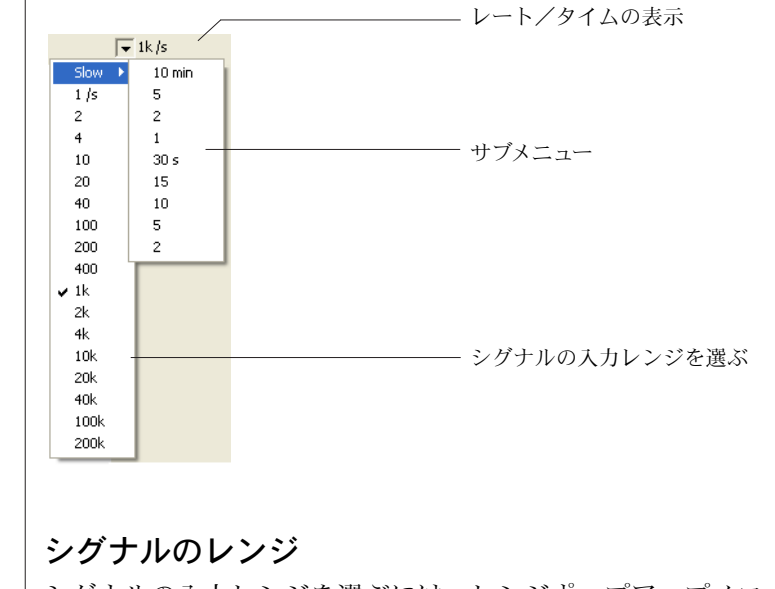

シグナルの入力レンジを選ぶには、レンジポップアップメニュー(図 [4-13](#page-56-0)) を使います。記録するデータに適した入力レンジを選んで下さ

<span id="page-55-0"></span>図 4-12

レートポップアップメ ニューとそのサブメニュー

い。レンジが小さ過ぎると、レンジ外のデータは消失します。予想さ れるシグナルより十分大きいレンジを選んで下さい。必要なら各チャ ンネルの左にあるスケーリングボタン [\( 図 4-3](#page-47-1) 参照 ) を使って確かめ て下さい。

<span id="page-56-0"></span>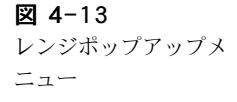

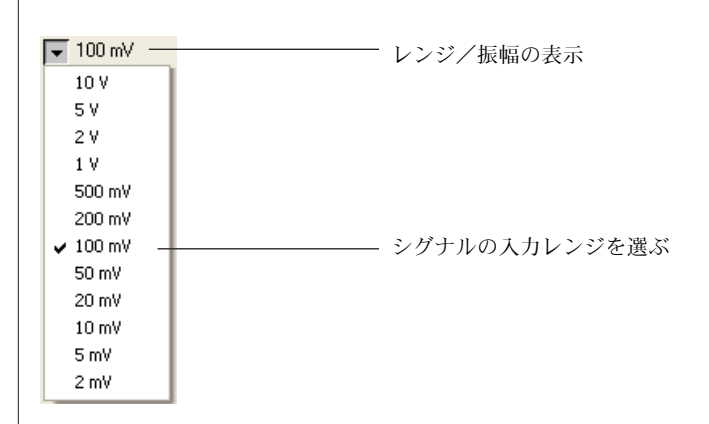

### 入力パラメータとフィルター処理

各 PowerLab 入力のパラメータを変更してシグナルをフィルター処 理するには、入力アンプダイアログボックス ( [図 4-14](#page-56-1)) を使います。

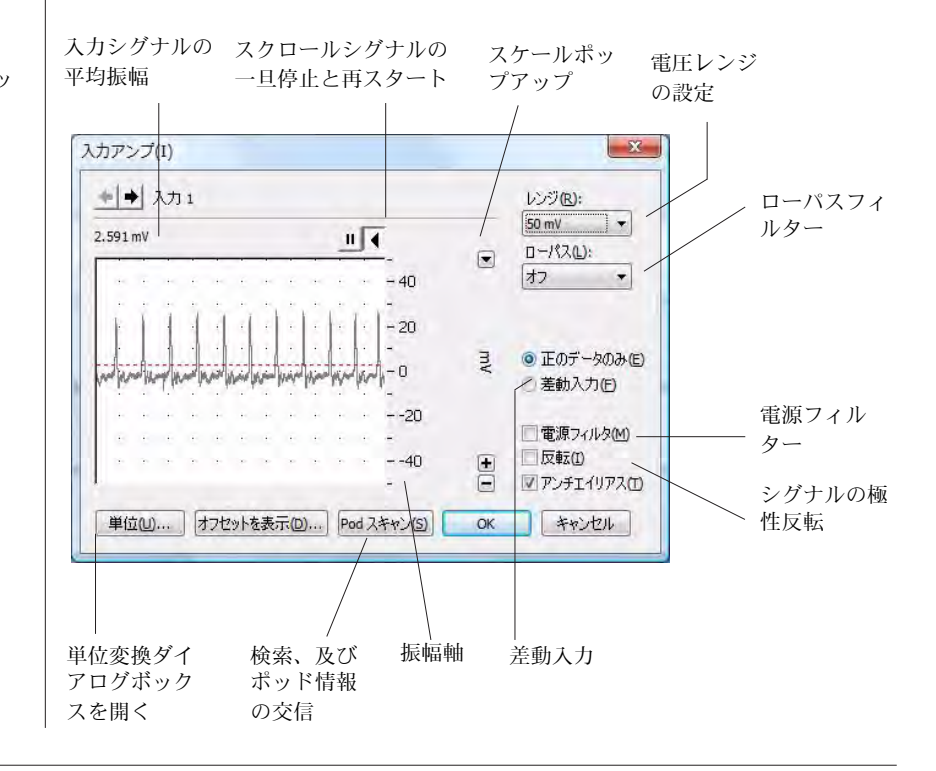

<span id="page-56-1"></span>図 4-14 入力アンプダイアログボッ クス

これを開くには、該当するチャンネルのチャンネルファンクション ポップアップメニュー ( 参照 [図 4-3](#page-47-1)) を選んで、入力アンプ ... を選 択して下さい。

このダイアログボックスからシグナルの極性反転、レンジの変更、ハ イパス / ローパスフィルターの処理ができます。PowerLab/25、 /30 シリーズでは電源ノイズのフィルター処理の選択もできます。 データを記録する前に、これらの変更の効果が入力シグナル上で確認 できます。使用する PowerLab のモデルによっては、そのモデル特 有のオプションも利用できます。

PowerLab がポッド入力コネクターを持っておれば、Pod スキャン ボタンが表示します。ADInstruments 社のフロントエンドやポッド を PowerLab の入力チャンネルに接続すると、入力アンプダイアロ グボックスはその装置に対応するダイアログボックスに置き換わりま す。

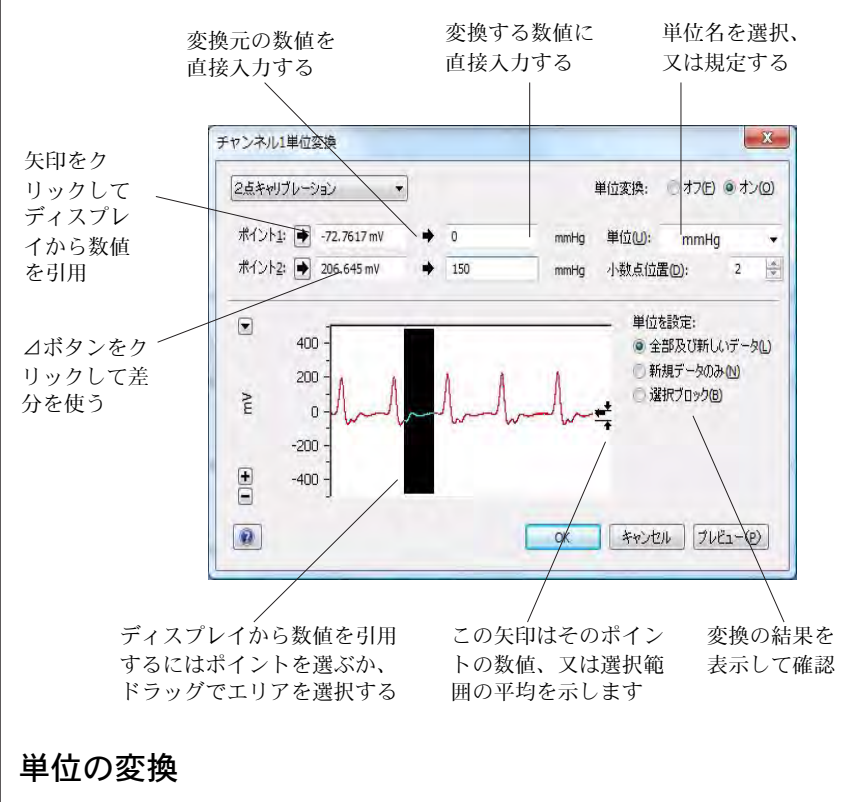

電圧で測定したデータの単位を別の測定単位に変更するには、単位変 換ダイアログボックス [\( 図 4-15](#page-57-0) ) を使います。

#### <span id="page-57-0"></span>図 4-15

単位変換のダイアログボッ クス .

データを記録する前に測定単位を設定するには、入力アンプダイアロ グボックス [\( 図 4-14](#page-56-1)) の単位 . . . ボタンをクリックし、単位変換ダイ アログボックスを開きます。

データを記録した後で測定単位を変更するには、変更するチャンネル のチャンネルファンクションポップアップメニューから単位変換... コマンドを選んで、単位変換ダイアログボックスを開きます。これで データブロック個々について単位変換オプションが利用できます。

単位変換はトランスジューサのキャリブレーションにも使用できま す。

#### トリガーを使って記録する

トリガーイベントを使って LabChart の記録を開始させる事ができま す。トリガーの設定はヤットアップメニューからサンプリング ... コマンドを選びます。サンプリングダイアログボックス (図 4-16) が表示します。

トリガーダイアログボックスで 3 種類のトリガーモードが選択できま す:

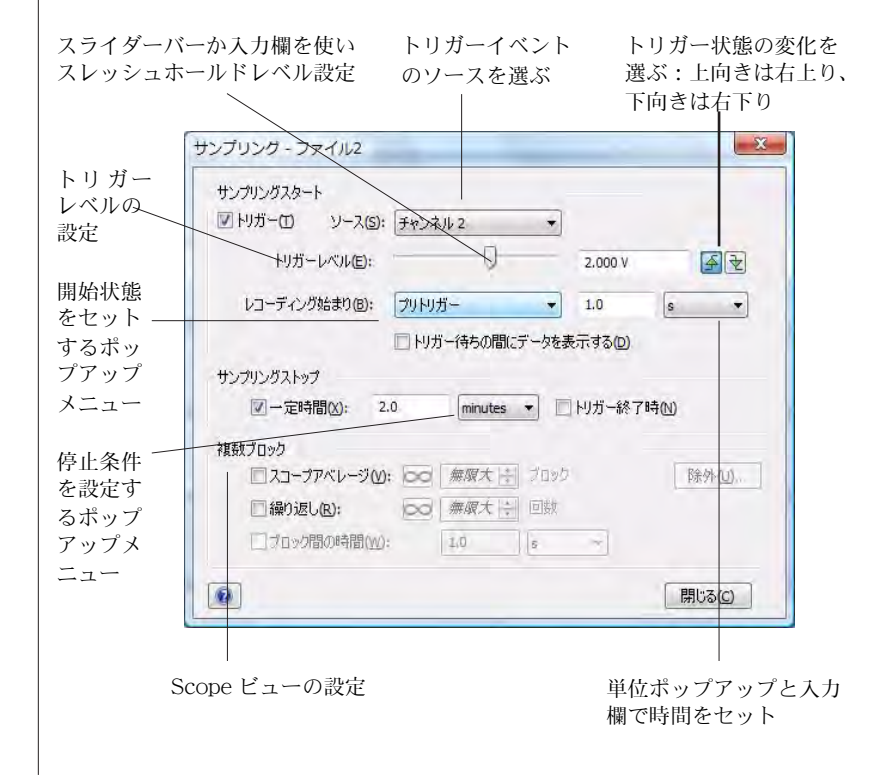

<span id="page-58-0"></span>図 4-16 サンプリングダイアログ ボックス

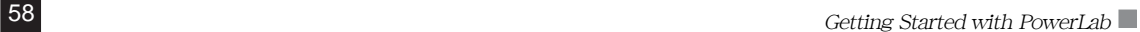

次に、下記のようなコントロール機能が使えます:

- ・ いつ、どのように記録を停止するかをセット
- ・ 記録の開始時期をトリガーイベントの前 (LabChart は記録する前 のデータをモニターしこれを可能にします )、発生時、後にセッ ト。
- 記録の開始時の電圧レベルを設定し、そのスレッシュホールドよ り増加、又は減少で記録を開始する ( 入力チャンネルをトリガー として使う場合 )。
- ・ 選んだチャンネル内に小さいスパイク波を出し、外部トリガーイ ベントとする。

#### 刺激電圧出力を発生する

PowerLab のアナログ出力を介して、LabChart で単発刺激や連続刺 激を発生するように設定できます。この出力は摘出神経の刺激や、外 部装置のコントロールなどに使えます。刺激を設定するには、セッ トアップメニューからスティムレータパネルを選んで下さい。ス ティムレータダイアログボックスが (図 4-17) 表示します。

LabChart には二種類のスティムレータモードが有り、スティムレー タダイアログボックスの左上のポップアップメニューから選べます:

- ・ パルス:矩形パルス刺激を発生
- ステップ:階段的に立ち上がりか立ち下がりのステップ刺激を発 生

Scope ソフトウェアを使えば、それ以外の刺激パターンも利用できま す ([143 ページ](#page-143-0)を参照 )。

次に、コントロールを使って刺激波形を連続して発生させるのか、単 発なのか ( 又はパルスモードの回数 ) を設定します。一度だけの単発 刺激なら、刺激をしたい時にダイアログボックスに表示する刺激ボタ ンを押せば刺激波形を発生します。

また、周波数、パルスの継続時間 / ステップ幅、振幅、ベースライン などの刺激のパラメータも変更できます。これらのパラメータはセッ トアップメニューのスティムレータダイアログボックス (図4-17) かスティムレータパネル [\( 図 4-18](#page-60-1) ) を使えば、記録中でも変更でき ます。

<span id="page-60-1"></span><span id="page-60-0"></span>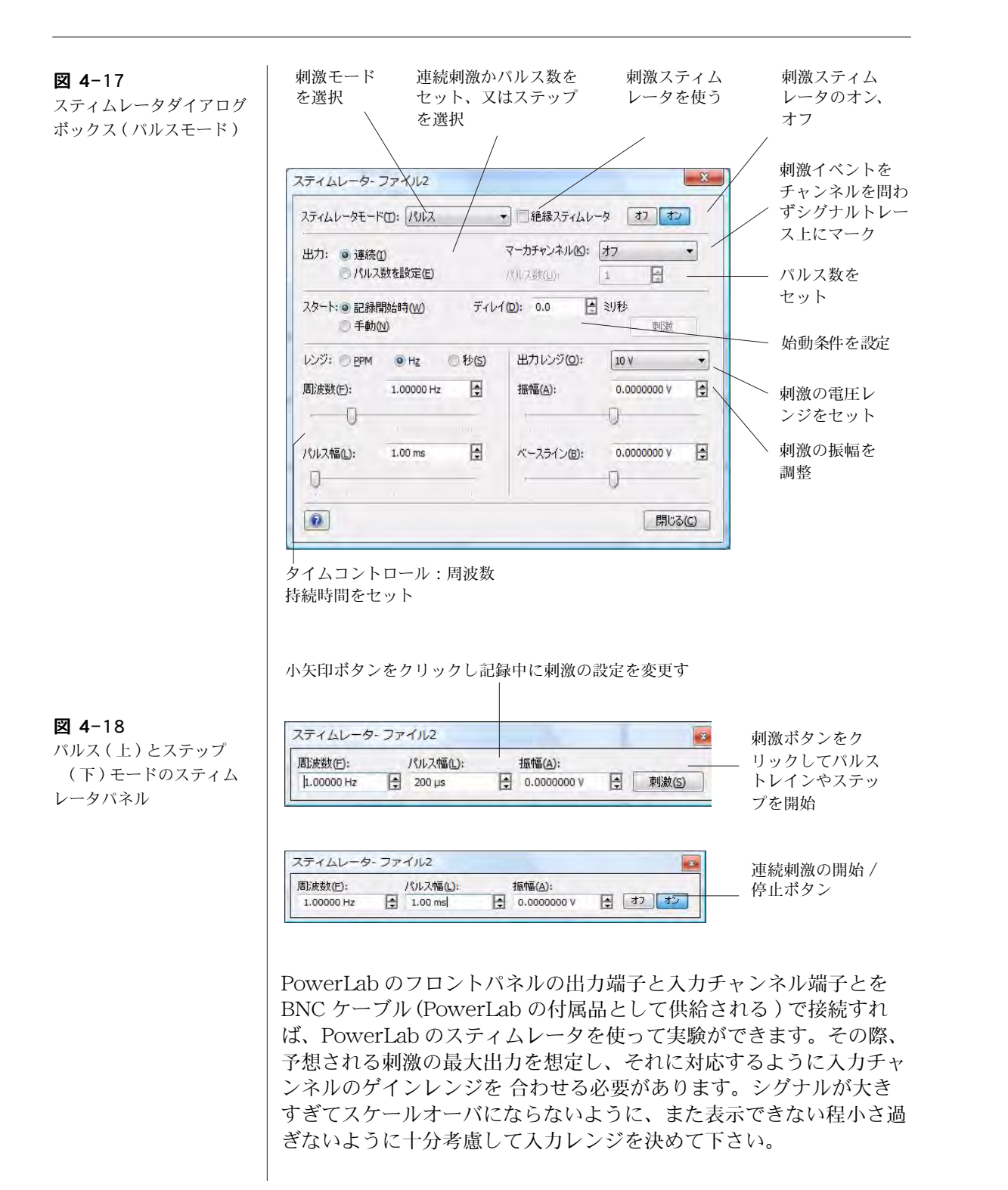

パルスやステップ刺激は、LabChart が記録している間しか発生しま せんので注意して下さい。しかし定出力電圧 ( ゼロボルト以外 ) はい つでも設定できますので、パルス刺激モードを選んでパルスの振幅 をゼロにしてベースラインを必要な電圧に設定すれば出力できます。

PowerLab 15T と 26T は刺激アイソレータを内蔵していますので、 上記の要領で設定すれば、ヒトにも ( 研究用に限る ) 使用できます。 刺激アイソレータを使う前には[、刺激アイソレータの安全な操作 , 11](#page-11-0) [ページ](#page-11-0) の項を良く読んで下さい。また、ヘルプメニューの PowerLab のオーナーズマニュアルに載ってます、LabChart を使っ て刺激アイソレータをコントロールする為のインフォメーションを参 考にして下さい。

## データのディスプレイ

LabChart はデータのディスプレイに関して大変多彩な機能を提供し てくれます。チャンネルの表示やデータのディスプレイ画面の様子、 データディスプレイからデジタル数値の読み取りなどが目的に合わせ て変更できます。

### チャンネルの画面表示を変更

チャンネルディスプレイのサイズを変更するには、チャンネル間のセ パレータバー [\( 図 4-17](#page-62-0) ) をドラッグして下さい。

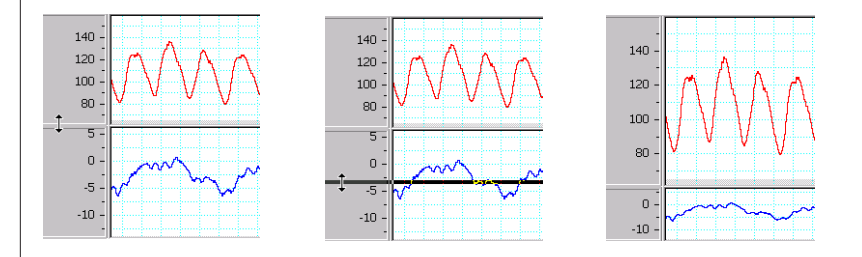

表示するチャンネル数を LabChart ドキュメントウィンドウで設定し ますが、それ以外のチャンネルのセパレータバーはウィンドウの上 側、又は下側に重なっています。

表示させるチャンネル数が一時的な変更ではなく継続させるのであれ ば、ヤットアップメニューからチャンネル設定 ... を選んで下さ い。チャンネル設定のダイアログボックス [\( 図 4-18](#page-63-0) ) が表示します。 次に、ダイアログボックスの左下のチャンネル数 入力欄に表示させ るチャンネル数を入力して下さい。

また、チャンネル設定ダイアログボックスを使えば、そのチャンネル のチャンネル名、シグナルをトレースする表示カラーや形式が変更で きます。さらにチャンネル設定ダイアログボックスは入力アンプや上 で説明したような単位変換ダイアログにアクセスすれば記録の設定が できます。

振幅軸のスケールを変更するには、次のどれかを実行して下さい:

・ 各チャンネルの左のパネルにあるスケールボタン (+ か -) を使っ て、チャンネルの振幅軸のスケールを増減します。

#### <span id="page-62-0"></span>図 4-17

チャンネルディスプレイエ リアの変更

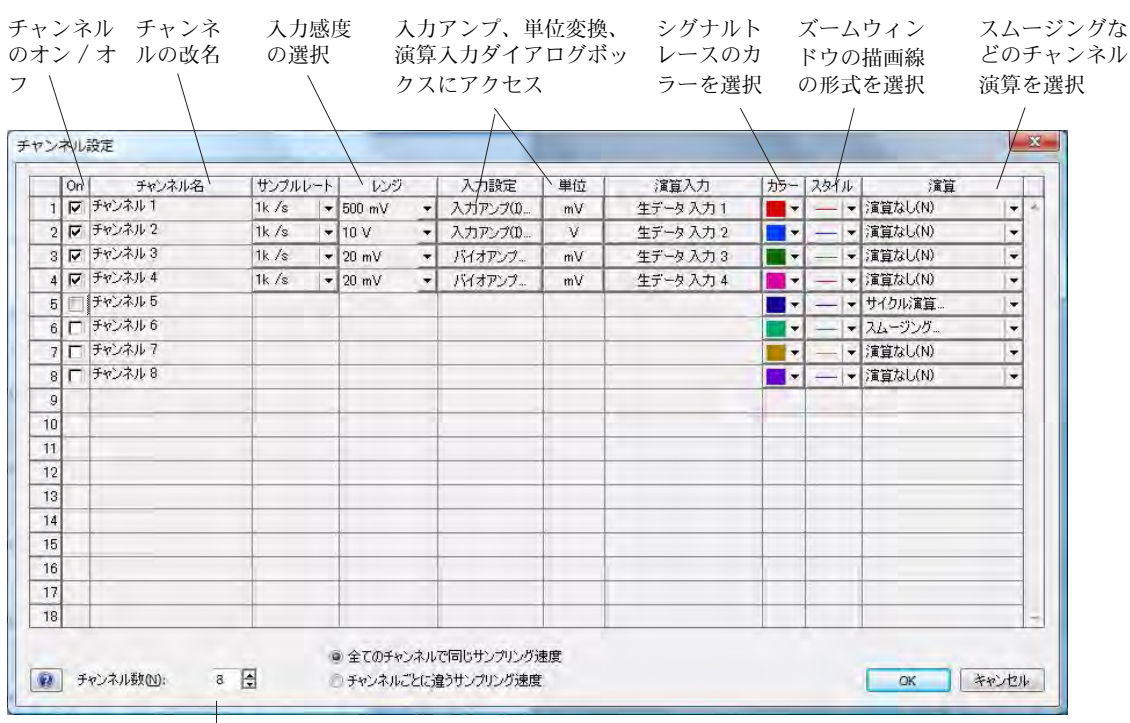

表示するチャンネル数をセット

<span id="page-63-0"></span>図 4-18

チャンネルセッティングの ダイアログボックス

・ ポインターを振幅軸の表示値の上に移動し、ポインターの側に 両頭矢印マーク、又は二重矢じりマークが表示します。ドラッ グして軸のオフセットを変更 ( 矢印マーク ) したり、軸の伸縮 ( 二重矢じりマーク)ができます。

- ・ 各チャンネルの振幅軸の左側にあるスケールポップアップメ ニューの自動スケール設定コマンド (図 4-19) を使います。表示 するスケールの上限下限が入力できます。このオプションはその チャンネルの現行波形をディスプレイエリアの垂直軸に対して自 動的にスケールを適化して表示するオプションです。同じ機能を 持つツールボタンもあります。
- ・ スケールポップアップメニューのスケール設定コマンドを使いま す。スケール設定ダイアログボックスが表示しますので、上限下 限を入力すればそのスケールで表示します。

<span id="page-63-1"></span>図 4-19

スケールポップアップメ ニュー

Auto Scale Unipolar Bipolar Invert Scale and Data Set Scale...

### データのディスプレイを変更する

チャンネルディスプレイエリアの左にある垂直スプリットバー(図 [4-3](#page-47-1) ) をドラッグすると、データディスプレイエリアが分割できます。 画面を分割することで、入力するデータを一方の画面に表示させ、前 に記録したデータを別の画面に表示して比較することができます。

表示設定の変更を全チャンネルに適用するには、セットアップメ ニューから表示設定 ... を選び、表示設定ダイアログ (図 4-20) を開 いて下さい。

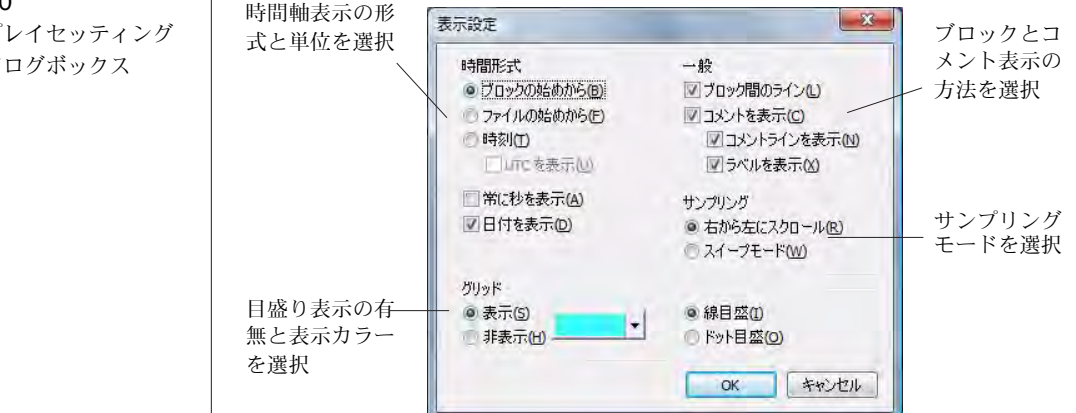

表示設定ダイアログボックスで、以下のことが変更できます:

- ・ 時間軸の単位と原点
- ・ ブロックマークとコメント表示の方法
- ・ データを右から左へスクロールするか、スイープモードで表示 するか。
- LabChart、X-Y、ズームの各画面で目盛り ( バックグランドグ リッド ) を表示をするか。

#### デジタル数値の読み取りを表示

各チャンネルの電圧 (又はそれ以外の振幅値の単位 )と日時をデジタル 数値として読み取り、ミニウィンドウに表示します。

表示する形式は、ウィンドウメニューから DVM(デジタルメータ) サブメニューを選び時間、日付、又はチャンネルから指定します。

#### <span id="page-64-0"></span>図 4-20

ディスプレイセッティング のダイアログボックス

読み取った値はサイズ可変のミニウィンドウ ( [図 4-21](#page-65-0)) に表示します ので、記録場所から離れていても直読できます。

記録中は各チャンネル用の DVM ミニウィンドウで現行の振幅値を表 示し、記録していない時はチャンネルレンジか波形カーソルの位置の 振幅値を表示します。

記録している時にはタイム DVM ミニウィンドウは現行ブロックの開 始時間を表示し、記録していない時はサンプリング速度か波形カーソ ルの位置の時間を表示します。

Chart  $F =$ Flow  $26.56$  mL/s レート/時間  $14.07 s$ 

### 解析

<span id="page-65-0"></span>図 4-21

チャンネル 1 とレート / 時 間 DVM ミニウィンドウ

### データを選択する

解析機能を実行するには、LabChart ビューウィンドウで解析する データを選択する必要があります。

チャンネルのデータエリアを選択するには、ポインターをそのチャン ネルに置き、そこからドラッグしてハイライト表示する矩形エリアで 範囲を選びます。垂直方向の選択範囲はズーム画面や X-Y 画面での ディスプレイには関係しますが、その選択範囲はファイルに保存 す るなどの操作には影響しません:これらの操作では選択範囲の記録時 間全体にわたるデータポイントの様相が対象となります。Alt キーを 押しながらドラッグすると、そのチャンネルの振幅軸の幅全体が選択 範囲となります。

選択範囲に別のチャンネルも含める場合は、Shift キーを押しながら 含めるチャンネルのディスプレイエリアをドラッグして下さい:その チャンネルの垂直方向の選択範囲は有効ですが、水平方向の範囲は最 初に選択したチャンネルと同じになります。

全チャンネルのデータエリアを選択範囲にするには、時間軸エリア内 にポインターを置きます:ポインターは両頭矢印に代わります。

時間軸エリア内をドラッグすれば、全チャンネルにわたり矩形エリア がハイライト表示になり選択できます。

時間軸エリア内をダブルクリックすると、記録したデータのブロック 全体が選択範囲となります。また編集メニューからすべて選択を選 んでも、ファイル全体が選択できます。

### データを計測する

波形カーソルをシグナル上の任意のポイントに移動し、そのポイント の振幅値と時間値を計ってレート / 時間とレンジ / 振幅ディスプレ イ [\(48 ページ](#page-48-1)を参照 ) として表示します。振幅値、または時間値の差 を読み取りたい場合は、マーカを使います。マーカを使用していない 時は、LabChart ビュー [\( 図 4-3](#page-47-1)) の左下側のマーカボックスに収納 されています:

- マーカボックスのマーカをドラッグしてシグナルトレース上に 配置します。マーカは必ずしも波形上に配置する必要はありま せん。マーカを放つと、マーカは真下に落ち波形トレース上に 自動的に配置されます [\( 図 4-22](#page-66-0))。
- ・ ポインターをマーカから離すと、時間値と振幅値は波形カーソル ポイントとマーカポイント間の差 ( ⊿) として表示します。これ はイベントまでの時間やシグナルトレースの部分的な相対振幅値 を計るのに便利です。

マーカをシグナルトレースから戻すには、マーカボックスをクリック するか、データディスプレイエリアの外にドラッグして下さい。

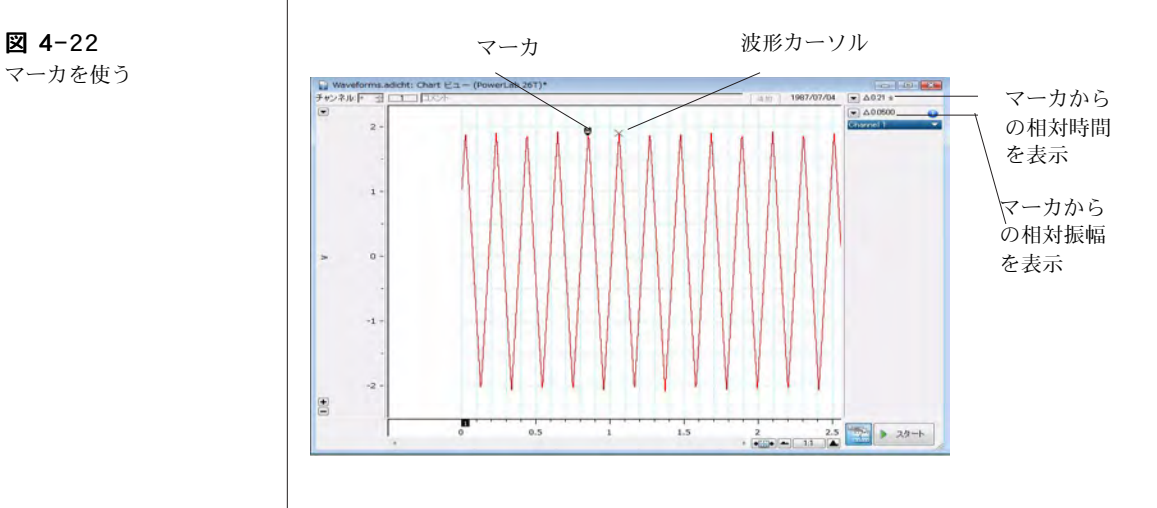

<span id="page-66-0"></span>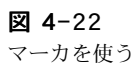

### データを拡大表示

LabChart ビューのデータの一部を拡大して表示したい場合はウィン ドウメニューからズームビューを選択して下さい。ズームビュー( [図 4-23](#page-67-0)) に選択範囲の波形が拡大して表示します。

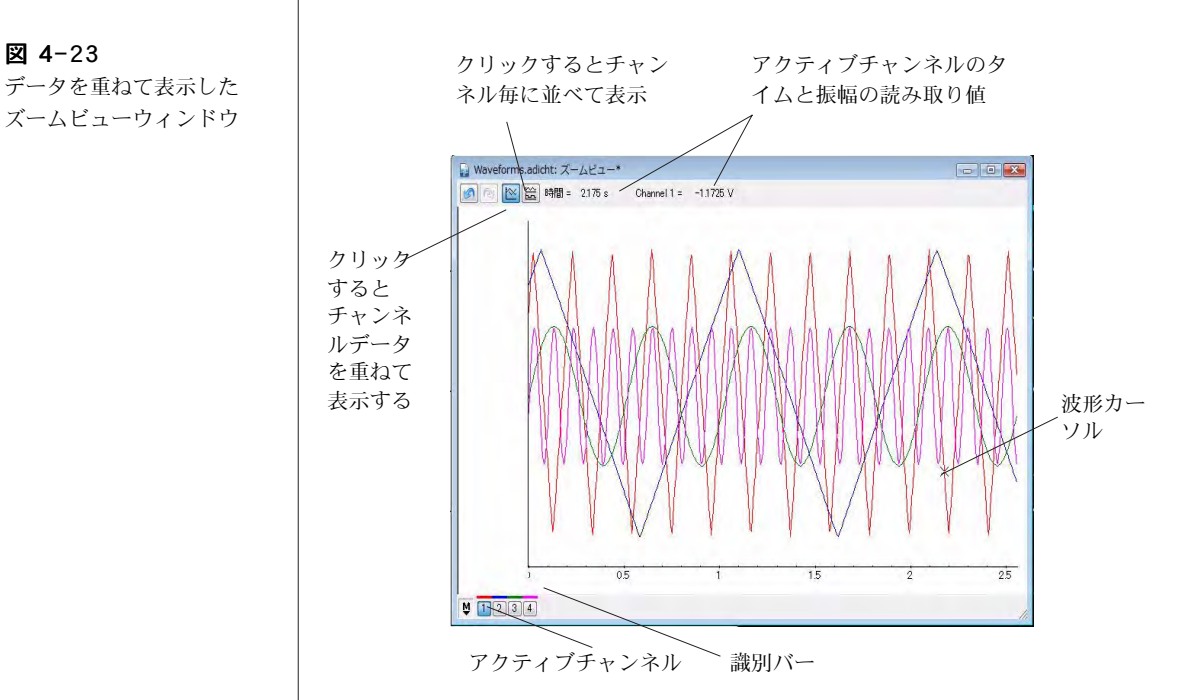

ズームウィンドウの選択範囲をさらに拡大表示させることもできま す。複数チャンネルが選択範囲の場合は、各チャンネルを重ね合わせ て表示するか、並べて表示するかが選択できます。

### チャンネルデータを別のチャンネルに対しプロット

同じ記録時間内にあるチャンネルのデータを、別のチャンネルのデー タに対してプロットする場合は、そのチャンネルの対象とするデータ 範囲を選んでウィンドウメニューから X-Y ビューを選んで下さい。 X-Y ビューウィンドウ (図 4-26)が表示します。

X-Y ビューでは選択範囲内であれば、総てのチャンネルを X チャン ネル、又は Y チャンネルとして X-Y ビュー画面にプロットできま す。

<span id="page-67-0"></span>図 4-23

チャンネ 1 に対しチャンネ ル 2 とチャンネル 3 をプ ロットした X-Y ビュー ウィンドウ

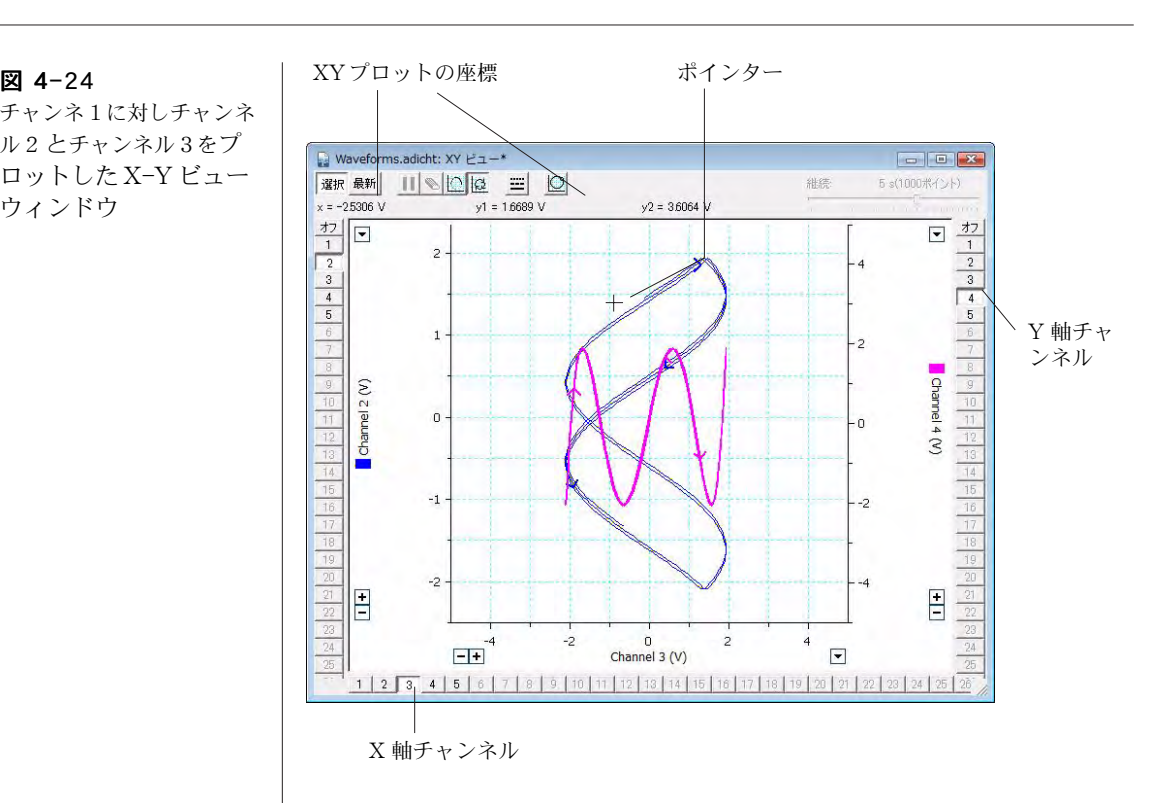

### データにコメントを付ける

コメント ( ユーザの注釈 ) として特定の時間やチャンネル、選択範囲の データに特定な情報を書き留めてデータに添付できます。コメントは 記録中でも記録後にも付け加えることができます。

記録中にコメントを加えるには、タイトルバーの下の LabChart ド キュメントビューの上にあるコメントバー [\( 図 4-25](#page-68-0)) の文字入力欄を クリックして下さい。コメントを挿入するチャンネルとコメント内容 の形式を選び、その文字入力欄の右の追加ボタンをクリックして下さ い。カーソルが未だ文字入力欄にある場合は ( 記録状態の時は初期設 定でその場所に置かれます )、追加ボタンをクリックする代わりに Enter キーを押してもコメントが挿入できます。

<span id="page-68-0"></span>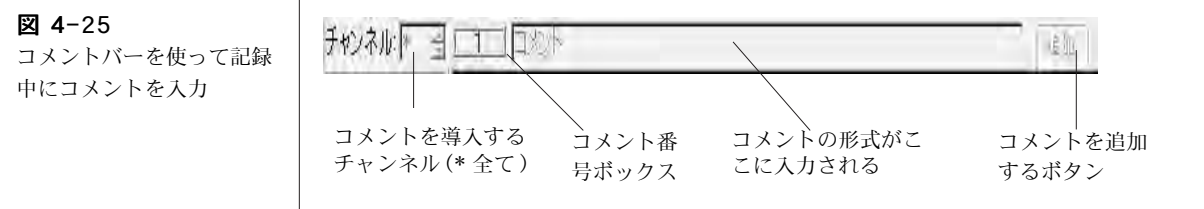

記録した後にコメントを追加したい場合は、コメントを挿入したい時 間のシグナルトレース上をクリックしてからコマンドメニューから コメント追加 ... を選んで下さい。コメント追加ダイアログボック スに新規コメントが入力できます。

### コメントを見る

コメントを挿入すると、コメントボックスが LabChart ドキュメント ビューの下側にある時間軸の挿入ポイントに表示します。コメント番 号も作成順に登録されます。コメントの内容を見るには、コメント ボックスの上にポインターを置きマウスボタンを押します [\( 図 4-](#page-69-0) [26](#page-69-0))。

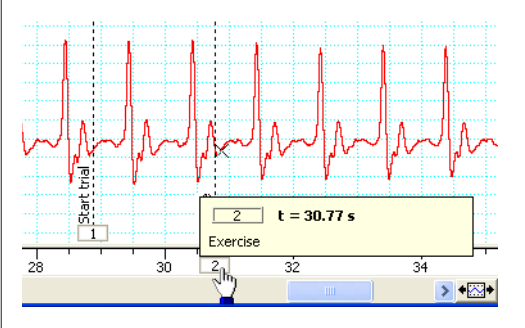

一度に多くのコメントを見たい場合やファイル内のコメントの場所を 確認したり、コメントの消去、編集をするにはウィンドウメニュー からコメントを選んで下さい。コメントダイアログ (図 4-27)に全 てのコメントが表示します。コメントはファイルの左から右の順に、 コメント番号ボックスと一緒にウィンドウにリスト表示します。

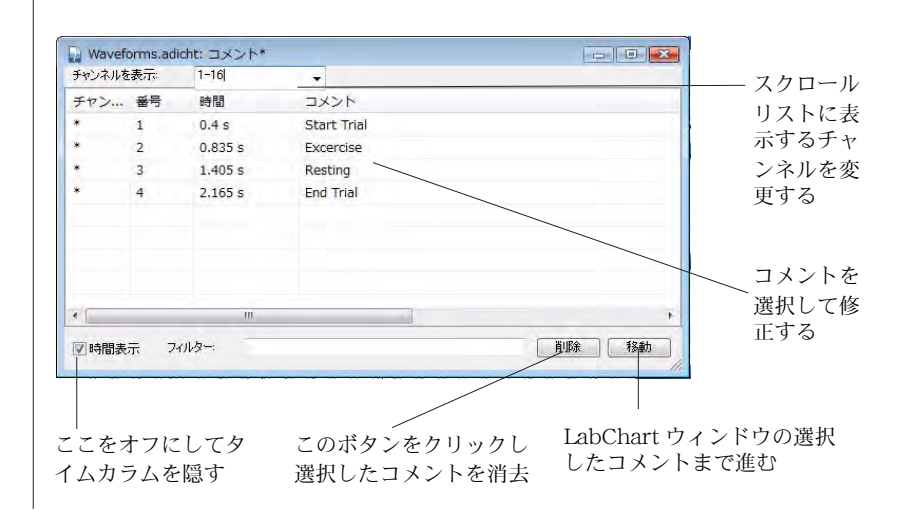

<span id="page-69-1"></span>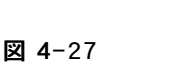

<span id="page-69-0"></span>図 4-26

ントを読む

LabChart ビューからコメ

コメントウィンドウ

<span id="page-70-0"></span>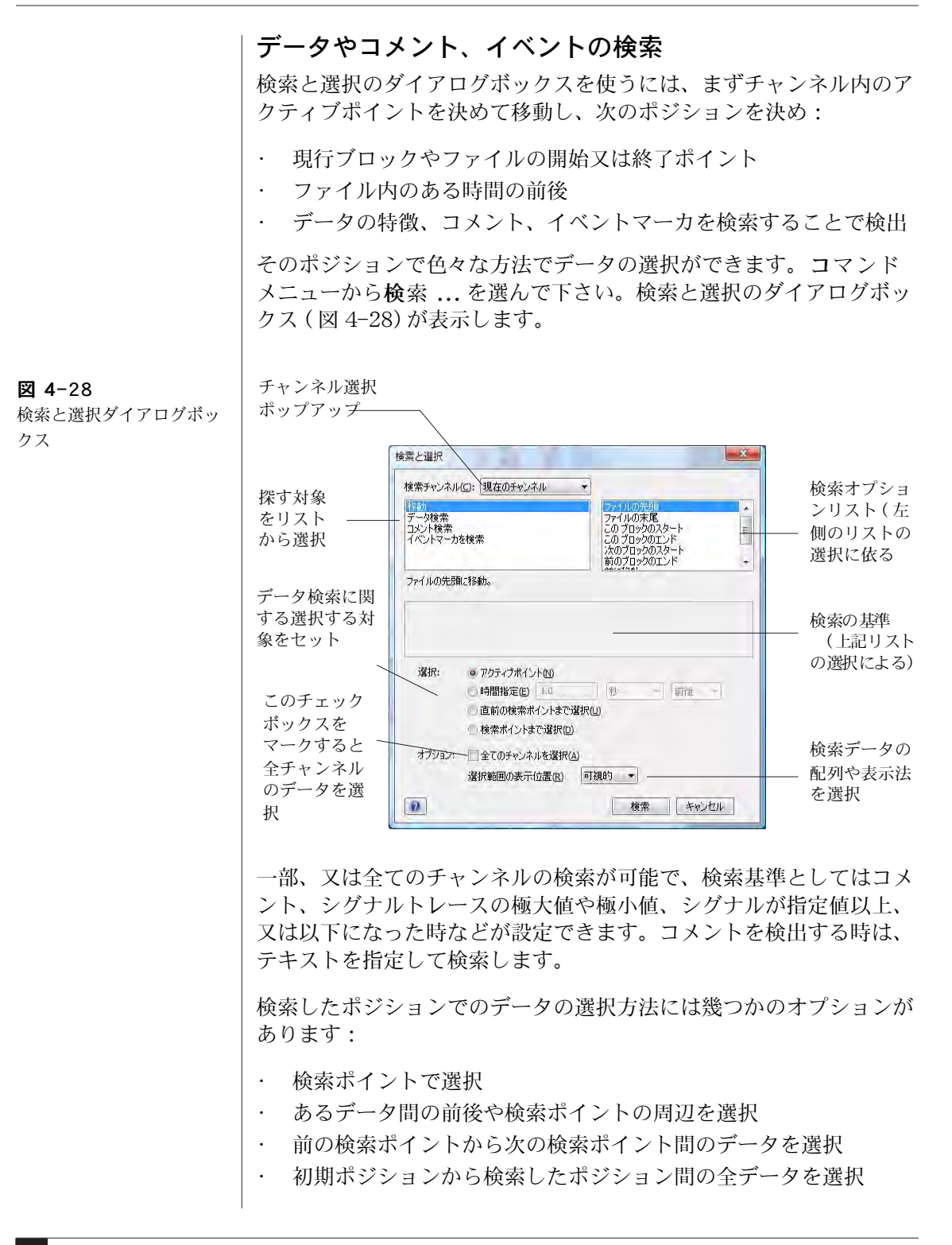

データの選択は全チャンネルにも適用させるオプションもあります し、選択範囲の表示方法も設定できます。

### データにメモ書きをする

データに関する詳しいメモ書きをするには、LabChart ノートブック を使います。これは通常の実験ノートのように使え、LabChart の設 定やデータファイルに則って保存できます。ノートブックを開くに は、ウィンドウメニューからノートブック を選んで下さい。ノート ブックウィンドウ ( [図 4-29](#page-71-0)) が表示します。

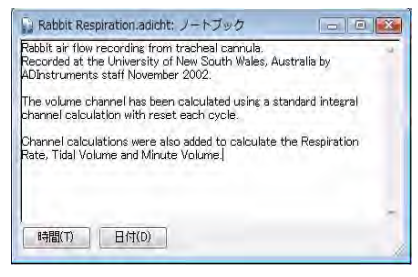

### 演算をする

LabChart は様々なチャンネル演算機能を持ち、記録されるデータに 適用できます。不履行にすれば元データは失なわれません。チャンネ ル演算はオンラインで機能しますが、既に記録したデータにも適用で きます。

各チャンネルにそのチャンネル独自の演算が設定できます。チャンネ ル演算は必要に応じてオン / オフの切り換えができ、いつでもアク ティブチャンネル全体に適用できます。チャンネル演算を活用するに は、チャンネル演算ポップアップメニュー ( [図 4-30](#page-72-0)) の下段から選 択します。LabChart の標準バージョンに含まれているチャンネル演 算の概要を以下に挙げてみます:

- ・ 算術演算はチャンネル間の演算を提供 ( 例えば Channel 3 = Channel  $1 +$ Channel  $2$ ).
- ・ サイクル演算はサイクル内最大値のような演算を提供(振動する シグナルに見られるピーク値をプロット、例えば脈波の血圧シグ ナルの最大血圧など ) 。
- ・ 微分はオンライン / オフラインでシグナルの一次及び二次微分を 提供。
- ・ デジタルフィルターは6タイプのオンライン / オフラインフィル ターを提供。

<span id="page-71-0"></span>図 4-29 ノートブックウィンドウ
- ・ 積分はオンライン / オフラインでシグナルの時間積分を提供
- ・ シフトは LabChart チャンネル内のデータを時間軸に対して左右 にシフトさせる。
- **スムージング**はオンライン / オフラインのスムージング処理を選 択 ( トライアングラーか Savitsky-Golay、メジアン ) でき、 データから不必要なスパイク成分や高周波数ノイズを除去。

チャンネル演算ポップアップメニューで演算なしを選べばチャンネ ル演算は働きません。

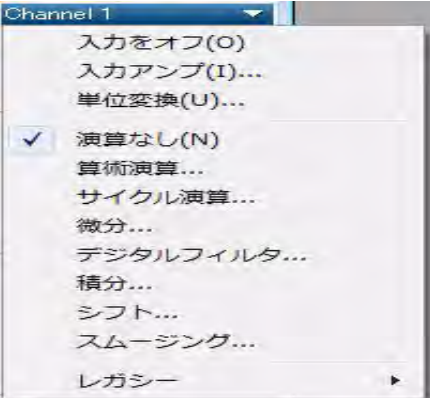

#### 表計算ソフト形式でデータを記録

記録したデータの選択範囲に関するパラメータを表計算ソフトウェア 形式で収録したり表示するには、データパッドを使います。元データ や演算処理したデータのパラメータ、チャンネル演算処理したパラ メータが収録できます。パラメータのカテゴリーは幾つかあります: 統計、選択範囲やアクティブポイント、コメント、スロープ(勾配)、 積分、ブロックインフォメーションやサイクル演算。

データパッドを開くには、ウィンドウメニューから データパッド を選んで下さい。データパッドウィンドウ ( [図 4-31](#page-73-0)) が表示します。

データパッドの各行は、データの特定な選択範囲に関する統計値を記 録するのに用いられます。各列には表示するチャンネルと統計値が設 定できます。必要とする統計値を演算させ列を設定するには、データ パッドの列のタイトルをクリックしてデータパッド列設定ダイアログ ボックス ( [図 4-32](#page-73-1)) を呼び出し、必要なオプションを選びます。

図 4-30 チャンネル演算ポップアッ

プメニューの下段に、使用 できるチャンネル演算をリ スト表示 .

<span id="page-73-1"></span><span id="page-73-0"></span>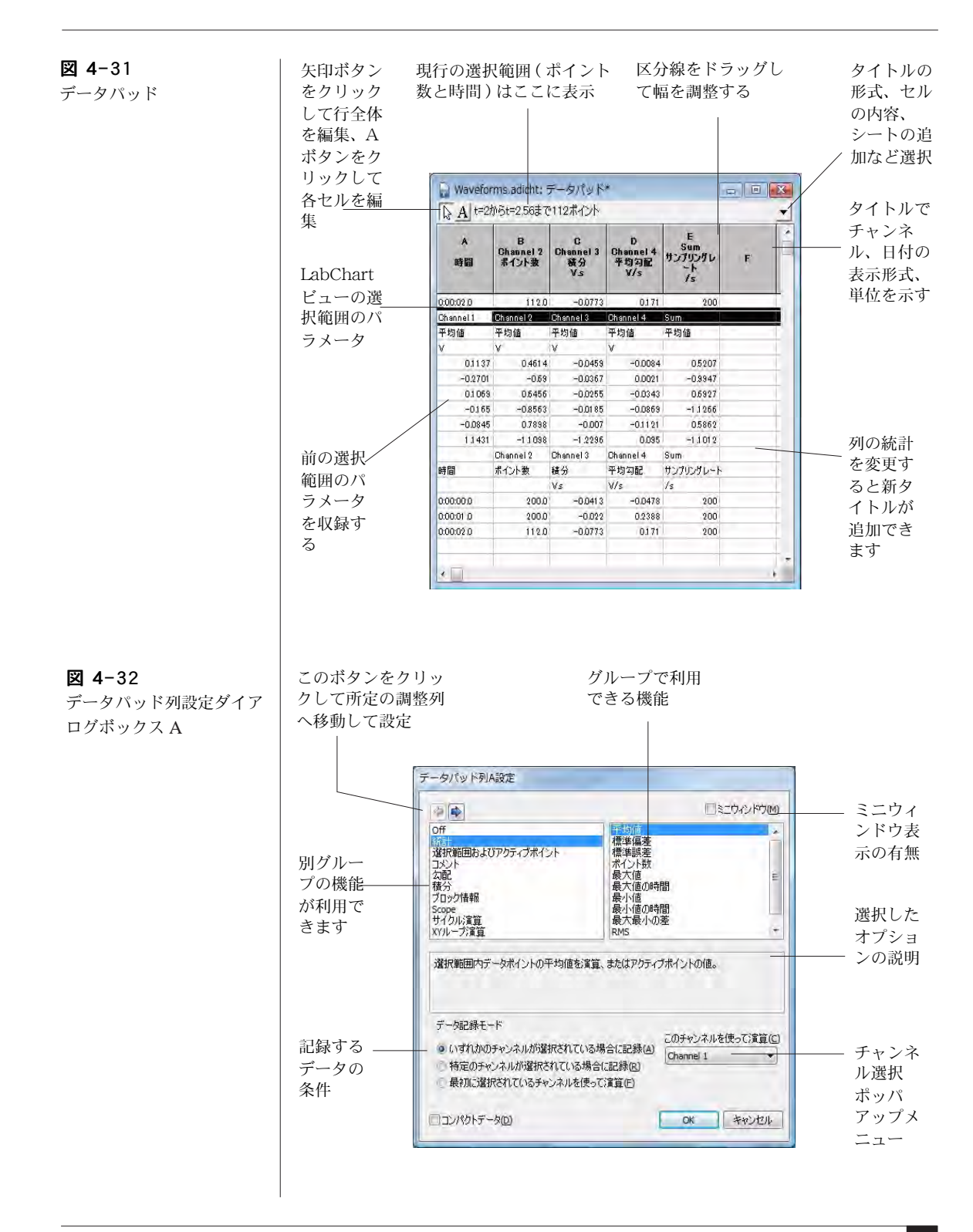

選択範囲やアクティブポイントの演算パラメータをデータパッドに追 加するには、コマンドメニューからデータパッドに追加を選んで下 さい。

これを選ぶ度に、演算パラメータの追加行がデータパッドに記録され ます。

パラメータがデータパッドに記録されてれば表計算ソフトに取り込め ます。データパッドの内容は LabChart データファイルを保存する時 に保存されます。データパッドのデータは、テキストや Microsoft Excel ファイルとしても保存できます (参照:[別のフォーマットで](#page-51-0) データを保存 . 51 ページ)。

選択範囲やアクティブポイントのデータパッドの演算パラメータは、 ミニウィンドウにも表示します:表示させたい演算パラメータのデー タパッド列設定ボックスにあるミニウィンドウのチェックボックス に、チェックマークを付けて下さい。

#### パワースペクトラムと振幅スペクトラム

LabChart のスペクトラム機能を使って、16 チャンネルまでのデータ のパワースペクトラムと振幅スペクトラムを算出します。スペクトラ ムは離散型高速フーリエ変換 (FFT) を使ってデータを時間変域から周 波数変域に変換します。

スペクトラムを使うには、まず LabChart ドキュメントビューで解析 したいデータを選び、次にウィンドウメニューからスペクトラムを 選んで下さい。スペクトラムウィンドウ ( [図 4-33](#page-75-0)) が表示します。

選択範囲の水平軸成分だけが計算に影響しますので、スペクトラムは 選択範囲の時間帯に係るデータを含む全チャンネルから ( 選択しない チャンネルでも ) 算出できます。ウィンドウの上部にあるチャンネル 番号ボタンを使って、算出したいデータのチャンネルを選んで下さ  $\mathcal{U}^{\lambda}$ 

スペクトラムウィンドウ内の軸のオフセットやスケールの変更は、ポ インターを移動して行います。両頭矢印しマーク、又は二重矢じり マークが表示しますのでこれを使います。これらの操作は LabChart ビューの振幅軸と似た手順です ( 参照 [62 ページ](#page-62-0) )。

<span id="page-75-0"></span>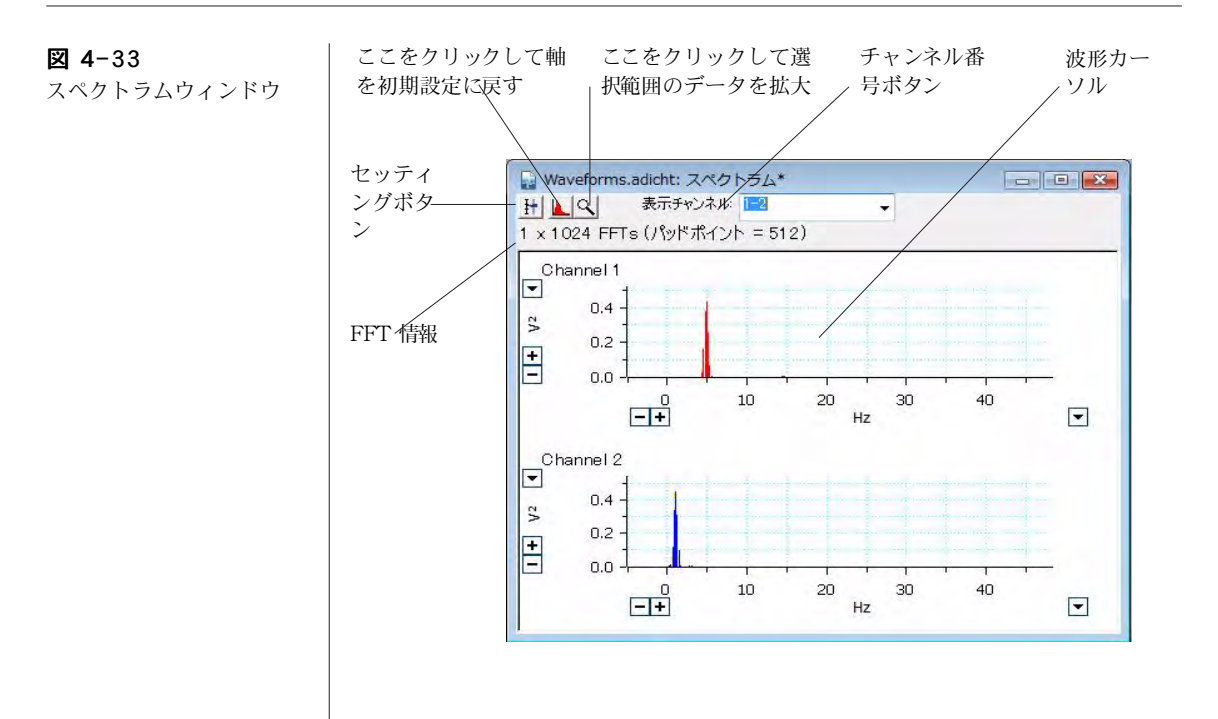

スペクトラムの設定を変更するには、ウィンドウの左上にあるセッ ティングボタンをクリックして下さい。その設定方法に基づいて FFT が計算され表示されます。

#### 印刷

ファイルメニューから印刷コマンドを選ぶとデータをハードコピー し、レポートやプレゼンテーションなどに利用できます。印刷コマン ドはアクティブウィンドウの種類や選択範囲の有無に対応して様々な 形式を提供します。LabChart ビューを印刷 ... を選べば、 LabChart ファイル全体を印刷します。それ以外の印刷コマンド ( データパッドを印刷やノートブックを印刷など)は現行のアク ティブウィンドウを印刷します。ズームビューウィンドウ、XY ビューウィンドウ、スペクトラムウィンドウの内容を印刷するとき は、ページ設定からダイアログボックスを表示させてサイズやペー ジの余白や印刷向きの設定で調整できます。

ファイルメニューの印刷プレビューコマンドで、印刷される内容が 確認できます。

## LabChart メニュー

LabChart には7種類のメニューがあります:ファイル、編集、 セットアップ、コマンド、ウインドウ、マクロ及びヘルプ。ま た、LabChart エクステンションやマクロによって、新たなメニュー やコマンドが追加する ものもあります。ここで示すコマンドメ ニューはアクティブウィンドウやデータの選択範囲の有無に依って、 変更されたり無効なものもありますのでご注意下さい。

メニューやコマンドメニューの表示はメニューダイアログボックスか らカスタマイズすることができます。編集 > 設定 > メニュー ... か らダイアログボックスを呼び出します。このダイアログボックスで、 メニュー、コマンド、ツールバーボタンの画面表示の管理やコマンド のロック、コマンドに対応するショートカットキーの登録を管理しま す。これらの機能は学生実習には特に便利で、例えば、LabChart の セットアップを簡素化したり、学生がデータファイルを変更できる機 能を制限したい場合などに有効です。

## 図 4-34

ファイルメニュー

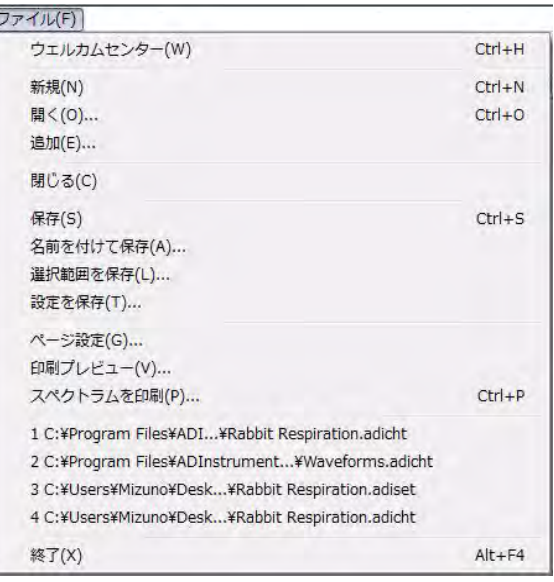

図 4-35 編集メニュー

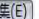

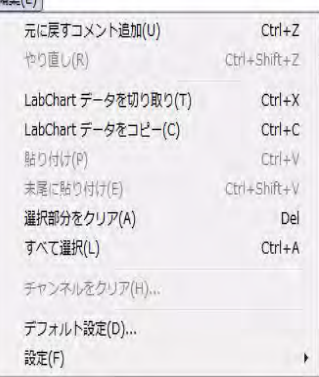

図 4-36

設定サブメニュー

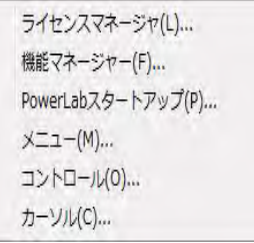

図 4-37 セットアップメニュー

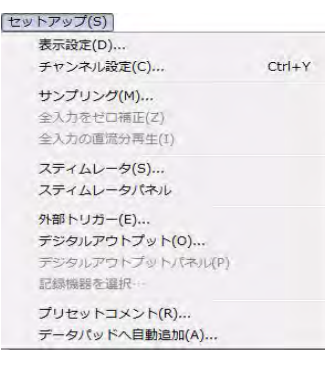

### 図 4-38

コマンドメニュー

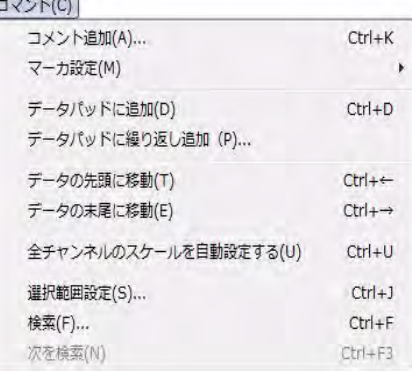

図 4-39

セットマーカサブメニュー

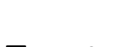

図 4-40 マクロメニュー

図 4-41 マクロコマンドのサブメ ニュー

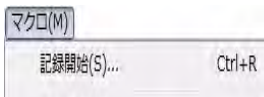

最小値ポイント(M) 最大値ポイント(A) 先頭ポイント(F) 未尾ポイント(L)

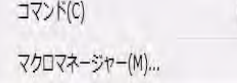

待機(W) ... サウンドを再生(P)... メッセージ(M)... 全て検索(F)... 繰り返し(T) ... ブロック内繰り返し(B) 選択範囲内で反復実行(H) 選択を繰り返す(R) ... 各ブロックの選択を繰り返す(L) サンプリング中待機(A) サンプリングストップ(S)

図 4-42 ー<br>ウィンドウメニュー

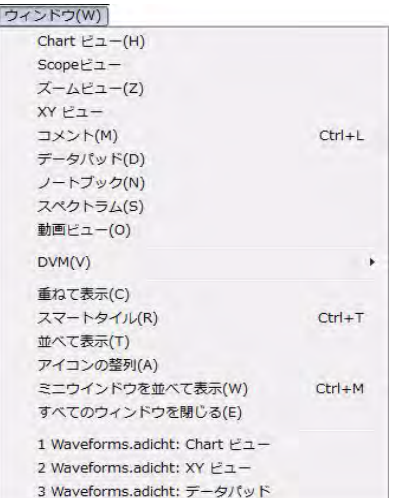

図 4-43

ヘルプメニュー

## $NUJ(H)$ ヘルプセンター  $F1$ ADInstrumentsウェブサイト(W) コンフィグレーション(C)... 機能マネージャー(F)... アップデート情報をチェック(U)... LabChart について(A)

## ショートカットキー

表 3-1 に示してあるショートカットキーのリストは初期設定のもの です。LabChart のメニューの大部分はカスタム化できますので、ご 使用の LabChart のものと若干内容が異なっているかもしれません。 表示してあるキーボードショートカットのいくつかは変更、又はウイ ンドウの作動状態に応じて使用不能にできます。Windows の標準 ショートカットキーも利用できます。新規には、編集メニューから 設定 > コマンドメニューを使って作成して下さい。ショートカット キーの詳細は LabChart ユーザーズガイドを参照下さい。

#### 表 3-1

標準的なショートカット キー

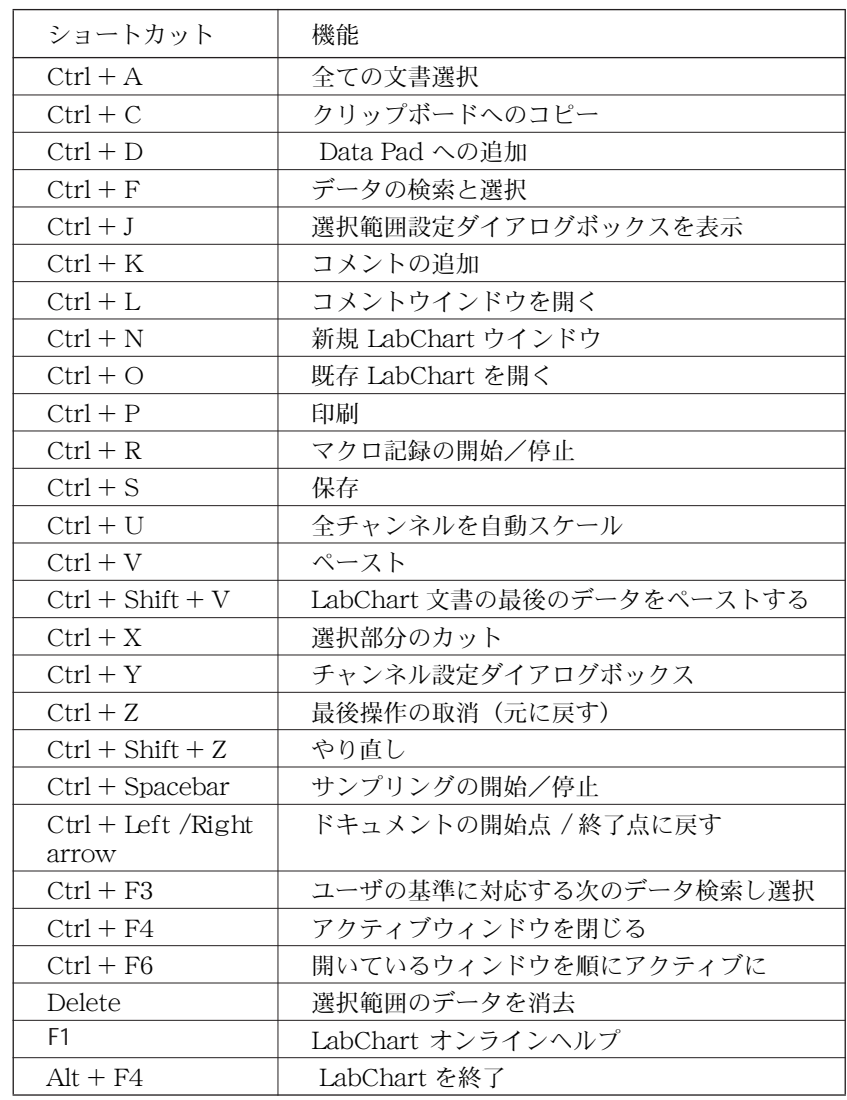

## LabChartー A チュートリアル

PowerLab は既にコンピュータと接続し電源が入った状態とします。 コンピュータのデスクトップにある LabChart アイコンを見つけてダ ブルクリックし、LabChart をスタートします。ウェルカムセンター が開いている場合は閉じて下さい。無名称の LabChart ドキュメント が開きます。必要に応じて LabChart ビューと LabChart アプリケー ションウィンドウをリサイズします。

#### パルストランスジューサをつなぐ

付属の指腺脈波トランスジューサの BNC コネクターケーブルをチャ ンネル 1 の BNC 入力端子に接続して下さい ( [図 4-44](#page-81-0) )。トランス ジューサのプラグを入力端子に差し込み時計方向に回し、しっかりと 締めロックします。

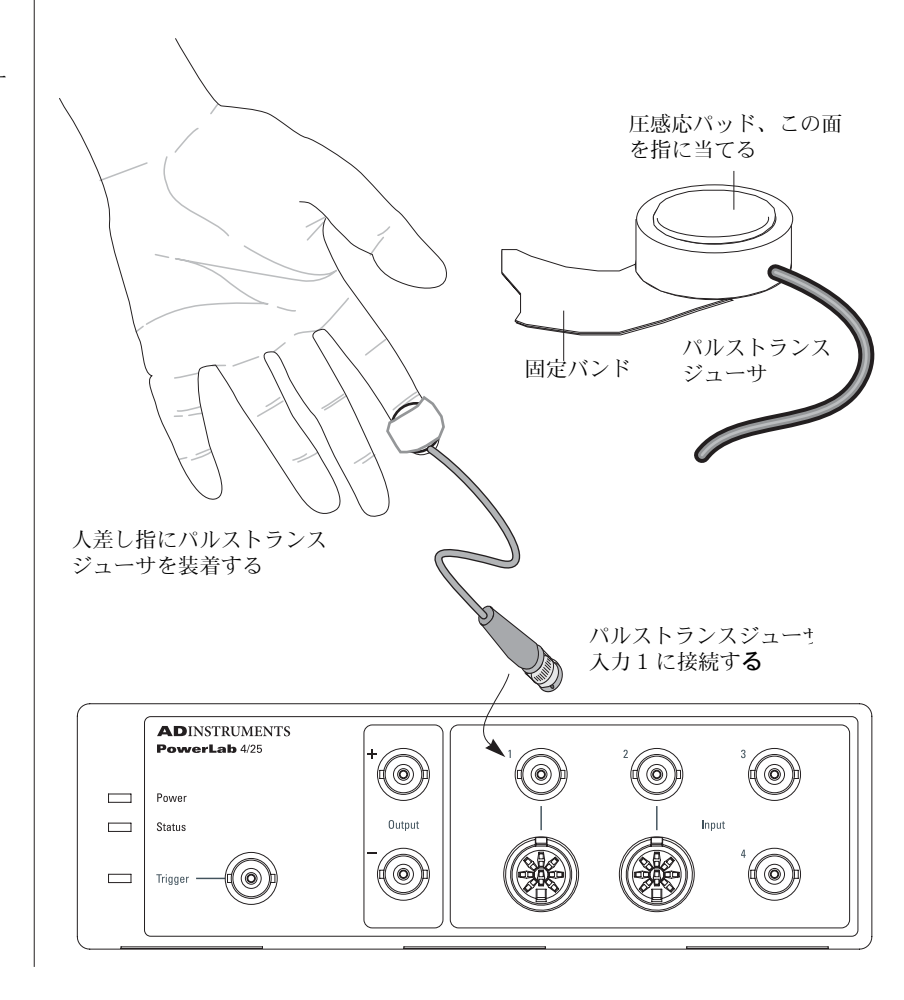

<span id="page-81-0"></span>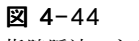

指腺脈波のトランスジュー サを接続する

#### 指への装着

指腺脈波トランスジューサの圧感応パッド部を、被検者の人差し指の 末梢部 ( 尖端[、図 4-44](#page-81-0) 参照) に当てます。マジックテープが付いた バンドでしっかりと固定します。固定が緩いとシグナルが弱いか、ノ イズが多くなります。また、強く締めすぎると指への血流が減ってシ グナルが弱くなり、不快感も催しますので注意して下さい。

#### シグナルのプレビュー

記録しているシグナルやシグナルのパラメータが正しく設定されてい るのを確認する場合は、シグナルをプレビューすると便利です。これ には入力アンプダイアログボックスを使います。

まずチャンネル 1 のポップアップメニューから入力アンプ ... を選 んで下さい。入力アンプダイアログボックス [\( 図 4-45](#page-82-0) ) が表示しま す。トランスジューサからの入力シグナルが、ディスプレイエリアに スクロール表示しますが、下で説明するようにレンジを調整する必要 があるかもしれません。

<span id="page-82-0"></span>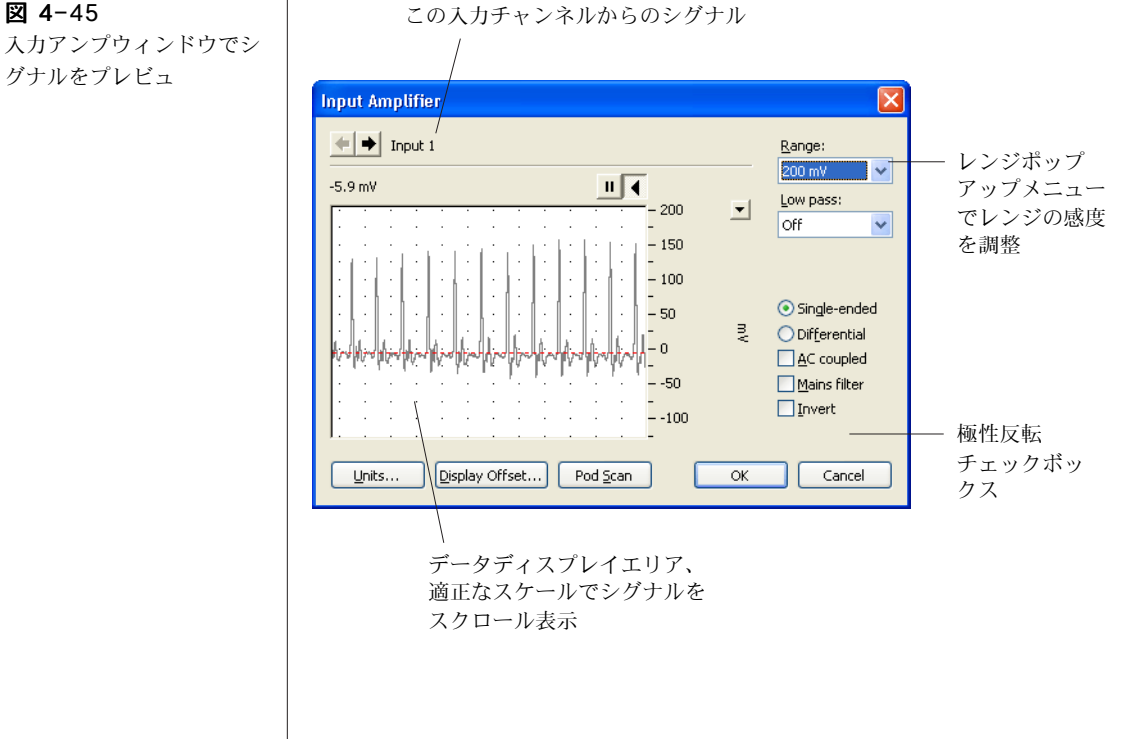

入力アンプウィンドウでシ グナルをプレビュ

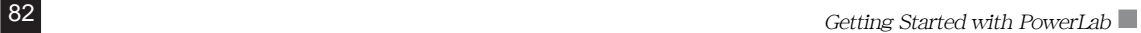

#### レンジを調整する

シグナルのピークがフルスケールの 25 〜 75% 位になる様に、レンジ ポップアップメニューから対応するレンジを選んでチャンネルの感度 を調整します。例えば、指腺脈波のシグナルが約 70 mV の振幅を示 しているとすると、レンジ幅として 100mV か 200 mV を選びます。 レンジを 100 mV に設定すると、-100 〜 +100 mV のシグナルが記 録できることを意味します。シグナルがこの限度を超えることをレン ジ外 (Out of range) にあると言います。レンジ外のシグナルは切り 詰められデータは消失します。

生体信号の多くはドリフトを伴い、時間の経過に従って振幅値は変動 します。ゲインのレンジを最大ピーク近くに設定してしまうと、測定 中にシグナルがオーバスケールしてレンジ外となる恐れがあります。 反対にレンジの設定が大き過ぎると、シグナルはゼロ近くのままで変 化が表示されません。

シグナルのピークが下方向に変化する場合は、反転チェックボック ス(図 [4-45](#page-82-0)) をマークしてシグナルの極性を反転して下さい。

満足すべきディスプレイが得られれば適正な設定ですので、OK ボタ ンをクリックし入力アンプダイアログボックスを閉じます。

#### 取り付け時の注意事項

- ・ 手と指は動かさないようにします。動かすとシグナルに影響が 出ます。
- ・ シグナルが得られない場合は、トランスジューサの固定バンド の締め具合や位置を変えて調整します。トランスジューサを固 定する指を親指か中指に変えて試すのも一案です。
- ・ それでもシグナルが得られない場合は、トランスジューサを外 してパッドの部分を指で軽くたたいて下さい。大きいシグナルが 認められなければ、PowerLab とトランスジューサの入力チャン ネルの接続部分をチェックして下さい 。
- ・ 僅かなシグナルしか認められない場合は、手を暖めて下さい。 指の血管が収縮して血流が少なく手が冷たくなっている為に、 強いシグナルが捉えにくいのかもしれません。
- ・ それでもシグナルが捉えられない時は、対象者を変えてみましょ う。人によっては生来指の動脈が細くて記録が難しいケース があ ります。

#### シグナルを記録する

パルストランスジューサのゲインレンジの調整が終わったら、 LabChart ビューの下側の右端にあるスタートボタンをクリックして 下さい 。スタートボタンはストップボタンに変わります。シグナル が画面のスクロールを開始し、コンピュータのハードディスクに記録 されます。

約 20 秒後に、ストップボタンをクリックし記録を停止して下さい。 データは [図 4-46](#page-84-0) に示すような表示になる筈です。

ストップボタンはスタートボタンに再度変わります。何度も記録の 開始停止を繰り返して下さい。その度にブロックに太い垂直線 ( ブ ロックマーカ ) が画面上に表われ、そのチャンネルのデータをブロッ ク毎に区分します。

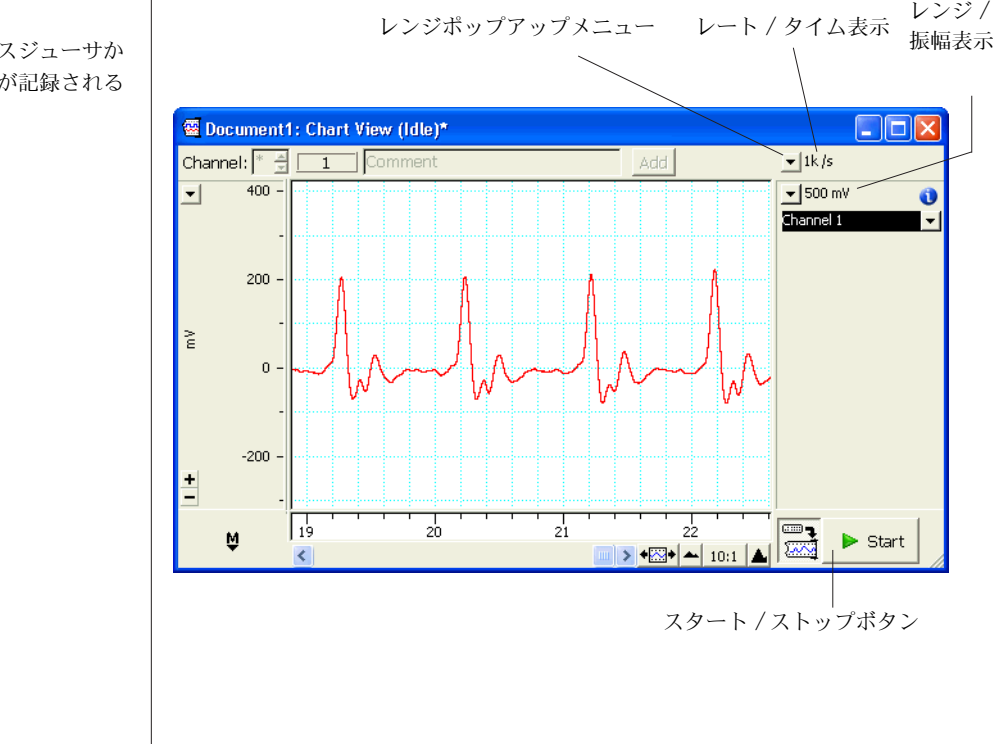

<span id="page-84-0"></span>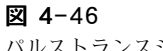

パルストランスジューサか らのシグナルが記録される

#### サンプリング速度を調整する

PowerLab はシグナルをデジタル化、即ち、時間を不連続的に瞬時の シグナルとして記録します。一秒当たり何回これを行うかがサンプリ ング速度です。シグナルトのトレースではそれらのポイントを線で結 び、コンピュータの画面に連続波形として表示させます。これらの値 を読み取るにはチャンネル設定ダイアログボックス (63ページ)のス タイルから、ドットライン形式を選べば点ポイントで表示します。 データの小範囲をズームビュー (67 ページ ) で拡大させれば、データ ポイントをはっきりと見ることができます。

サンプリング速度の初期設定値は 100/s ( 即ち、毎秒 100 データポイ ント取得 ) に設定してあります。サンプリング速度を変更するには レートポップアップメニュー ( [図 4-46](#page-84-0)) で 4/s ( 例えば ) とし、ス タートボタンをクリックして約 20 秒間記録してみましょう。

この操作を 40、100、及び 400 /s で繰り返してみて下さい。

記録するシグナルは[、図 4-47](#page-85-0) の様に表示する筈です。別のレートで 記録されたデータは、ブロックマーカ線で分けて別のブロックに表示 されます。ブロックの違いでシグナルトレースの様子が異なることに 注意し、特に毎秒 4 秒で記録したシグナルがどの様にピークの高さが 変わるかを見て下さい。40/s では僅かしか変動はないはずです。

毎秒 100、及び 400 サンプルで記録したシグナルは、ピークの高さは殆 ど一定です。これは速いレートではより多くのデータポイントが記録 され、より正確に再現性の良いシグナル波形が得られた為です。

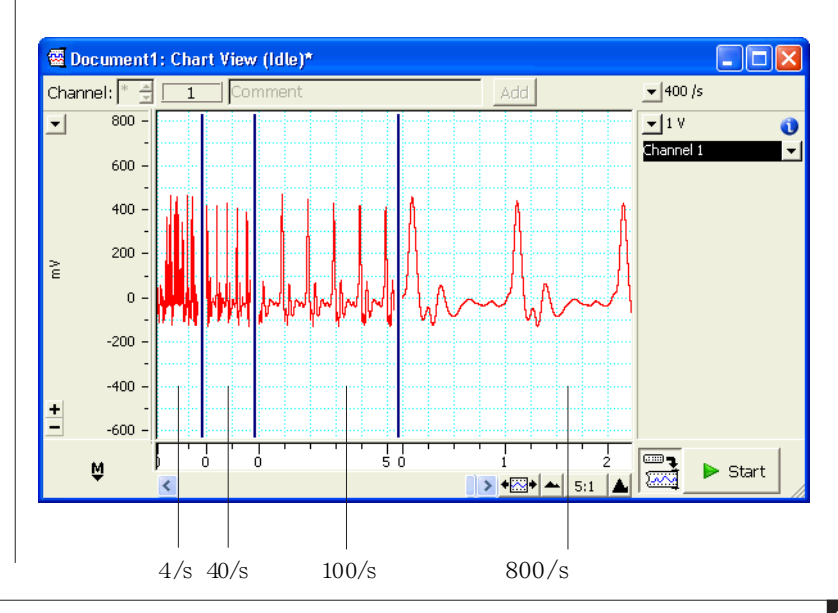

<span id="page-85-0"></span>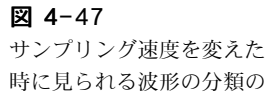

例

入力するシグナルを忠実に再現するのに十分な速さでデータを取得す る必要があります。しかしサンプリング速度が速過ぎると、多量の データポイントが収録され (データファイルにも)、ハードディスク 容量を占有して次の解析がスローダウンしてしまう恐れもあります。 大まかなルールとして、シグナルにピーク ( 脈波のような ) があれ ば、ピーク間のインターバルで約 20 のデータポイントが取得できる 速さにするのが適正とされます。これよりも速いサンプリリング速度 にしても、記録の忠実さに於いては重要な改善は見られません。

#### コメントを加える

記録中にコメントを加えるには:

- 1. サンプリング速度を 100 サプル/秒に設定してスタートボタンを クリックして下さい。
- 2. 手入力で 'breath held( 息を止める )' と入れます (LabChart ビューの上部にあるコメントバーにその文字が表示します )。
- 3. 数秒後に息を止め、コメントバーの右にある追加ボタンを押して 下さい:LabChart ウィンドウに垂直の波線が現れ、息を止めた 時間をマークします。
- 4. 'Recommenced breathing( 再度息をする )' と入力し、なお 15 〜 30 秒間息を止めた後に、再度息をして追加ボタン ( または Enter キーを押しても同じ機能をします ) を押します。
- 5. Enter キーか押すか、追加ボタンをクリックする度に、記録にコ メントが加わります。コメントをもう少し入れてみて下さい。
- 6. 数秒してからストップボタンをクリックして記録を停止します 。

各垂直の波線には下方に番号が付いたコメントボックスが表示してい ます。コメントボックスの上にポインターを置きマウスボタンを押す と、ポップアップパネルに挿入したコメントが出ます ( [図 4-48](#page-87-0))。

実行した事や重要なイベント時間を留意する為にコメントを使いま す。また、記録を終了した後にもコメントが追加できます。コマン ドメニューから コメント追加コマンドを選んで下さい。

#### スクロール

スクロールバー ( [図 4-48](#page-87-0)) でファイルを進めたり、戻したりできま す。ポインターをスクロールバーに移動し:

マウスボタンを左右のスクロール矢印上をクリック、またはク リックホールドします。

- ・ スクロールバーの中のボックスをドラッグし、見たい波形の部 分まで左右に移動します。
- ・ スクロールバーの中にあるボックスのどちらかの端をクリック すれば画面が左右の端まで移動します。
- ・ 素早くスクロールするには、何れかの端をクリックホールドし て下さい。

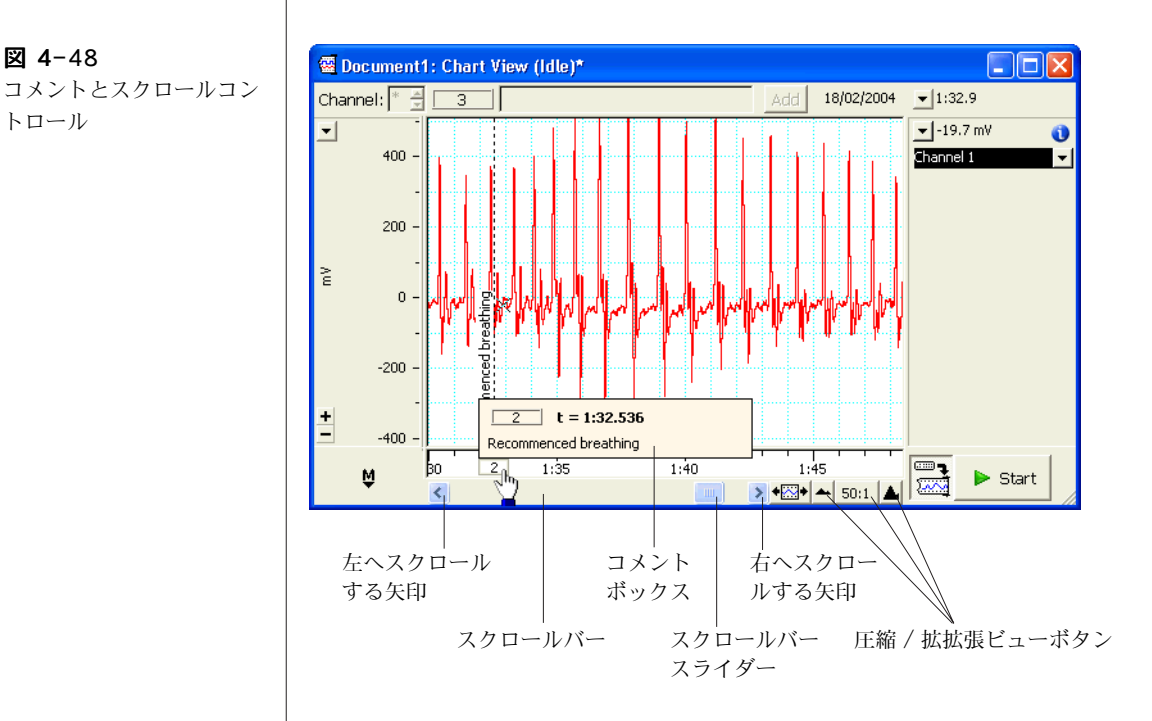

#### 横軸圧縮ボタン

LabChart ウィンドウの下側にあるビューボタンを使って [\( 図 4-48](#page-87-0))、 表示する波形の時間軸を圧縮しより多くのデータを表示させたり、拡 張して表示するデータを少なくできます。

左のビューボタン ( 小さい山 ) をクリックするとデータは圧縮されま す ( 圧縮率は中央に出ます )。右のビューボタン ( 大きい山 ) をクリッ クするとスケールは拡張します。センター ( 拡張比率 ) ボタンをク リックすると直接スケール比が入力できます。

<span id="page-87-0"></span>図 4-48

トロール

# LabChart Macintosh 版

LabChart ソフトウェアは PowerLab をマルチチャンネルチャートレ コーダとして使用するための専用アプリケーションプログラムです。 一般のチャートレコーダと違い、記録したデータはハードディスクに 収録され、コンピュータのディスプレイ上にリアルタイムで画像とし てモニターします。

この章では、Macintosh コンピュータで LabChart を使う場合の セッティング、ディスプレイ、記録するデータの解析に関する基本を 説明します。また、チュートリアルで LabChart の使い方が実践でき ます。

詳細な説明は、PowerLab インストラー CD か、Help メニューのド キュメントフォルダーに入っている LabChart User 1 s Guide(英文) を参考にして下さい。

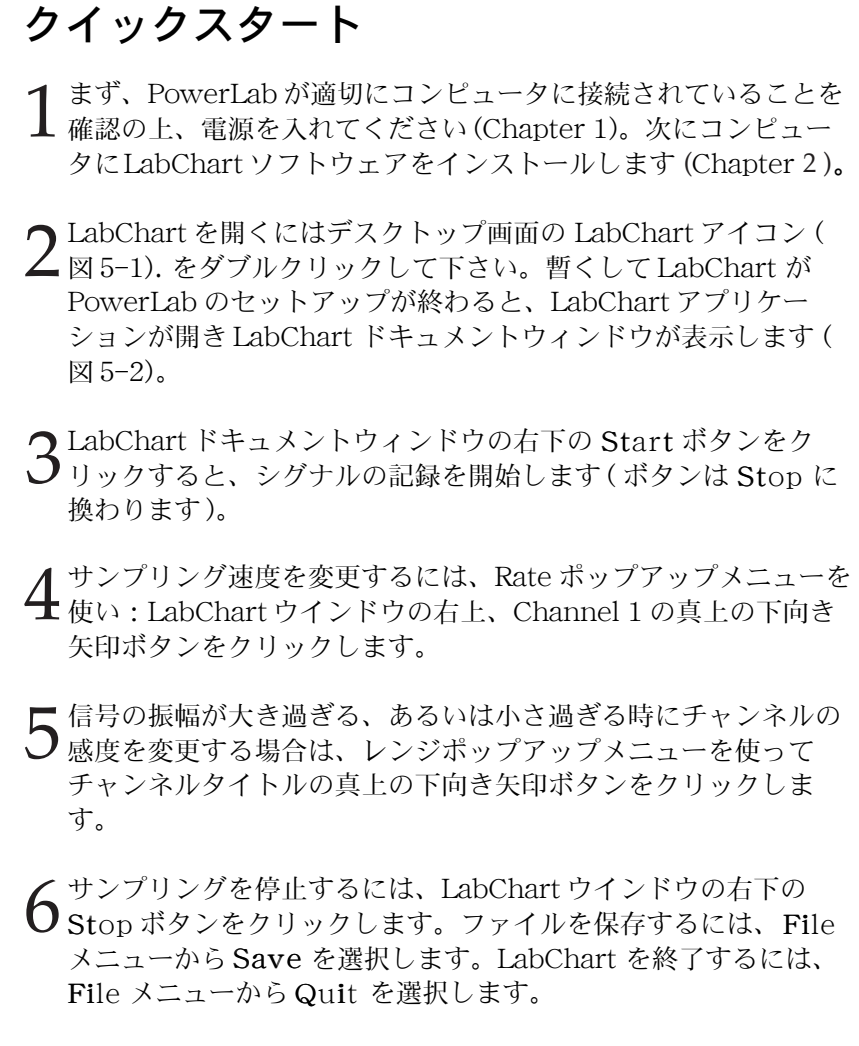

<span id="page-90-0"></span>図 5-1

LabChart デスクトップア イコン:ダブルクリックで LabChart が開く

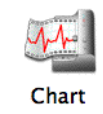

## LabChart インターフェース

### LabChart ウィンドウ

データを記録するための基本コントロールのすべてが LabChart ウイ ンドウと、LabChart ドキュメントウインドウに網羅されています ( [図 5-2](#page-91-0))。特殊なディスプレイや記録オプションは、LabChart ウイン ドウの最上部にあるメニューバーで選択します ( メニューの説明 , [121 ページ](#page-121-0)を参照 )。

<span id="page-91-0"></span>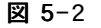

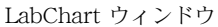

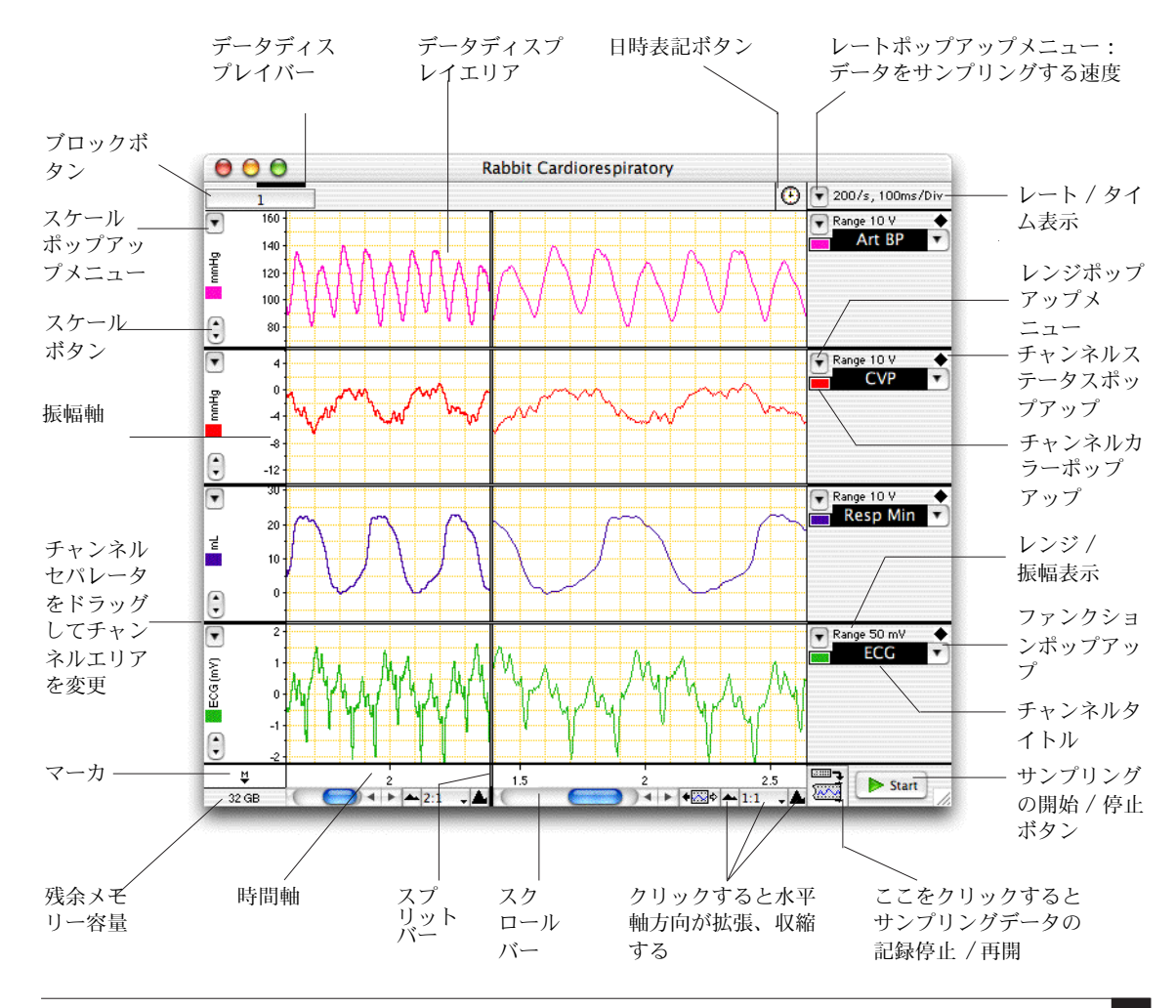

#### レート / タイムとレンジ / 振幅のディスプレイ

レート / タイム (Rate/Time) とレンジ / 振幅 (Range/Amplitude) のディスプレイ[は図 5-2](#page-91-0) のようになります。レート / タイム・ディ スプレイはサンプリング速度 ( ここでは 200/s) と時間軸の要約とし て、目盛り 1 ディビジョン当たりの時間 ( ここでは 100ms/div) を表 します。各チャンネルのレンジ / 振幅は、そのチャンネルのシグナル の範囲 ( ここでは 10 V と 50mV) を示します。

しかし、( [図 5-3](#page-92-0)) のようにポインターがデータディスプレイエリアに 在る時は、波形カーソルが出てポインターの動きに合わせシグナルを トレースします。レート / タイムディスプレイは波形カーソルの場所 の時間を示し、各チャンネルのレンジ / 振幅ディスプレイは波形カー ソルの振幅値を表します。

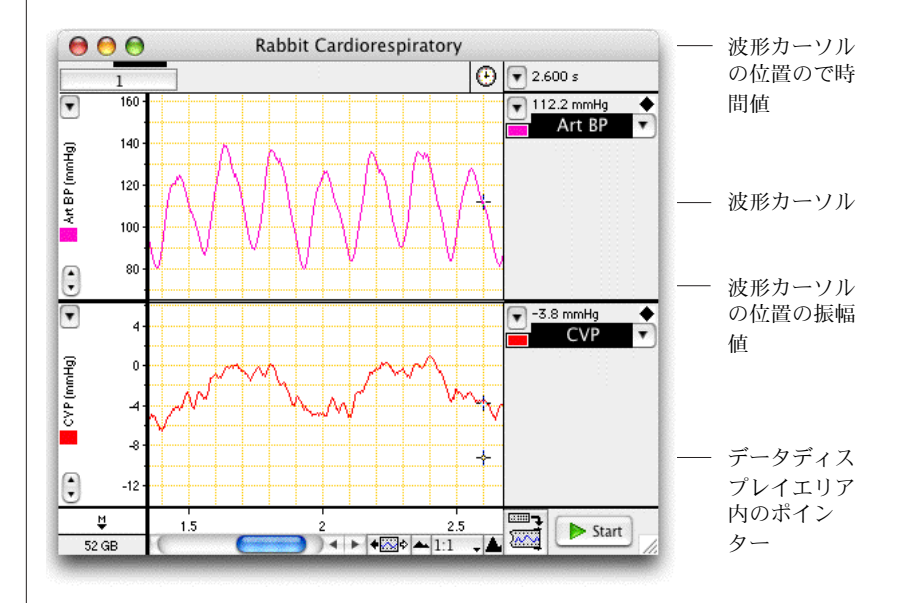

<span id="page-92-0"></span>図 5-3 ポインターがデータディス プレイエリアにある時の レート / タイムとレンジ / 振幅ディスプレイ

### ツールバー

ツールバー ( [図 5-4](#page-93-0) ) はボタンが横一列に並んだもので、LabChart の標準タスクのショートカットとして用います。各ボタンの上にポイ ンターを置くと、ツールバーの右にあるテキストボックスでそのボタ ンの機能が示されます。また、データ量、セッティング、保存、サン プリング、マクロを使った記録など LabChart の状態を示します。 ツールバーは Shift- ドラッグで移動します。

#### <span id="page-93-0"></span>図 5-4

ツールバー:テキストボッ クスとスタートボタンはこ こでは表示していません

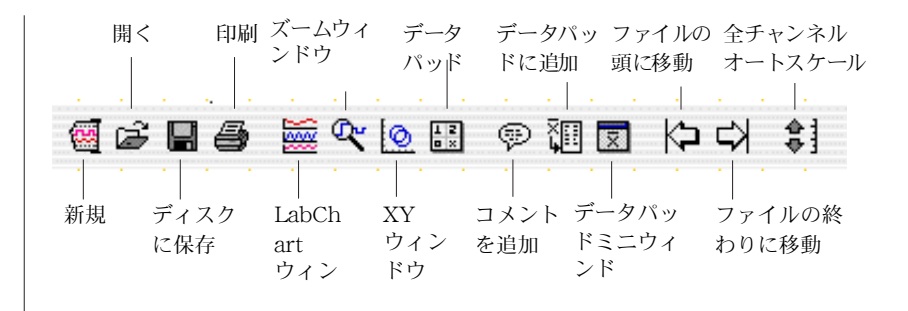

## LabChart ファイル

## データファイルとセッティングファイル

LabChart ファイルには二つの主要な形式があります:データファイ ルとセッティングファイルで[、図 5-5](#page-93-1) のようにそれぞれ別のアイコン を持っています。Save As ダイアログボックスの Format ドロップダ ウンリストにファイル形式が表示しますので、ファイルを開いたり保 存するファイルが LabChart Data ファイルか LabChart Settings ファイルかが選べます。

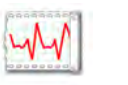

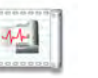

LabChart データファイ LabChart セッ ティングファイ

データファイル

データファイルはデータとセッティングの両方含んでおり ( マクロも 含みます )、記録したデータを保存する時に通常使うファイル形式で す。

#### セッティングファイル

セッティングファイルには記録したデータは一切含まれませんが、 LabChart のセッティングが収録されています。様々な実験のセッ ティングライブラリーを構築しますので、素早く簡単に記録の準備が できます。セッティングファイに含まれる設定には、サンプリング速 度、チャンネルレンジ、トリガー設定、スティムレータ設定の他、 データ表示に関係するウィンドウサイズ、チャンネルエリア、ディス

イコン

LabChart データファルと セッティングファイルのア

<span id="page-93-1"></span>図 5-5

プレイ設定、メニューのレイアウトなどがあります。また、開いた ファイルにセッティングファイルの設定が導入できます。

セッティングファイルを開くと、そのファイルの総てのセッティング が含まれた未名称 LabChart ファイルが作成されます。

T セッティングファイルを保存するには、Save As ダイアログボック ス (図 [5-6](#page-94-0))の Format: から LabChart Settings オプションを選 んで下さい。

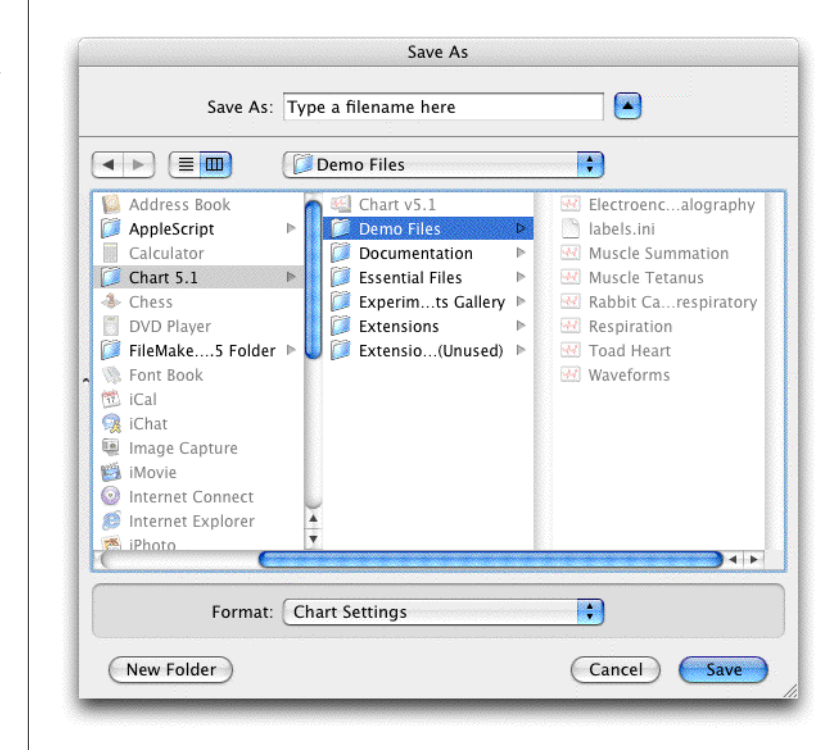

### 別のフォーマットでデータを保存

LabChart を使えば様々なフォーマットでデータが保存できます。 LabChart のデータファイル、データパッド内のデータ ([117 ページ](#page-117-0) )、スペクトラムウィンドウのデータ (119ページ)は標準のテキスト ファイルで保存できますので、テキストをエクスポートしワードプロ セッサーや表計算ソフト、統計ソフトなどのアプリケーションで開く ことができます。利用できるオプションは Save As ダイアログボッ クス (図 [5-6](#page-94-0))の Format: ポップアップメニューから選択できます。

<span id="page-94-0"></span>Save As ダイアログボック ス

また、色々な解析アプリケーションで読み込める形式でもデータが保 存できます。MATLAB ファイルとして保存 <Saving as a MATLAB file> は標準オプションなので、そのエクステンションをダウンロー ドすれば ( 参照 19 ページ ) 、Save As ダイアログボックスにファイ ルフォーマットオプションが追加されます。

### ウェルカムセンター Experiments Gallery

Experiments Gallery は LabChart データやセッティングファイルに アクセスするのを体系化して提供するフレームワークで、書類やマル チメディアファイルのような関連するものも含まれます。

Experiments Gallery は作成してから使うわけですが、必要なファイ ルやホルダーは付け加えておいて下さい。LabChart のバージョンに よっては既に作られたものもありますが、LabChart ユーザーズガイ ドから Experiments Gallery のセットアップ方法の詳細は習得して 下さい。

Experiments Gallery を配置しておき、File メニューから Experiments Gallery... を選ぶと Experiments Gallery ダイア ログボックス ( [図 5-7](#page-95-0) ) が表示します。この ダイアログボックス下の Show Experiments Gallery をチェックしておくと、次のように スタートすると Experiments Gallery のダイアログボックスが表示 します:

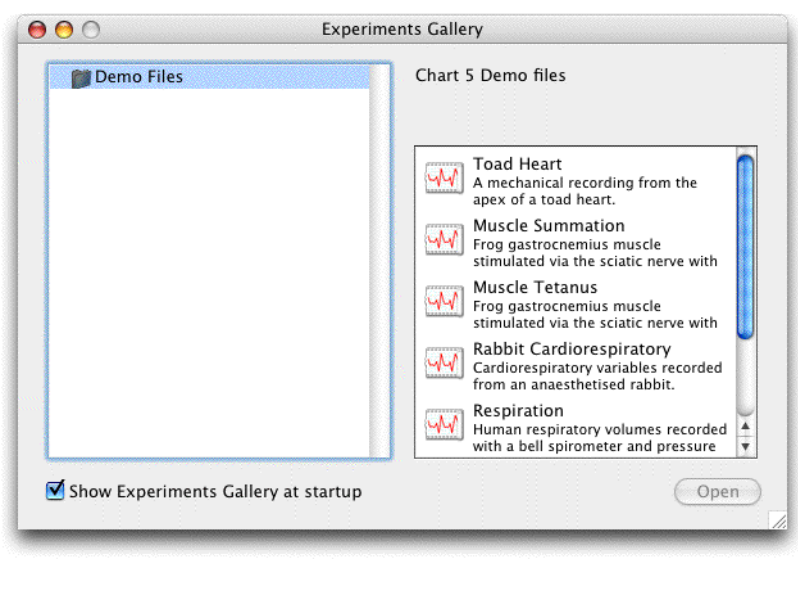

<span id="page-95-0"></span>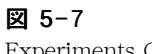

Experiments Gallery ダイ アログボックス

ドキュメント (例えば、LabChart デスクトップアイコンを使っ て ) を使わないで LabChart をスタートする。

・ 最後に開いた LabChart ドキュメントを閉じる。 このダイアログボックスの左側には Experiments Gallery フォルダーに含まれているコンテンツの階層が表示します。 Microsoft Windows のエクスプローラと似ており、同じ方法で ナビゲートしてくれます。例えば、開示三角形をクリックすると フォルダー成分表示を拡張します。右側の部分は左側で選択した フォルダー内のファイルを表示します。指定したファイルは陰影 表示し、Open ボタンをクリックすれば開けます。または、ファ イルをダブルクリックしてもファイルは開きます。

Experiments Gallery は LabChart 5 フォルダー内に独自のフォル ダー階層も作成できます。フォルダーやファイルは空でなければ Experiments Gallery ダイアログボックスに同じ階層で表示します。

Experiments Gallery ダイアログボックス内のファイルの表記は各ホ ルダーに含まれているコンフィグレーションファイルで管理されてい ます。コンフィギュレーションファイル作成の詳細は、LabChart User's Guide のアペンディクスを参照して下さい 。

#### 別のフォーマットでファイルを開く

LabChart データやセッティングファイル以外のファイルも開くこと ができます。LabChart からテキストとして保存したデータを再度イ ンポートすることも可能ですし、ワードプロセッサーや表計算ソフト など別のアプリケーションで作成されたテキストファイルも取り込む ことができます。テキストファイルを開くには、Open and Append ダイアログボックス (図 5-8)の Enable(または Show) ポップ アップメニューに表示する使用できるファイル形式の一覧からテキス トを選びファイルを指定します。そのテキストファイルが正しく フォーマットされてれば開きます。詳細は LabChart ユーザーズガイ ドを参照して下さい。

また、バイナリーファイルなど別のフォーマットでデータをインポー トすることもできます ( Chart エクステンションとモジュール , 19 ページ ) 。これにはエクステンションをダウンロードし、該当する ファイルフォーマットオプションを ' オープンアペンド ' のダイアロ グボックスに追加します。

<span id="page-97-0"></span>図 5-8 オープンダイアログボック スでテキストを選択

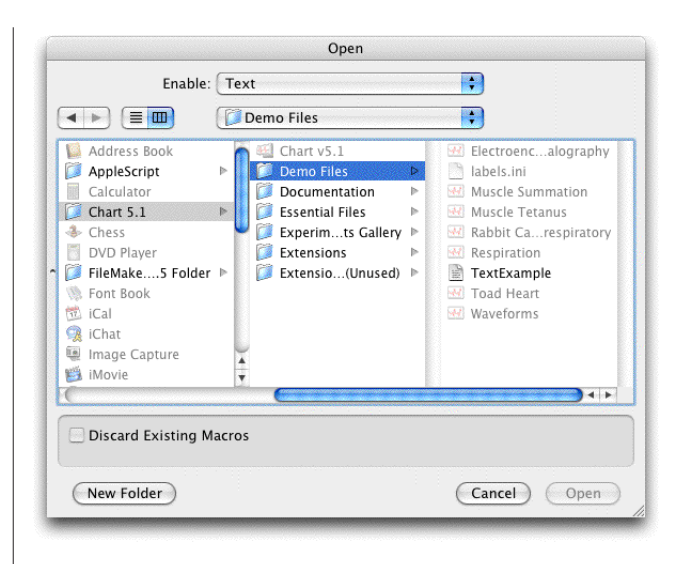

## レコーディング

LabChart を立ち上げると新規ドキュメントを表示しますので、そこ にサンプリングするデータが記録できます。記録を開始するには、 LabChart ウィインドウ (図 5-2)の右下の Start ボタンをクリック して下さい。記録したデータはディスプレイエリアの右から左へスク ロールし、Start ボタンは Stop ボタンに換わります。記録を停止 するには Stop ボタンをクリックします。

記録しないでサンプリングデータをプレビューするには、LabChart ウィンドウの右下の記録 / モニターボタン ( [図 5-9](#page-97-1)) をクリックしま す。記録 / モニターボタンをクリックすると、再度記録モードに戻り ます。

ファイルに記録を始める度に、新たなデータブロックが始まります。 データディスプレイエリアにはブロック番号が入り、太い垂直線でブ ロックを区分します。

<span id="page-97-1"></span>図 5-9 記録 / モニターボタン

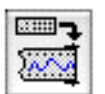

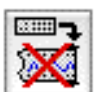

データを表示 し記録する

データは表示す るが記録しない

■ **Chapter 5** LabChart Macintosh 版 97

## Recording  $\mathbf{\Omega}$ Not Recordina  $\bullet$ Waiting for trigger Post-trigger delay ිඛ Int. Timer 0:03  $\odot$

### サンプリング中のステータス一覧

Start ボタンの左にあるボックスで、LabChart の記録状態の情報を 表示します。想定される記録状態を下に示します。下はその説明で す。

- <Recording>:データポイントはディスク (初期設定) かメモ リー ( このオプションを選んだ場合 ) に記録されています。
- <NOT Recording>:データポイントは画面には表示されますが ハードディスクには記録されません。サンプリングが停止すると シグナルの痕跡は消失します。
- ・ <Waiting for trigger>:PowerLab はトリガー待ちの状態で、ト リガーイベントが発生するとサンプリングを開始します。
- <Post-trigger delay>: PowerLab はポストトリガーのタイム ディレー時間まで待機中で、記録を開始する前までこのまま経 過します。
- ・ <Int. Timer>:記録開始まで待機中。

### サンプリング速度

サンプリング速度を選ぶにはレートポップアップメニュー ( [図 5-10](#page-98-0)) を使います。選んだサンプリング速度は通常は全チャンネルに適用さ れますが、Channel Settings ダイアログボックス ( [図 5-19](#page-105-0)) を使い ます。速度が遅すぎるとデータの中で取り損ねるパターンも有ります し、速度が速すぎると不必要にファイルが大きくなります。

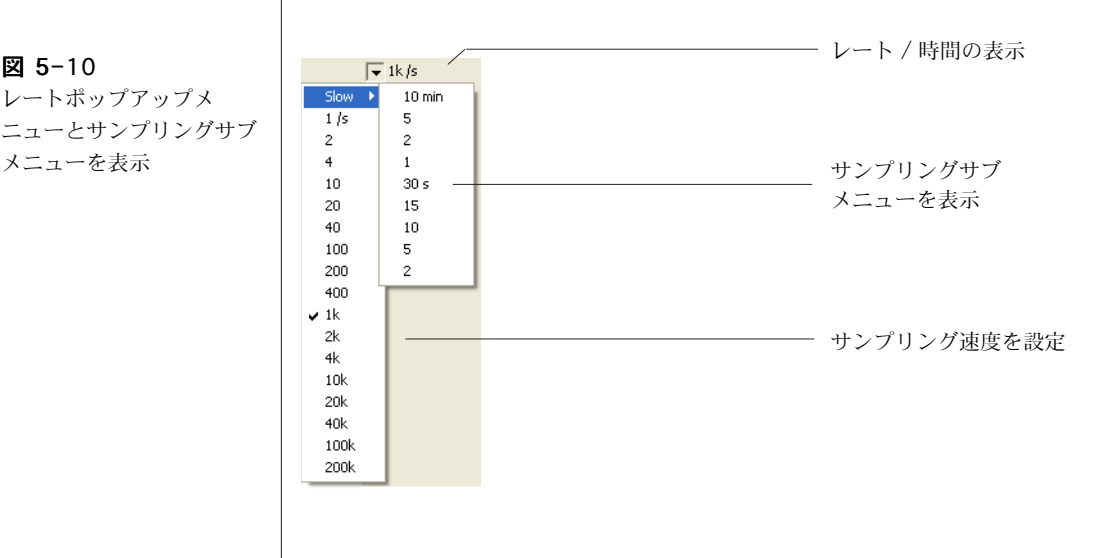

<span id="page-98-0"></span>図 5-10

レートポップアップメ

メニューを表示

<span id="page-99-0"></span>図 5-11 レンジポップアップメ ニュー u

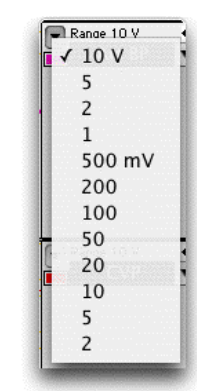

<span id="page-99-1"></span>図 5-12 /30 シリーズの Input Amplifier ダイアログボッ クス

## シグナルのレンジ

シグナルの入力レンジを選ぶには、レンジポップアップメニュー (図 [5-11](#page-99-0)) を使います。記録するデータに適したレンジを選んで下さい。 レンジが小さ過ぎるとレンジ外のデータは消失します。予想されるシ グナルより十分大きいレンジを選んで下さい。必要なら各チャンネル の左にあるスケーリングボタン ( [図 5-2](#page-91-0) 参照 ) を使い確かめます。

## 入力パラメータとフィルター処理

各 PowerLab 入力のパラメータを変更しシグナルをフィルター処理 するには、Input Amplifier ダイアログボックス (図 5-12) を使いま す。これを開くには、該当するチャンネルのチャンネル演算ポップ アップメニュー (図 5-2参照)を選び、 Input Amplifier... コマン ドを選択します。

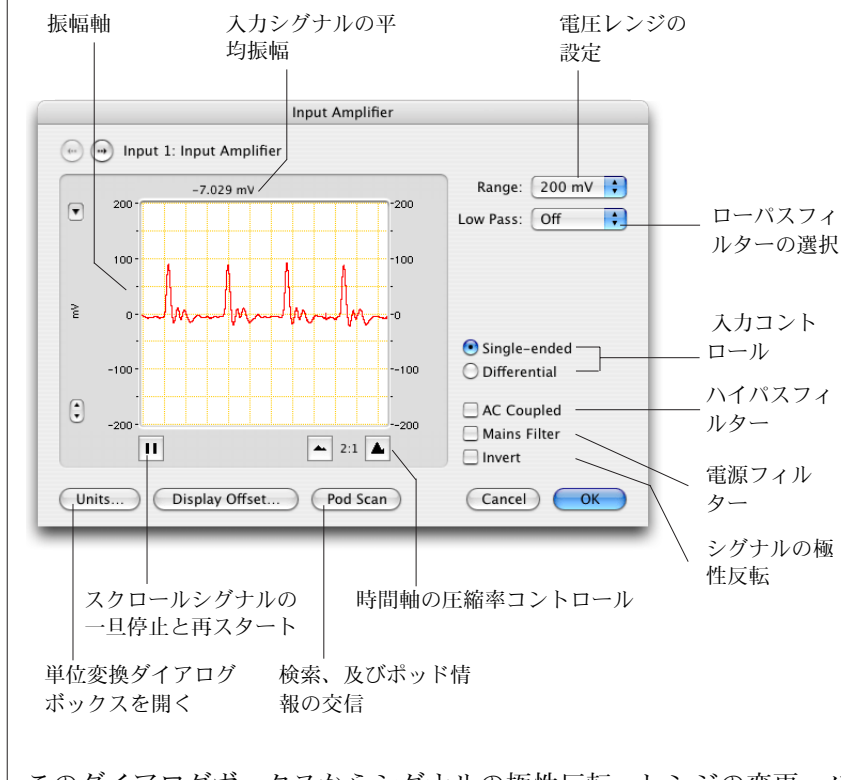

このダイアログボックスからシグナルの極性反転、レンジの変更、ハ イ / ローパスフィルター処理ができ、15T、4/25、26T、/30 シリー ズの PowerLab では電源ノイズのフィルター処理も行えます。デー

タを記録する前にこれらの変更の効果が入力シグナル上で確認できま す。

PowerLab がポッド入力コネクターを持ってれば、Pod Scan ボタン が表示します。ADInstruments 社のフロントエンドやポッドを PowerLab の入力チャンネルに接続すると、入力アンプダイアログ ボックスはその装置に特有なダイアログボックスと置き換わります。

### 単位変換 Units Conversion

電圧で測定したデータの単位を別の測定単位に変更するには、Units Conversion ダイアログボックス (図 5-13) を使います。

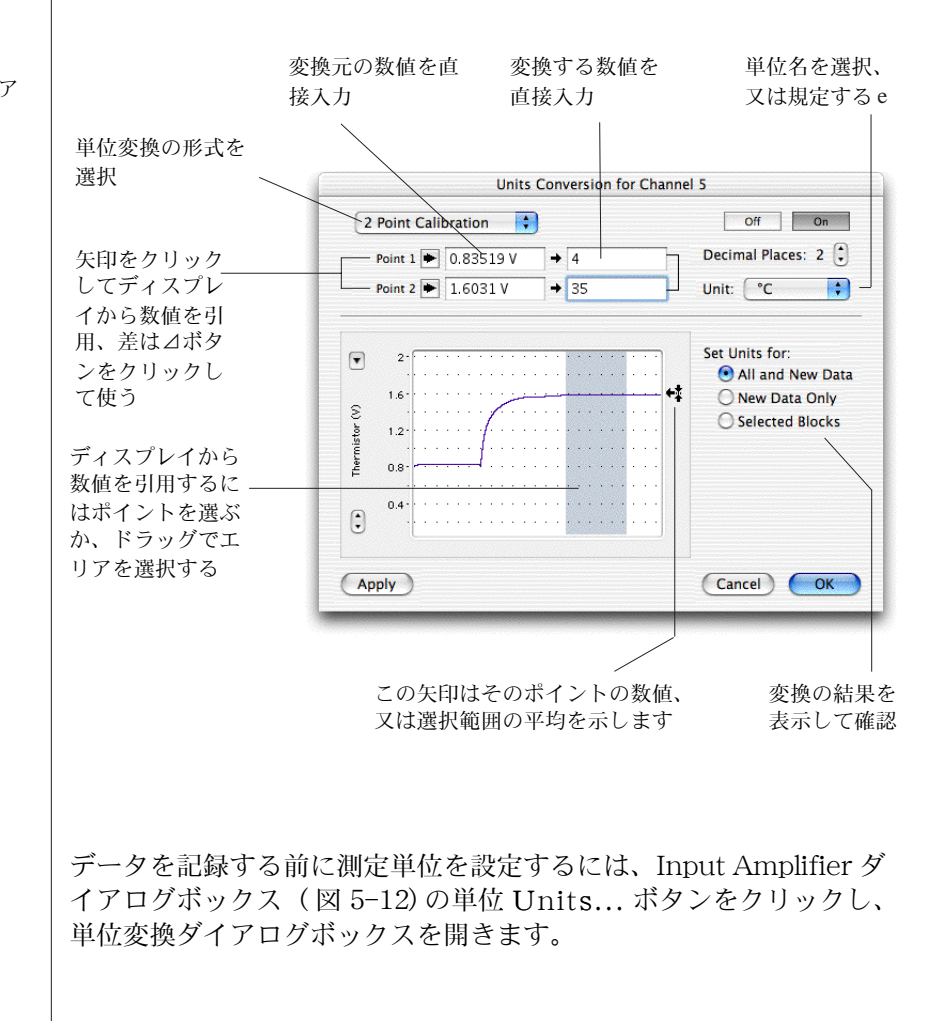

<span id="page-100-0"></span>図 5-13 Units Conversion ダイア ログボックス

**100** Getting Started with PowerLab

データを記録した後で測定単位を変更するには変更するチャンネルの チャンネル演算ポップアップメニューから Units Conversion... を選んで、Units Conversion ダイアログボックスを開きます。これ でデータブロック個々について単位変換オプションが利用できます。 単位変換はトランスジューサのキャリブレーションにも使用します。 トリガーを使って記録する トリガーイベントを使って LabChart で記録を開始させる事ができま す。トリガーの設定は Setup メニューから Trigger... を選びます。 Triger ダイアログボックス [\( 図 5-14](#page-102-0)) が表示します。 トリガーダイアログボックスの Source: から3種類のトリガーモー ドが選択できます: User: LabChart ドキュメントウィンドウの Start ボタンをク リックして記録を開始する。 ・ External Trigger:PowerLab のフロントパネルにあるトリガー 入力端子を介して入力するスレッシュホールド電圧に応じ、 LabChart が記録を開始します。スレッシュホールド電圧は最低 5μs の 1.2V です。/25、/30 シリーズの PowerLab では接点リ レーでもトリガーが効き LabChart は記録を開始できます。 PowerLab/25、/30 では External Trigge を選ぶと Options... ボタンが出ます。 · Internal Timer: Start ボタンをクリックすると LabChart は 記録を開始し、指定するインターバルで周期的に新ブロックに記 録します。 Channel:選択したチャンネルを介して入力するスレッシュホールド 電圧に応じて LabChart が記録を開始する。 次に、下の様なコントロール機能が使えます: ・ いつ、どのように記録を停止するかを設定。 記録の開始時期をトリガーイベントの前 (LabChart は記録する前 のデータをモニターしこれを可能にします )、発生時、後に設定。 ・ 記録のスタート時の電圧レベルを設定し、そのスレッシュホール ドより増加、又は減少で記録をスタートする。チャンネルをトリ ガーとして使う場合です。 **- 選んだチャンネル内に小さいスパイク波を出し、外部トリガー** イベントとする。

<span id="page-102-0"></span>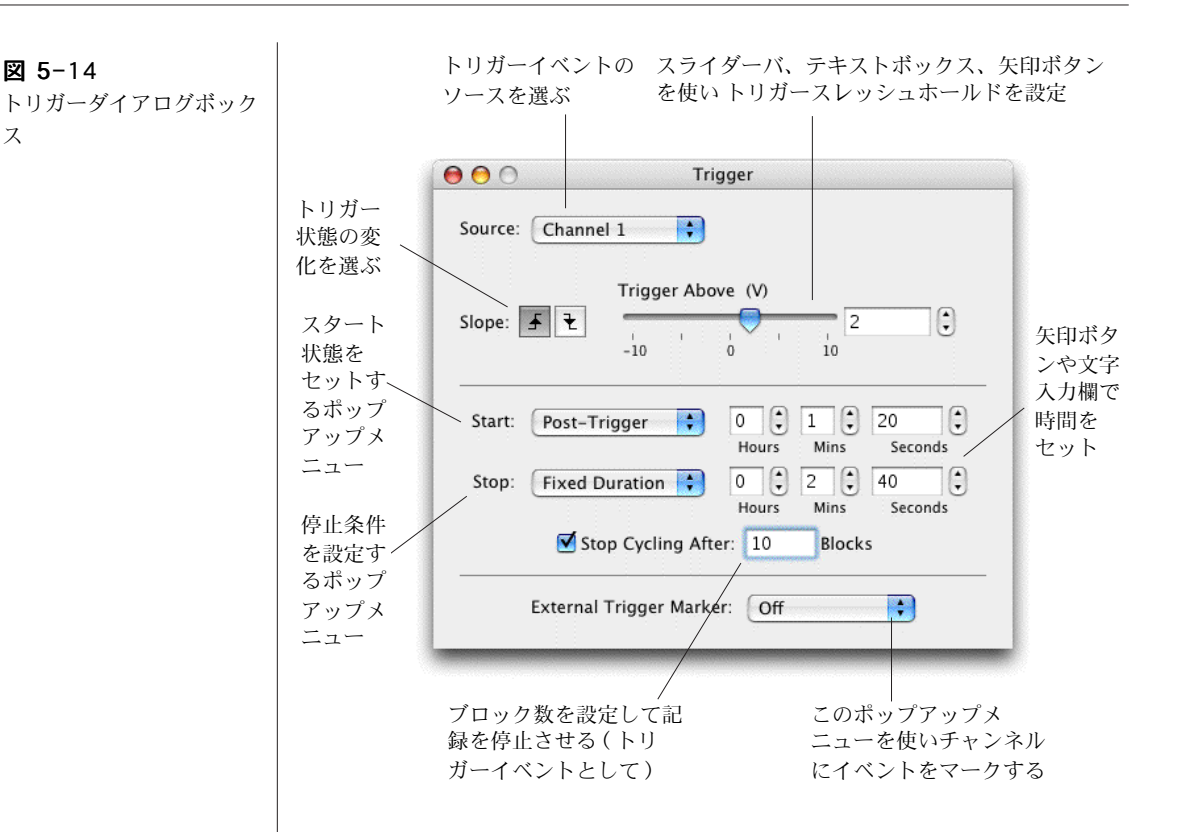

#### 刺激電圧出力を発生する

PowerLab のアナログ出力を介して、LabChart で単発刺激や連続刺 激を発生するように設定できます。この出力は摘出神経の刺激や、外 部装置のコントロールなどに便利です。刺激を設定するには、  $Set$ up メニューから Stimulator を選んで下さい。Stimulator ダ イアログボックスが ( [図 5-15](#page-103-0)) 表示します。

LabChart には数多くの刺激波形の形式があり、Stimulator ダイアロ グボックスの左上のポップアップメニューから選びます:Pulse ( 矩 形波刺激を発生)、Step(上がり、下がりの階段波刺激を発生)、 Ramp、Triangle 三角波、Sine サイン波の刺激波形が作成できま す。Scope ソフトウェアを使えばそれ以外の刺激パターンも利用でき ます (Chapter 5)。

次に、刺激波形を連続的に発生させるのか、パルス数を設定して刺激 するのかを選択し回数をセットします。連続的に刺激を発生する設定 では、記録を開始すると直ぐに指定した刺激パターンを実行します。 刺激回数を指定する設定では、設定したディレイ後、または Setup

メニューの Stimulator Panel (図 [5-16](#page-103-1)) を使って手動で刺激しま す。

また、周波数、パルスの継続時間 / ステップ幅、振幅、ベースライン などの刺激のパラメータも変更できます。これらのパラメータは Setup メニューの Stimulator ダイアログボックスや、Stimulator Panel を使って記録中でも変更できます。

パルスやステップ刺激は LabChart が記録している間しか発生しませ んので注意して下さい。定出力電圧 ( ゼロボルト以外 ) はいつでも設 定でき、これには Setup メニューから Output Voltage... を選ん で下さい。

<span id="page-103-1"></span><span id="page-103-0"></span>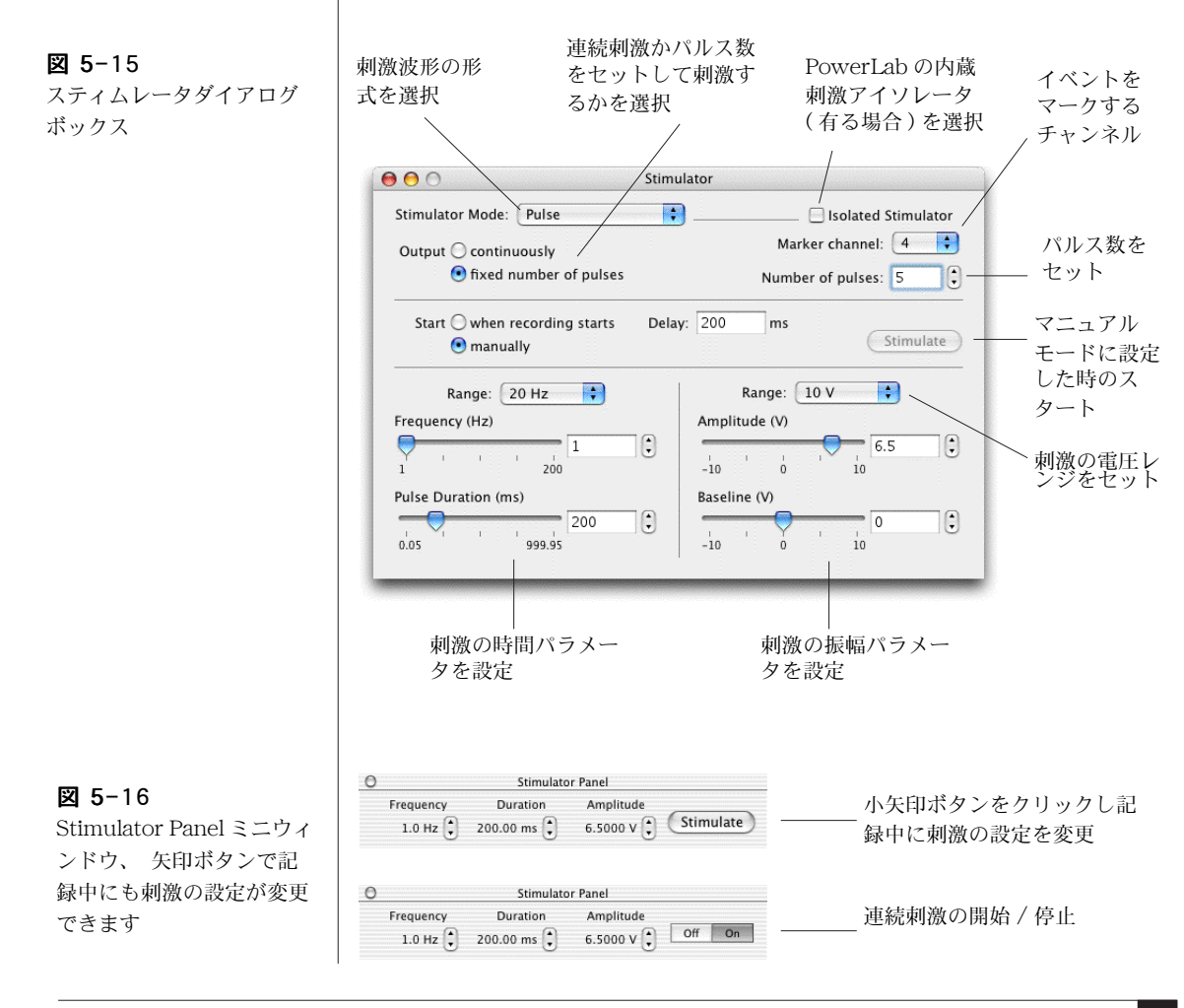

PowerLab のフロントパネルの出力端子と入力チャンネル端子とを BNC ケーブル (PowerLab の付属品として供給されている ) で接続す れば、PowerLab のスティムレータ設定を使った実験ができます。そ の際、予想される刺激の最大出力を想定して、それに対応するように 入力チャンネルのゲインレンジを合わせる必要があります。シグナル が大きすぎてスケールオーバにならない様に、また判別できない程小 さ過ぎない様に十分考慮して入力レンジを決めて下さい。

PowerLab 4/25T は刺激アイソレータを内蔵しており、上と同じ要 領でセットすれば人体にも ( 研究用に限る ) 使用できます。刺激アイ ソレータを使う前には、安全な操作法 ( 刺激アイソレータの安全な操 作 , P. 7) を良く読んで下さい。また、PowerLab インストラー CD や Help メニューのオーナーズマニュアルに載っている、LabChart を使って刺激アイソレータをコントロールする為のインフォメーショ ンを参考にして下さい。

## データのディスプレイ

LabChart はデータのディスプレイに関しも大変多彩な機能を提供し ています。チャンネルの表示やデータのディスプレイ画面の様子、 データディスプレイからデジタル数値の読み取りなどが目的に合わせ て変更できます。

#### チャンネルの画面表示を変更

チャンネルディスプレイのサイズを変更するには、チャンネル間のセ パレータバー [\( 図 5-17](#page-104-0)) をドラッグして下さい。表示するチャンネル 数を LabChart ドキュメントウィンドウで設定しますが、それ以外の チャンネルのセパレータバーはウィンドウの上側、又は下側に重なっ ています。表示させるチャンネル数が一時的な変更ではなく継続させ

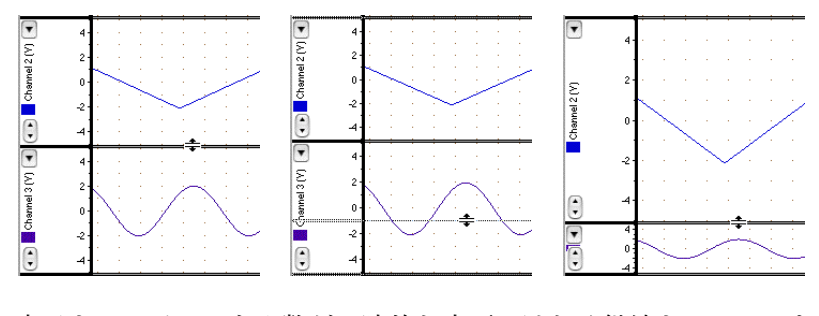

表示させるチャンネル数が一時的な変更ではなく継続させるのであれ ば、Setup メニューから Channel Settings... を選んで下さい。

## <span id="page-104-0"></span>図 5-17

チャンネルのディスプレイ エリアの変更

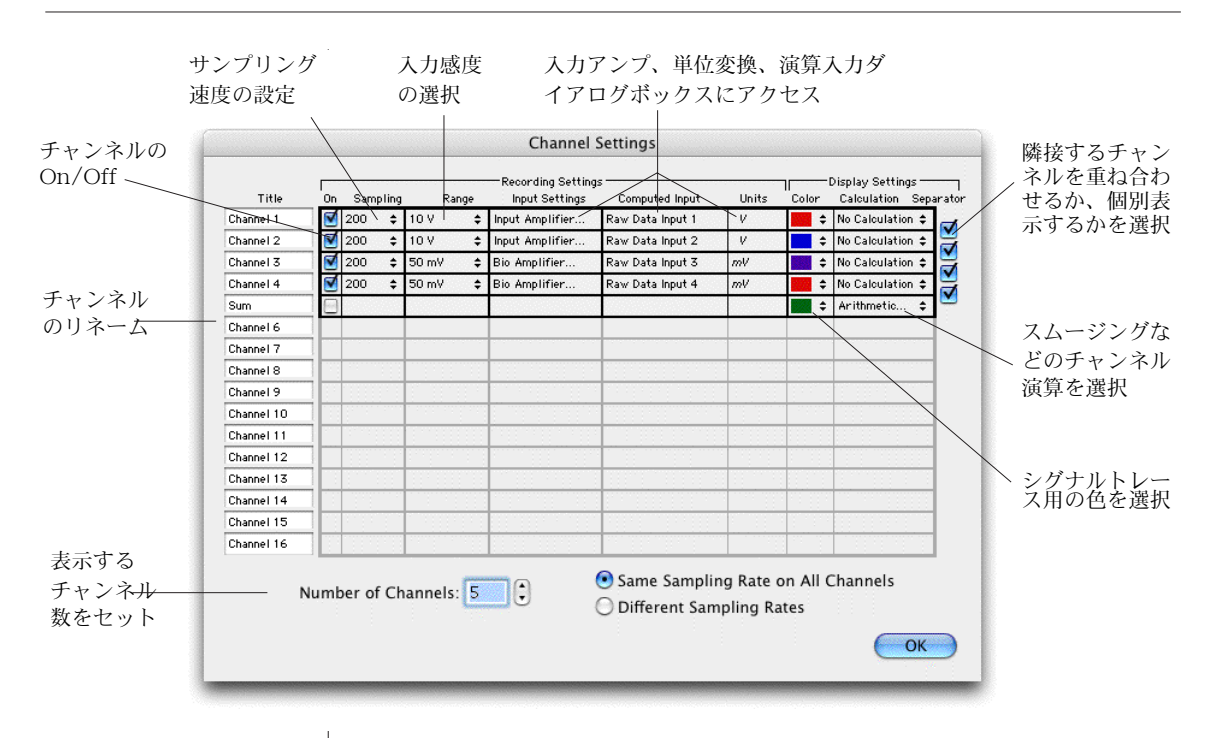

<span id="page-105-1"></span><span id="page-105-0"></span>Channel Settings ダイアログボックス [\( 図 5-18](#page-105-1) ) が表示します。次 図 5-18 チャンネルセッティングの に、ダイアログボックスの左下側のチャンネル数入力欄 Number of ダイアログボックス Channels: に表示させるチャンネルの数を入力して下さい。 振幅軸のスケールを変更するには、次のどれかを実行して下さい: ・ 各チャンネルの振幅軸の左上にあるスケールポップアップメ ニュー ( ( [図 5-18](#page-105-1) の Set Scale... を選びます。これで表示するス ケールの上限下限が入力できます。 ・ 各チャンネルの左側の欄の下にあるスケール矢印を使って、チャ ンネルの振幅軸のスケールを増減します。 ポインターを振幅軸の表示値の上に移動すると、ポインターの 図 5-19 側に両頭矢印しマーク、又は二重矢じりマークが表示します。 スケールポップアップメ ドラッグして軸のオフセットを変更 ( 矢印マーク ) したり、軸の ニュー伸縮 (二重矢じりマーク)ができます。  $200 -$ ・ 各チャンネルの左側のパネルにあるスケールポップアップメ Unipolar ニューから Auto Scale [\( 図 5-18](#page-105-1) ) を使います。このオプション Bipolar はそのチャンネルの現行波形をディスプレイエリアの縦軸に適化 Set Scale... したスケールで表示します。同じ機能を全チャンネル同時に実行 Auto Scale するツールバーボタンもあります。

## データのディスプレイを変更する

チャンネルデータディスプレイエリア ( [図 5-2](#page-91-0) の左にある垂直のスプ リットバーをドラッグすると、ディスプレイエリアを分けることがで きます。画面を分けることで一方に入力してくるデータを表示させ、 別の画面に前に記録したデータを表示させ比較することができます。

データのディスプレイセッティングを変更するには、Setup メニュー から Displav Settings... を選んで下さい。ディスプレイセッティン グダイアログボックス ( [図 5-20](#page-106-0)) が出ます。

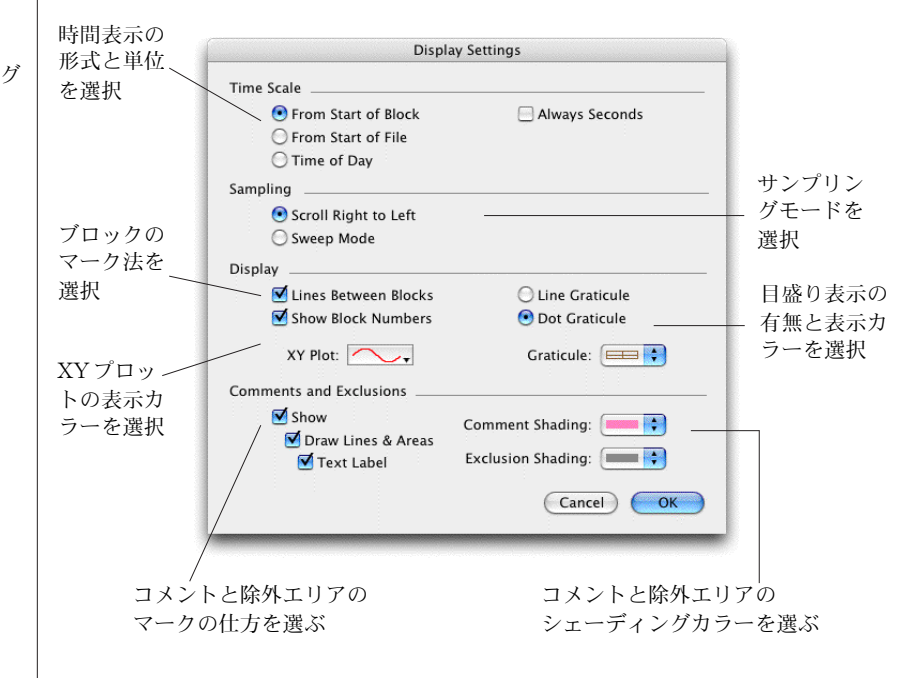

Display Settings ダイアログボックスで下記のことが変更できます:

- ・ 時間軸の単位と原点 。
- ・ ブロックマークとコメント表示の方法。
- ・ データを右から左へスクロールするか、スイープモードで表示 するか。
- ・ LabChart、X-Y、ズームの各ウィンドウで目盛り ( バックグラン ド グリッド)を表示するか。
- ・ X-Y ウィンドウのシグナルトレースの画面表示の様子。

<span id="page-106-0"></span>ディスプレイセッティング ダイアログボックス

#### デジタル数値の読み取りを表示

各チャンネルの電圧 ( 又は別の振幅値の単位 ) と日時を、デジタル数値 として読み取りミニウィンドウに表示します。

表示する形式は、Window メニューから DVM(デジタルメータ) サブメニューを選び、Time、又は Channel チャンネルを選びます。 読み取った値はサイズ可変のミニウィンドウ [\( 図 5-21](#page-107-0)) に表示します ので、記録場所から離れていつでも直読できます。記録中は各チャン ネルの DVM ミニウィンドウで現行の振幅値を表示させ、記録してい ない時はチャンネルレンジか波形カーソル位置の振幅値を表示しま す。

タイム DVM ミニウィンドウは、記録している時には現行ブロックの スタート時間を表示し、記録していない時はサンプリング速度か波形 カーソル位置の時間を表示します。

更新のインターバル、表示形式は変更できますし、更新インターバル 毎に DVM ウィンドウに表示する値を現行値、平均値、最大値、最小 値に変更できます。これらのセッティングにアクセスするには DVM ウィンドウの左上端にあるセッティングボタンをクリックするか、 DVM サブメニューから Settings... を選んで下さい。また、後の解 析の為に DVM ウィンドウから値が記録できます。これには Window メニューからDVM Log Window を選びます。

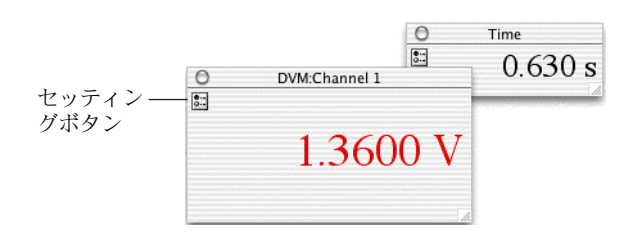

<span id="page-107-0"></span>図 5-21

チャンネル 1 とタイム DVMミニウィンドウ
# 解析

#### データを選択する

解析機能を実行するには、LabChart ウィンドウで解析するデータを 選択する必要があります。

チャンネルのデータエリアを選択するには、ポインターを置きそこか らドラッグしてハイライト表示する矩形エリアの範囲を選びます。垂 直方向の選択範囲はズームウィンドウと X-Y ウィンドウでの表示に も関係しますが、ファイルにその選択範囲を保存 するといった操作 には影響しません:これらの操作では選択範囲の記録時間全体にわた るデータポイントの様相が対象となります。( \*) キーを押しながら ドラッグすると、全チャンネルが選択範囲となります。

選択範囲に別のチャンネルを含める場合は、Shift- キーを押しながら 含めるチャンネルのディスプレイエリアをドラッグして下さい:別の チャンネルの垂直方向の選択範囲は有効ですが、水平方向の範囲は最 初に選択したチャンネルと同じになります。

全チャンネルのデータエリアを選択範囲にするには、時間軸エリア内 にポインターを置きます:ポインターは両頭矢印に代わります。時間 軸エリア内をドラッグすれば、全チャンネルにわたり矩形エリアがハ イライト表示になります。

時間軸エリア内をダブルクリックすると記録したデータのブロック全 体が選択範囲となります。

#### 計測する

波形カーソルを使ってシグナル上の任意のポイントに移動し、そのポ イントの振幅値と時間値を計ってレート / タイムとレンジ / 振幅 ディスプレイ (92 ページ参照 ) として表示します。振幅値または時間 値の間隔を読み取りたい場合はマーカを使います。マーカは使用して いない時には LabChart ウィンドウ ( [図 5-2](#page-91-0)) の左下のマーカボック スに収納されています。マーカを使うには :

- マーカボックスのマーカをドラッグしてシグナルトレース上に 配置します。マーカは必ずしもトレース上に配置する必要はあ りません。マーカを放つと、マーカは真下に落ちトレース波形上 に自動的に配置します [\( 図 5-22](#page-109-0))。
- ・ ポインターをマーカから離すと、時間値と振幅値は波形カーソル ポイントとマーカポイント間の差 ( ⊿ ) として表示します。これ

はイベントまでの時間や、シグナルトレースの一部分の相対的な 振幅値を知るのに便利です。

マーカをシグナルトレースから戻すには、マーカボックスをクリック するか、データディスプレイエリアの外にドラッグして下さい。

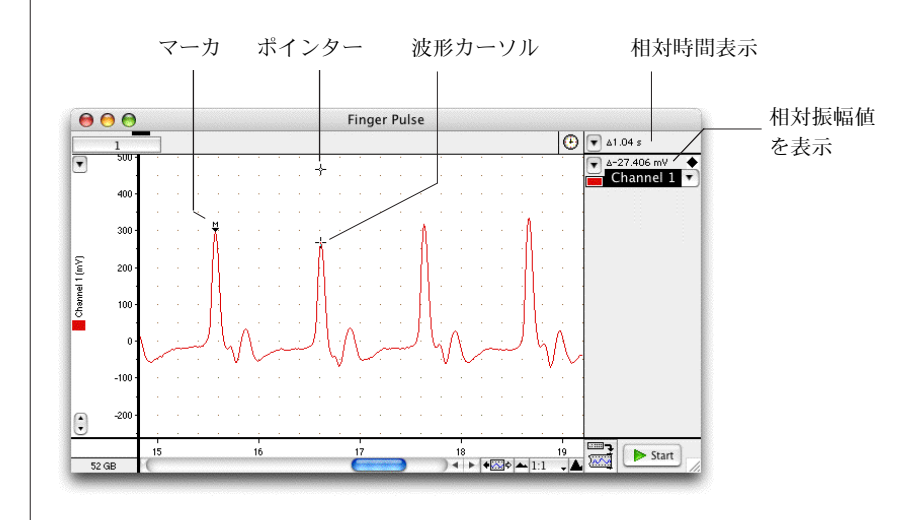

## データを拡大する

LabChart ウィンドウのデータの一部を拡大して表示したい場合は、 Window メニューからZoom Window を選択して下さい。ズーム ウィンドウ ( [図 5-23](#page-110-1)) に選択範囲の波形が拡大して表示します。

ズームウィンドウの選択範囲をさらに拡大表示させることができま す。複数チャンネルを選択範囲にする場合は、各チャンネルを重ね合 わせ表示するか、並べて表示するかが選択できます。.

## チャンネルデータを別のチャンネルに対しプロット

同じ記録時間内にあるチャンネルのデータを、別のチャンネルのデー タに対してプロットする場合は、そのチャンネルで対象とするデータ 範囲を選び Windows メニューから XY Window を選んで下さい。 X-Y ウィンドウ ( [図 5-24](#page-110-0)) が表示します。X-Y ウィンドウでは選択 範囲内であれば、どのチャンネルでも X チャンネル、又は Y チャン ネルとして X-Y ウィンドウにプロットできます。

<span id="page-109-0"></span>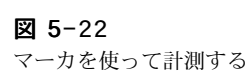

#### <span id="page-110-1"></span>図 5-23

データを重ね合わせ表示し たズームウィンドウ、ボタ ンを押してアクティブチャ ンネルを選ぶ

#### アクティブチャンネルのカーソル位置の時間と振幅

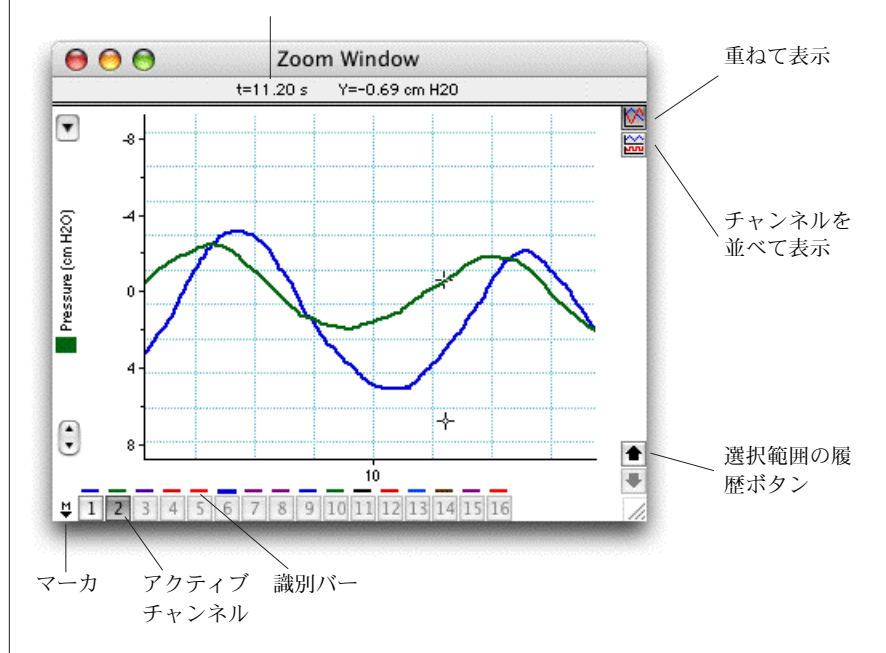

<span id="page-110-0"></span>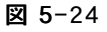

XY Window:番号ボタン をクリックすると X と Y チャンネルが変更する

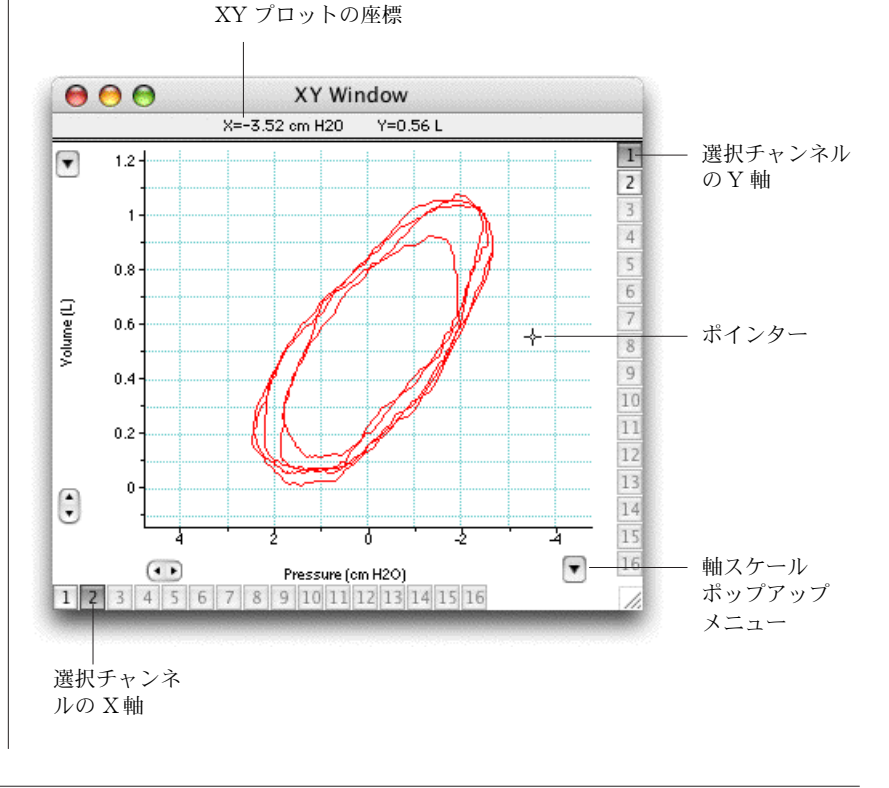

## データにコメントを付ける

コメント (ユーザの注釈)として、特定な時間やチャンネル、選択範 囲のデータに特定な情報を書き留め、そのデータに添付できます。コ メントは記録中でも記録後にも付け加えることができます。

記録中にコメントを加えるには、タイトルバーの下の LabChart ド キュメントウィンドウの上にあるコメントバー ( 図 5-25) の文字入力 欄をクリックして下さい。コメントを挿入するチャンネルを選び(そ のチャンネル内をクリックするか、コメントバーにチャンネル番号を 入力する)、Return キーを押せばコメントが挿入できます。

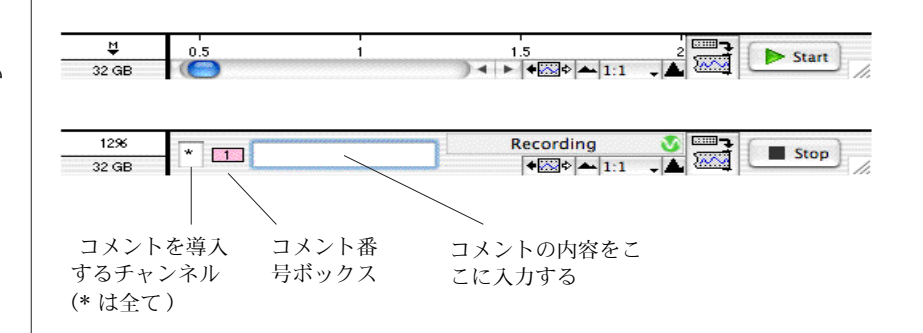

記録した後にコメントを加えたい場合は、コメントを入力したい時間 のシグナルトレース上をクリックしてから Command メニューから Add Comment... 選んで下さい。ダイアログボックスに新しいコ メントが入力できます。

## コメントを見る

コメントを挿入すると、LabChart ドキュメントウィンドウの下にあ る時間軸のその挿入ポイントにコメンボックスが表示します。その中 のコメント番号は作成順に登録されます。コメントの内容を見るに は、コメントボックス上をクリックします [\( 図 5-26](#page-112-0))。

一度に沢山のコメントを見たい場合やファイル内のコメントの場所を 確認したり、コメントの消去や編集をするには、Window メニュー から Comments & Exclusions を選んで下さい (エクスクルー ジョンはデータ解析から除外したいポイントやエリアにマークをする 為のコメントカテゴリーです)。コメントウィンドウ [\( 図 5-27](#page-112-1)) には 総てのコメントの一覧が表示します。コメントはファイルの左から右 の順に、コメント番号ボックスと一緒にウィンドウにリスト表示しま す。

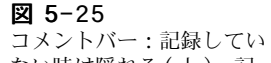

ない時は隠れる (上)、記 録中は表示 (下)

#### <span id="page-112-0"></span>図 5-26

LabChart ウィンドウから コメントを読み込む

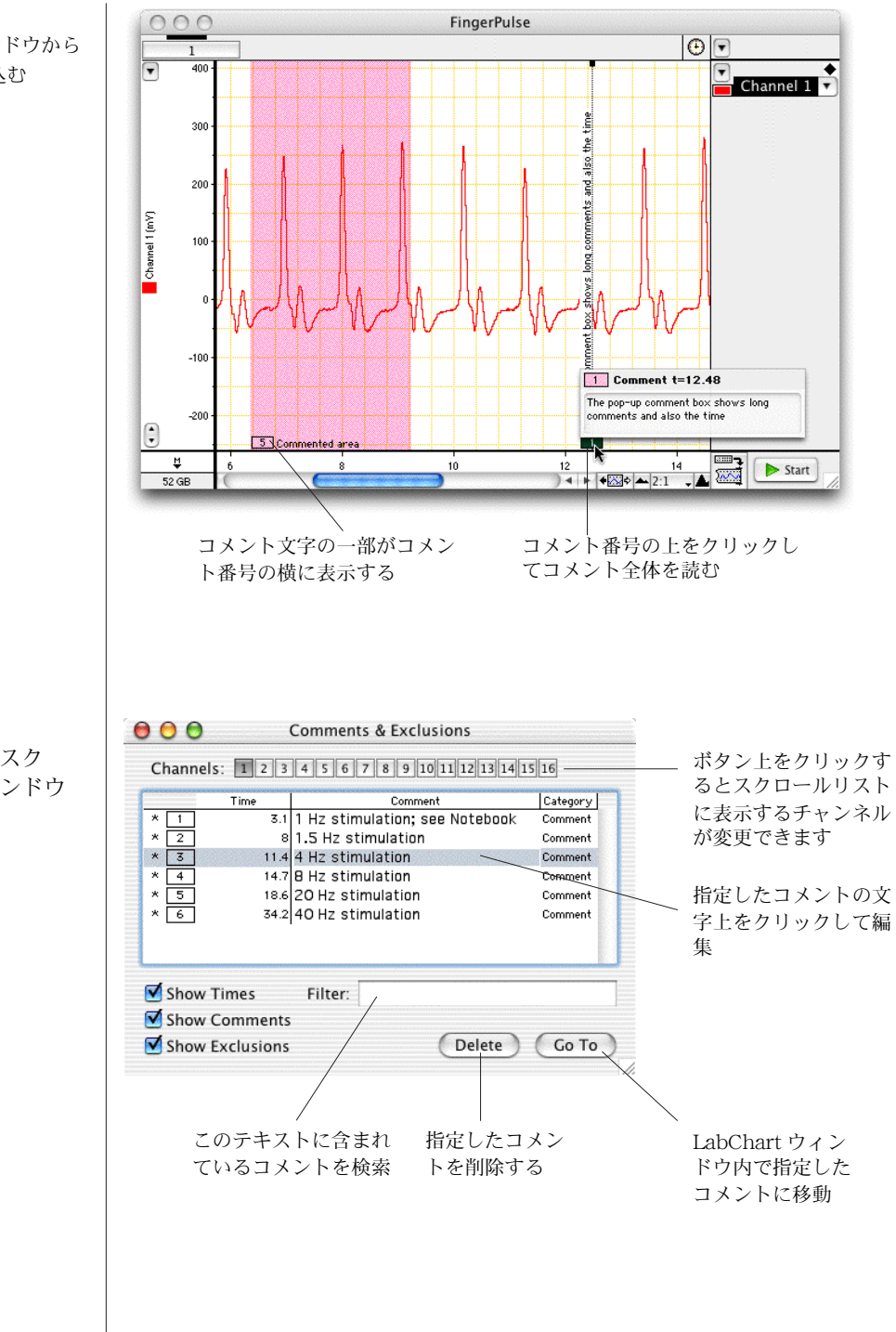

<span id="page-112-1"></span>図 5-27 コメントとエクスク ルージョンウィンドウ

**112** Getting Started with PowerLab

<span id="page-113-0"></span>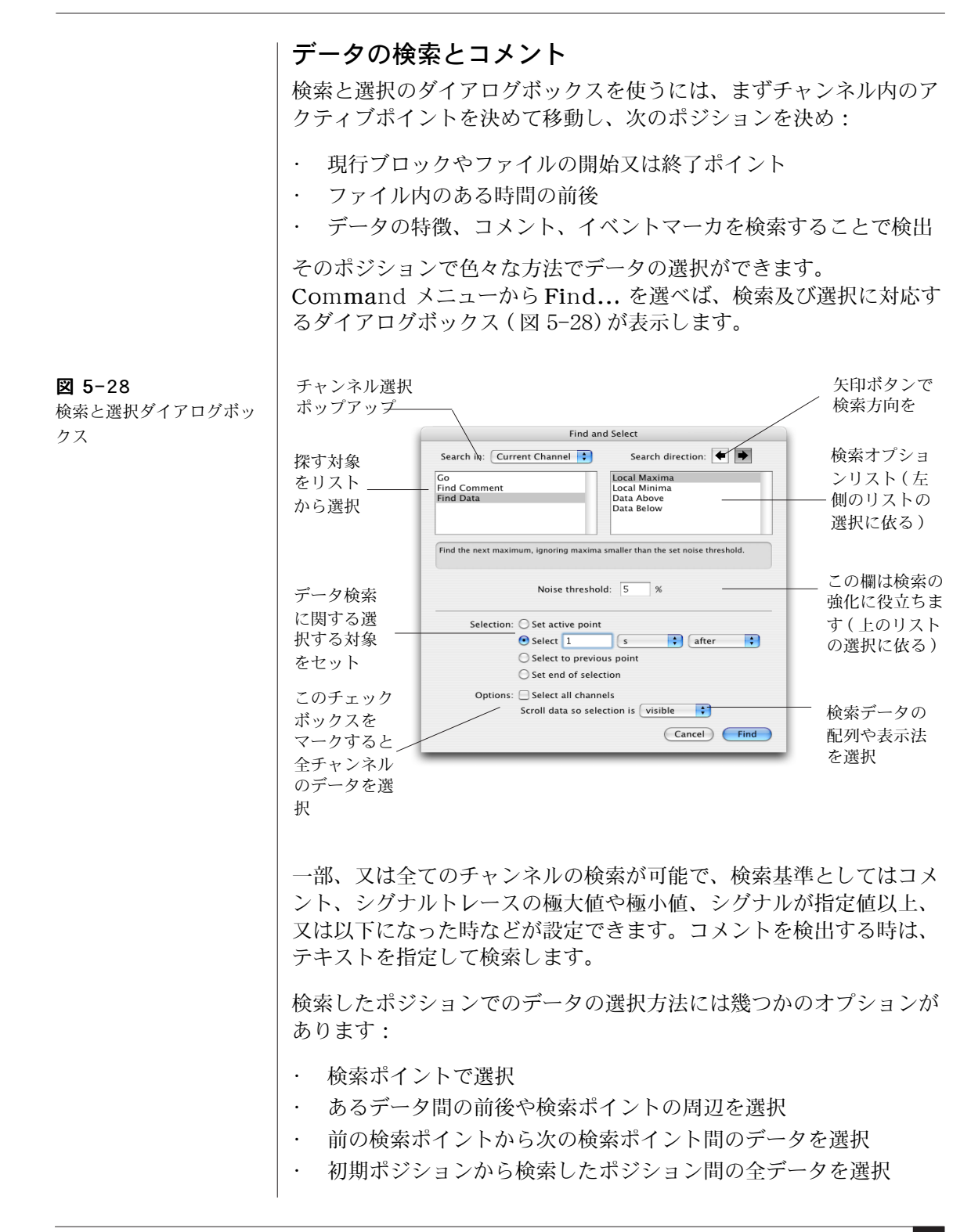

データの選択は全チャンネルにも適用させるオプションもあります し、選択範囲の表示方法も設定できます。

## データに関するメモ書き

データに関する詳しいメモ書きをするには、LabChart のノートブッ ク機能を使います。これは通常の実験ノートのような役目をし、 LabChart の設定やデータファイルに則って保存ができます。ノート ブックを開くには、Window メニューから Notebook を選んで下さ い。ノートブックウィンドウ (図 5-29)が表示します。

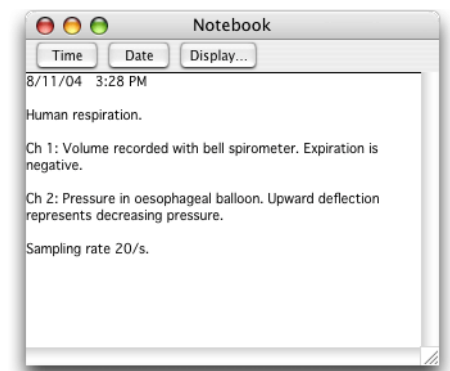

## データの演算

LabChart は二つの主要な方法でデータの演算を実行します:

- ・ 演算入力機能を使って元データをオンラインで処理し、 LabChart に演算したデータを記録します。この場合は元データ は消失しま す。
- ・ チャンネル演算は原則的にオフライン演算 ( データを記録した後 で実行 ) ですが、同様な作業がオンラインでも行えます。不履行 にすれば、元データは消失しません。

両者の重要な相違点は、演算入力機能はサンプリング速度が 2000 サンプル / 秒以上で実行されるのに対して、チャンネル演算は常に 元データが記録されたサンプリング速度に基づいて演算が実行されま す。両者の違いの詳しい説明は、Help メニューから LabChart User's Guide にアクセスしお読み下さい。

## <span id="page-114-0"></span>図 5-29

ノートブックウィンドウ

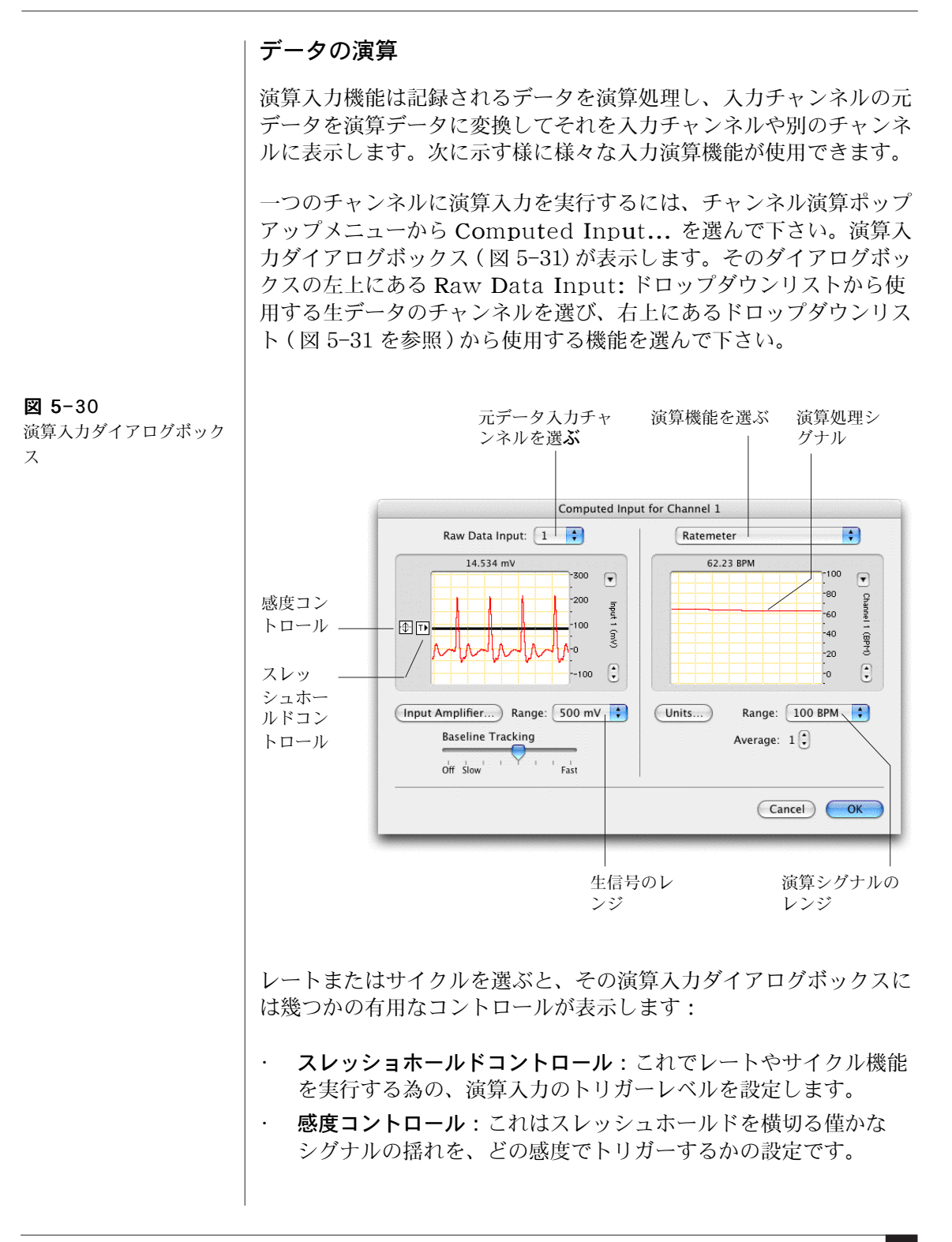

ベースライントラッキング:生データに生じるシグナルの緩や かな変動を捕捉するのに使い、これを考慮してスレッシュホー ルドを決定します。

#### <span id="page-116-0"></span>図 5-31

演算入力ダイアログボック スから使用できる演算入力 機能のリスト .g

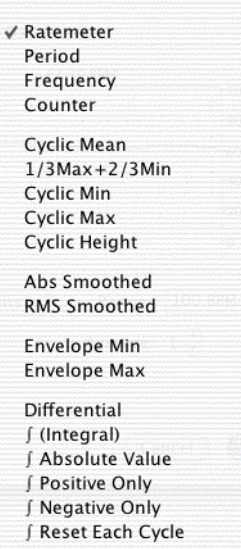

**Raw Data** 

#### チャンネル演算

各チャンネルは、それぞれのチャンネル演算を使った設定ができま す。チャンネル演算機能は必要に応じて使用 / 不使用の切り換えがで きますし、いつでもアクティブチャンネル全体に実行できます。演算 入力機能よりも複雑な演算処理を提供する機能もありますが、記録し た後でしか結果が見られないオフラインに限られます。

チャンネル演算を使うには、チャンネル演算ポップアップメニュー ( [図 5-32](#page-117-0)) の下段のリストから項目を選んで下さい。LabChart の標準 バージョンに含まれているチャンネル演算の種類を簡単に説明しま す。そのポップアップメニューから No Calculation を選ぶと、 チャンネル演算はオフになります。

Arithmetic はオンライン / オフラインのチャンネル間の演算 を提供 (例えば Channel  $3$  = Channel  $1 +$  Channel  $2$ )。

#### <span id="page-117-0"></span>図 5-32

チャンネルファンクション ポップアップメニューの下 段に使用できるチャンネル 演算を一覧表示

#### Channel  $1$ **Turn Input Off** Input Amplifier... Computed Input... Units Conversion...  $\vee$  No Calculation Arithmetic... Cycle Variables... Derivative... Digital Filter... Integral... Smoothing...

- Cycle Variables はオフラインで最大サイクル 'Cyclic Max ' ( 発振シグナルでピーク値を見つけプロットします。心拍血圧の 最大血圧などが相当 ) など周期内のパラメータを演算します。
- Derivative はシグナルのオン / オフラインで一次、及び二次微 分処理を行います。
- · Digital Filter は 6 種類のオンライン / オフラインフィルター を提供します。
- · Integral はシグナルのオン / オフラインで時間積分を行います。
- · Smoothing はオンライン / オフラインのスムージング処理を 選択 ( トライアングラーか Savitsky-Golay、メジアン ) でき、 データから不必要なスパイク成分や高周波数ノイズを除きます。

#### 表計算ソフト形式でデータを記録

表計算ソフトウェア形式で記録したデータの選択範囲に関するパラ メータを収録したり表示するには、Data Pad を使います。元データ のパラメータや演算処理したデータのパラメータ、チャンネル演算処 理したパラメータが収録できます。パラメータのカテゴリーは幾つか あります:統計、選択範囲やアクティブポイント、コメント、スロー プ ( 勾配 )、積分、ブロックインフォメーションやサイクル変数など。

データパッドを開くには、Window メニューから Data Pad を選 んで下さい。Data Pad ウィンドウ [\( 図 5-33](#page-118-0)) が表示します。

データパッドの各行はデータの特定な選択範囲に関する統計値を記録 するのに用いられます。各段落は表示するチャンネルと統計値などが 設定できます。

<span id="page-118-0"></span>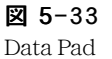

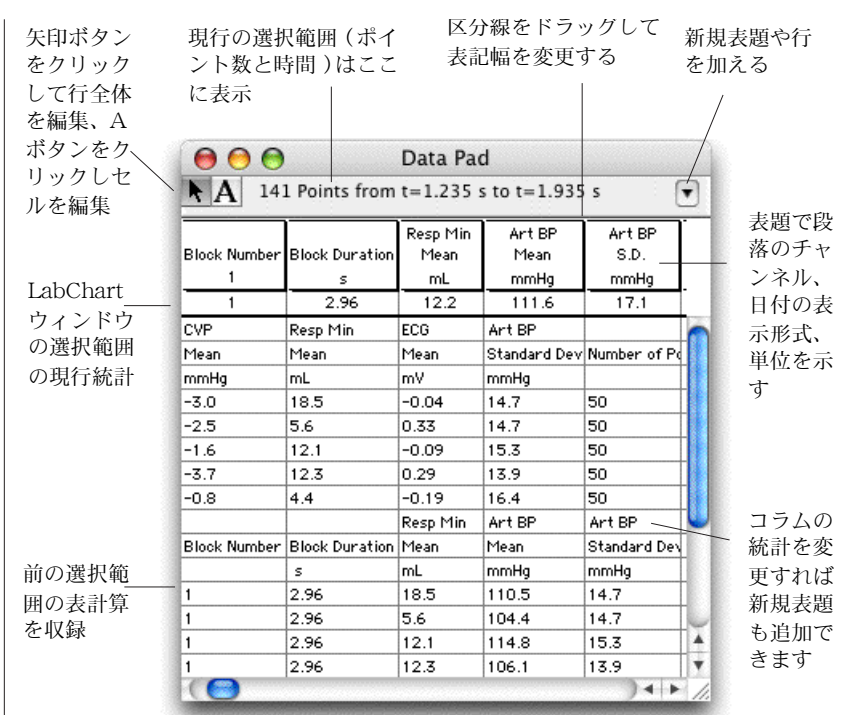

必要とする統計値を演算しコラムを設定するには、Data Pad の列の タイトルをクリックして Data Pad Columns セットアップダイアロ グボックス ( [図 5-34](#page-119-0)) を呼び出し、必要なオプションを選びます。

選択範囲やアクティブポイントの演算パラメータをデータポッドに加 えるには、Command メニューから Add to Data Pad を選んで 下さい。これを選ぶ度に、演算パラメータの追加行がデータパッドに 記録されます。

パラメータがデータパッドに入ってれば、表計算ソフトウェアで取り 出せます。データパッドの内容は、LabChart データファイルを保存 する時に保存されます。データパッドのデータは、テキストや Microsoft Excel ファイルとしても保存できます ([別のフォーマット](#page-94-1) [でデータを保存 , 94 ページ](#page-94-1)を参照 )。

Y選択範囲やアクティブポイントのデータパッドの演算パラメータは、 ミニウィンドウにも表示できます:表示したい演算パラメータの Data Pad Columns セットアップボックスにある Miniwindow の

<span id="page-119-0"></span>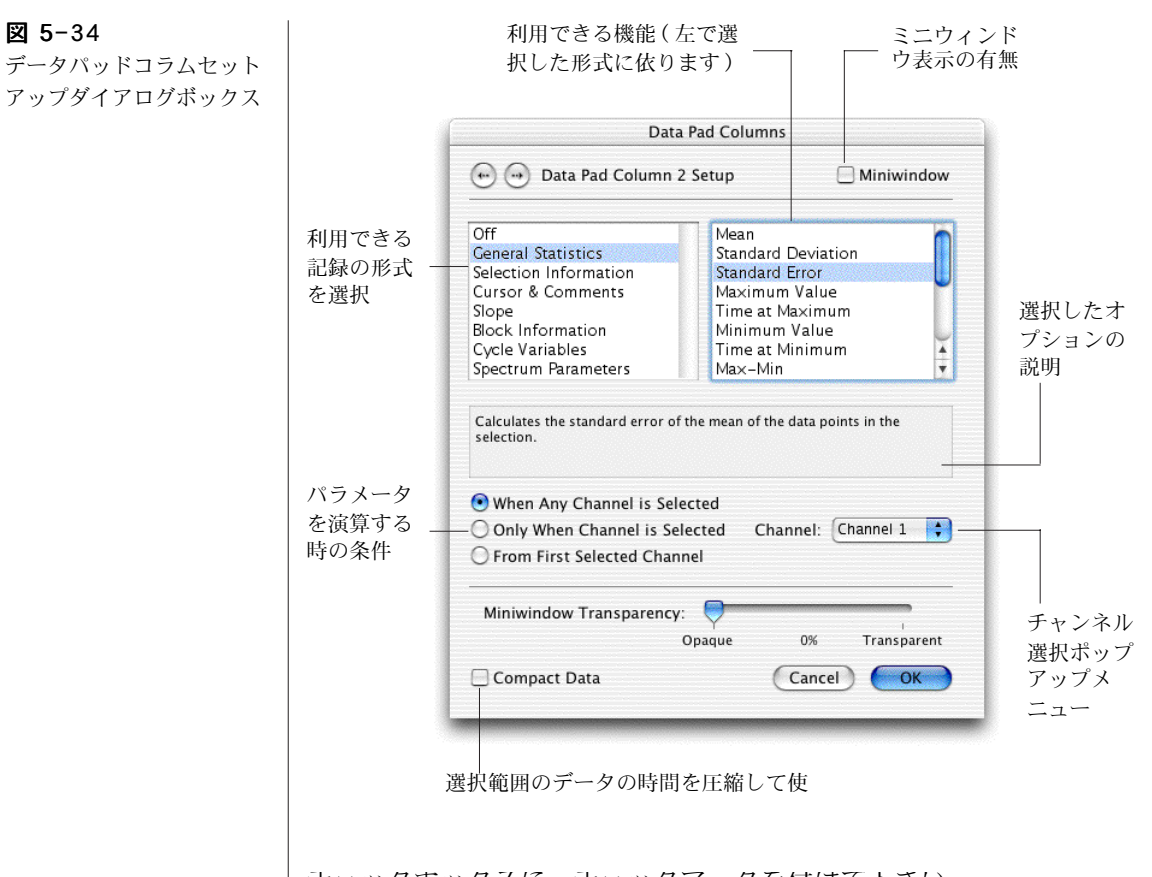

チェックボックスに、チェックマークを付けて下さい。

## パワースペクトラムと振幅スペクトラム

LabChart のスペクトラム機能を使って、チャンネルデータのパワー と振幅スペクトラムが演算できます。スペクトラムは離散型高速フー リエ変換 (FFT) を使ってデータを時間変域から周波数変域に変換しま す。

スペクトラムを使うには、まず LabChart ドキュメントウィンドウで 解析したいデータを選び、次に Window メニューから Spectrum を選んで下さい。スペクトラムウィンドウ ( [図 5-35](#page-120-0)) が表示します。 スペクトラム設定を変更するにはウィンドウの左上の Settings... ボタンをクリックして下さい。その設定方法に基づいて FFT が計算 され表示します。

### <span id="page-120-0"></span>図 5-35

スペクトラムウィンドウ

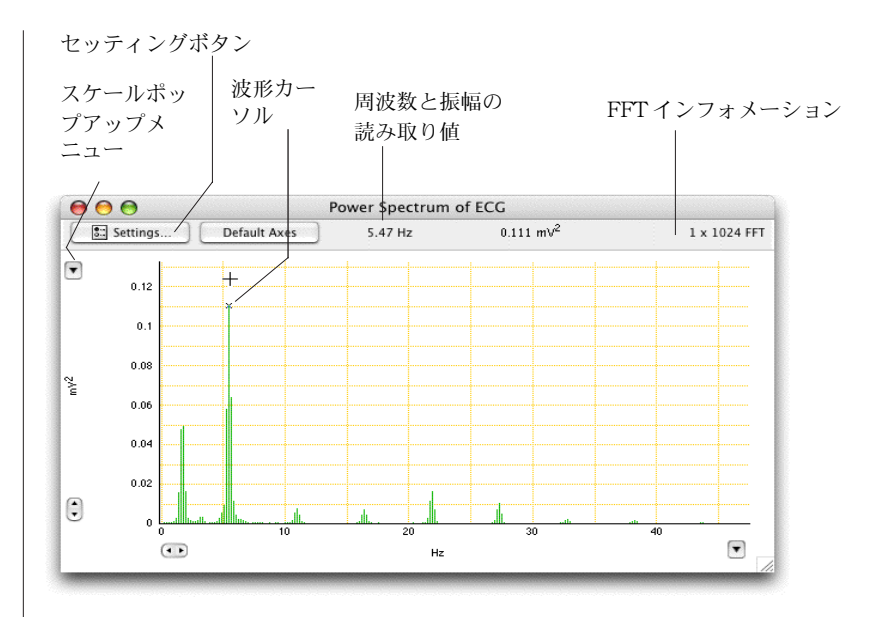

#### 印刷

File メニューから Print コマンドを選べばデータがハードコピーで き、レポートやプレゼンテーションなどに利用できます。印刷コマン ドはウィンドウの種類や選択範囲の有無によって形状はまちまちで す。Print All... を選ぶと LabChart ファイル全体を印刷します。 Print Selection ... は LabChart ビューの選択範囲を印刷します。 それ以外の印刷コマンド式は ( Print Data Pad... や Print Comments ... など)アクティブウィンドウの内容を印刷します。 ズームウィンドウや XY ウィンドウの内容を印刷する時は、ページサ イズ、ページ上の画像の比率やロケーションをページレイアウトダイ アログボックスで設定できます。

プリントダイアログボックスの Preview ボタンで印刷される内容 が確認できます。

# LabChart メニュー

LabChart には8 種類のメニューがあります: LabChart、File、 Edit、Setup、Commands、Windows、Macro 及び Help。ま た、LabChart エクステンションや LabChart モジュール (19 ページ )、マクロによって新たなメニューやコマンドが追加する ものもあり ます。ここで示すコマンドメニューはアクティブウィンドウやデータ の選択範囲の有無に依って、変更されたり無効なものもありますので ご注意下さい。

#### 図 5-36 LabChart メニュー

図 5-37 File メニュー

#### Chart

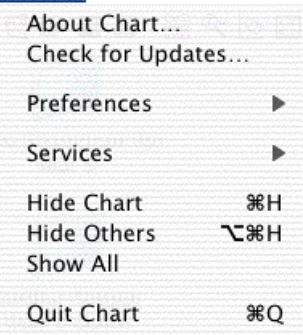

システムとハーウェアの構成情報を表示 ADInstruments ウェブサイトでソフトウェアの最 新情報をチェック LabChart オプションをカスタマイズ

Mac OS X サービスを使う

LabChart アプリケーションを隠す 地のアプリケーションを隠す 総てのアプリケーションを表示する

LabChart アプリケーションを終了する

#### File **Experiments Gallery New 器N** Open...  $80<sup>2</sup>$ **Open Recent**  $\mathbf{b}$ Append... Close **第W** Save **BRS** Save As... Save Selection... Auto Save... File Information... Find File... Page Setup... Print All...  $\mathcal{B}$

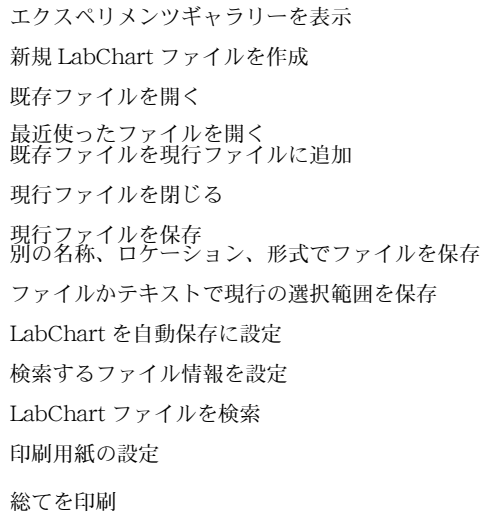

#### Edit

 $-14 + 14$ 

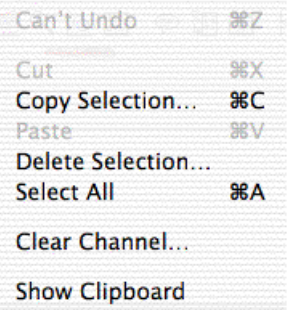

前のアクションを取り消し

選択したデータを消去しクリップボー ドに選択したデータをコピー 選択範囲をペースト 選択範囲を消去 ファイルの総てを選択 そのチャンネルの全データを削除

クリップボードの内容を表示

Setup メニュー

図 5-39

### Setup

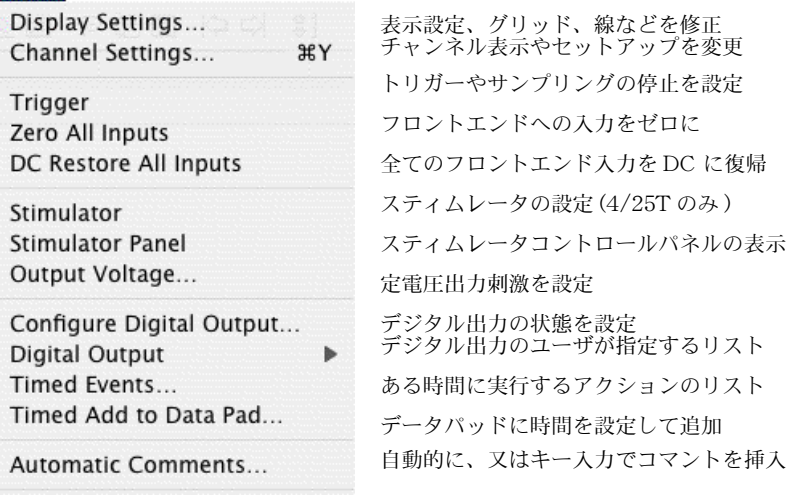

#### 図 5-40 Commands メニュー

#### Commands

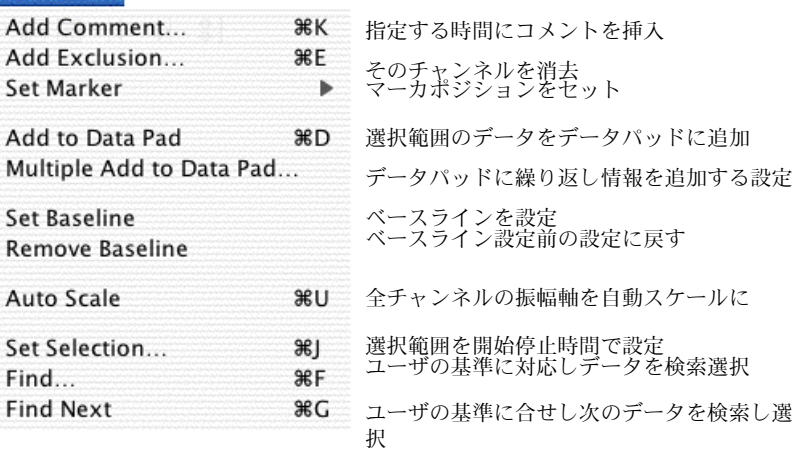

図 5-41 Macro メニュー

図 5-42 Macro コマンドサブメ ニュー

図 5-43 Windowメニュー

#### Macro

**Start Recording**  $R$ <sub>R</sub> **Macro Commands** 

Delete Macro...

マクロの記録を開始 / 停止 マクロのコントロールアクションを選ぶ マクロの現行リストからマクロを消去

√ Update Screen Wait... Play Sound... Message...

> Speak Message... AppleScript... Repeat While in Block Repeat While in Selection Repeat Select Every...

Repeat Select Each Block Begin Repeat... **End Repeat** 

Set Units Conversion...

Wait While Sampling **Stop Sampling** 

マクロを実行して画面を更新 セットした時間にマクロを一旦停止 使用可能な音でオーディオアラームをセット メッセージダイアログボックスを表示 書き込んだメッセージを発声 マクロステップに Applescript を加える

選択範囲がブロック内の時にアクション反復 選択範囲内のアクションを反復

一定周期のデータを選択し操作 各ブロックのデータを選択し操作 反復のシーケンスを開始

反復のシーケンスの停止 単位を変更

サンプリング終了までマクロステップ待機 LabChart がサンプリングを停止

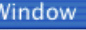

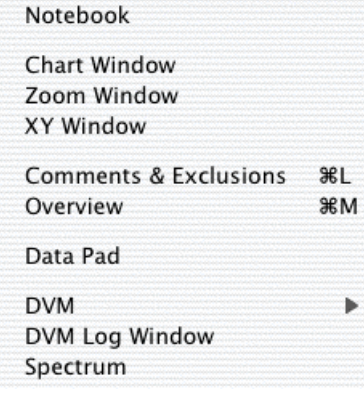

ノートブックウィンドウを表示

LabChart ウィンドウに戻すか開く ズームウィンドウに選択範囲を表示 あるチャンネルを別のに対しプロット コメントエクスクルージョンウィンドウ を表示 ミニウィンドウに 1 チャンネルの全デー タを表示 データパッドウィンドウを表示 DVM ミニウィンドウを表示 DVM ログウィンドウを表示

スペクトラムウィンドウを表示

# ショートカットキー

[表 4-1](#page-124-0) に示してあるキーボードショートカットのリストは初期設定 の標準のものです。総てのショートカットキーのリストはソフトウェ アのインストラー CDか、Help メニューの LabChart User's Guide を参照にして下さい。

LabChart のメニューの大部分はカスタム化できるので、ご使用の LabChart のものと若干内容が異なっているかもしれません。ショー トカットキーは LabChart メニューの Preferences からメニュー コマンドで新しく作成できますし、マクロでも登録できます。

コマンドキー ( \* ) は <Cmd> や < ■ > とマークしてあるキーボード もあります。

<span id="page-124-0"></span>表 4-1

標準のショートカットキー

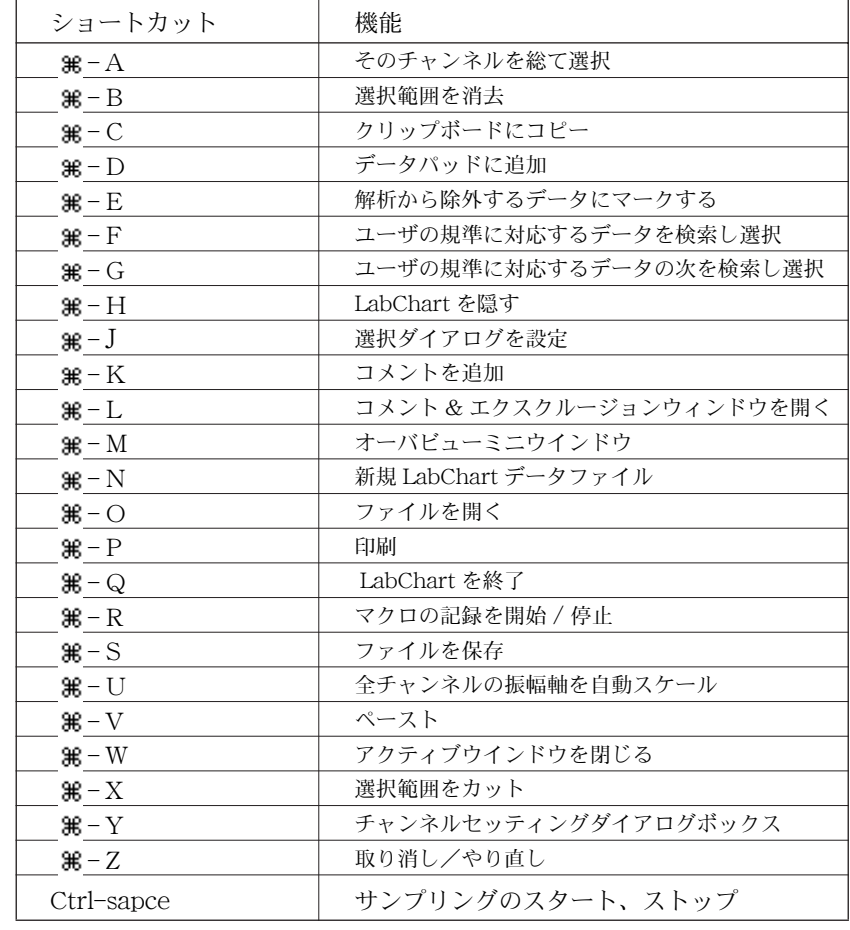

# LabChartー A チュートリアル

PowerLab は既にコンピュータと接続し電源が入った状態とします。 コンピュータのデスクトップにある LabChart アイコンを探してダブ ルクリックし、LabChart を起動します。ウェルカムセンターが開い ている場合は閉じて下さい。空白の LabChart ドキュメントが開きま す。必要なら LabChart ウィンドウをリサイズして下さい。

## パルストランスジューサをつなぐ

属の指腺脈波トランスジューサの BNC コネクターケーブルを、チャ ンネル 1 の BNC 入力端子に接続して下さい ( [図 5-44](#page-125-0))。トランス ジューサのプラグを入力端子に差し込み時計方向に回し、しっかりと 締めてロックして下さい。

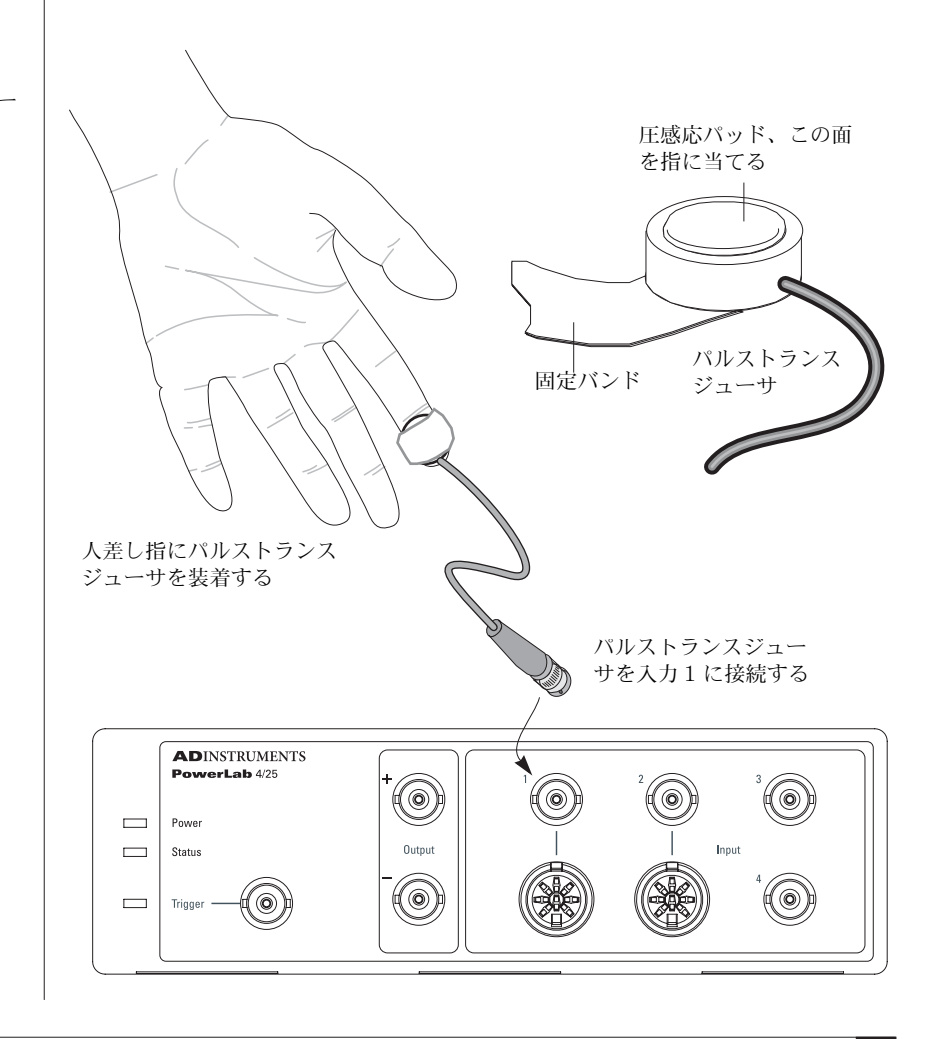

<span id="page-125-0"></span>図 5-44 指腺脈波のトランスジュー サを接続する

## 指への装着

指腺脈波トランスジューサの圧感応パッド部を、被検者の人差し指の 末梢部 (尖端[、図 5-44](#page-125-0) 参照)に当てます。マジックテープが付いた バンドでしっかりと固定します。固定が緩いとシグナルが弱いか、ノ イズが多くなります。また、強く締めすぎると指への血流が減ってシ グナルが弱くなり、不快感も催しますので注意して下さい。

## シグナルのプレビュー

記録しているシグナルやパブラメータが正しく設定されてい るかを確認したい場合は、シグナルをプレビューすると便利です。こ れには Input Amplifier ダイアログボックスを使います。

まず、チャンネル1のポップアップメニューから Input Amplifie... コマンドを選んで下さい。入力アンプダイアログボック ス(図 [5-45](#page-126-0)) が表示します。トランスジューサからの入力シグナル が、ディスプレイエリアにスクロール表示しますが、以下で説明する ようにレンジを調整する必要があるかもしれません。

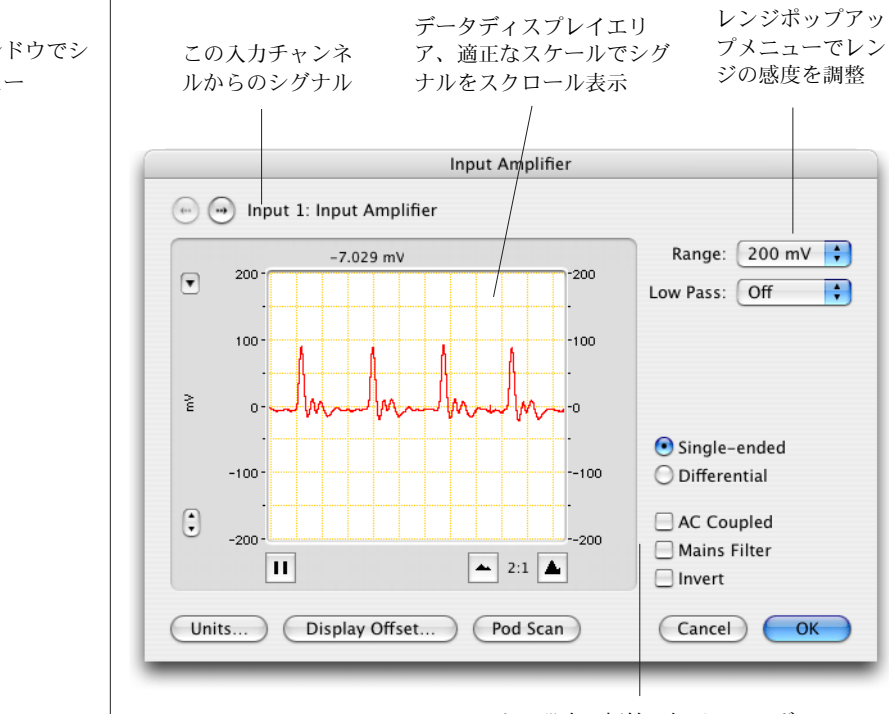

フィルター設定、極性反転チェックボックス

#### <span id="page-126-0"></span>図 5-45

入力アンプウィンドウでシ グナルをプレビュー

## レンジを調整する

シグナルのピークがフルスケールの 25-75% 位になる様に、レンジ ポップアップメニューから対応するレンジを選んでチャンネルの感度 を調整します。例えば、指腺脈波のシグナルが約 70 mV の振幅を示 しているとすると、レンジ幅として 100mV か 200 mV を選びます。 レンジを 100 mV に設定すると、-100 〜 +100 mV のシグナルが記 録できることを意味します。シグナルがこの限度を超えるとことをレ ンジ外 (Out of range) にあると言います。レンジ外のシグナルは切 り詰められデータは消失します。

生体のシグナルの多くはドリフトを伴い、時間の経過に従って振幅値 は変動します。ゲインのレンジを最大ピーク近くに設定してしまう と、測定中にシグナルがオーバスケールしてレンジ外となる恐れがあ ります。反対にレンジの設定が大き過ぎると、シグナルはゼロ近くの ままで変化が表示されません。

シグナルのピークが下向きに変化する場合は、Invert チェックボッ クス [\( 図 5-45](#page-126-0)) をマークしてシグナルの極性を反転して下さい。

満足すべきディスプレイが得られれば適正な設定ですので、OK ボタ ンをクリックし入力アンプダイアログボックスを閉じます。

#### 取り付け時の注意事項

- ・ 手と指は動かさないようにします。動かすとシグナルに影響が 出ます。
- ・ シグナルが得られない場合は、トランスジューサの固定バンド の締め具合や位置を変えて調整します。トランスジューサを固 定する指を親指か中指に変えて試すのも一案です。
- ・ それでもシグナルが得られない場合は、トランスジューサを外 しパッド部を指で軽くたたいて下さい。大きいシグナルが認め られなければ、PowerLab とトランスジューサの入力チャンネ ルの接続部分をチェックして下さい。
- ・ 僅かなシグナルしか認められない場合は、手を暖めて下さい。 指の血管が収縮して血流が少なく手が冷たくなっている為に、 強いシグナルが捉えにくいのかもしれません。
- ・ それでもシグナルが捉えられない時は、対象者を変えてみましょ う。人によっては生来指の動脈が細くて記録が難しいケース があ ります。

## シグナルを記録する

パルストランスジューサのゲインレンジの調整が終わったら、 LabChart ビューの下側の右端にある Start ボタンをクリックして下 さい (Start ボタンは Stop ボタンに変わります)。シグナルが画面 のスクロールを開始し、コンピュータのハードディスクに記録されま す。

約 20 秒後に、Stop ボタンをクリックし記録を停止します。データ は 図 [5-46](#page-128-0) に示す様な表示になる筈です。

Stop ボタンは Start ボタンに再度変わります。何度も記録の開始停 止を繰り返して下さい。その度にブロックに太い垂直線 ( ブロック マーカ ) が画面上に表われ、そのチャンネルのデータをブロック毎に 区分しますに示す様な表示になる筈です。

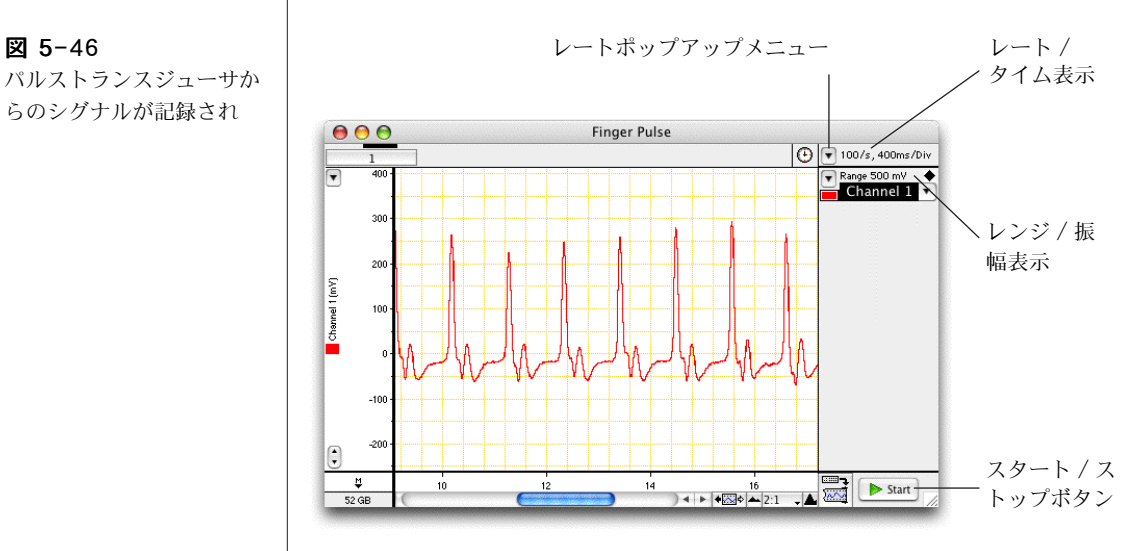

#### サンプリング速度を調整する

PowerLab はシグナルをデジタル化、即ち、時間を不連続的に瞬時の シグナルで記録します。一秒当たり何回これを行うかがサンプリング 速度です。シグナルトのトレースではそれらのポイントを線で結び、 コンピュータの画面に連続波形として表示させます。これらの値を検 分するにはチャンネルカラーポップアップメニュー ( [図 5-2](#page-91-0)) の Dots から、ドットライン形式を選べば点ポイントで表示します。 データの小範囲をズームビューで拡大させれば、データポイントを はっきりと見ることができます。

<span id="page-128-0"></span>パルストランスジューサか らのシグナルが記録され

サンプリング速度の初期設定値は 100/s ( 即ち、毎秒 100 データポイ ント取得 ) に設定してあります。サンプリング速度を変更するには レートポップアップメニュー ( [図 5-46](#page-128-0) ) で 4/s ( 例えば ) とし、 Start ボタンをクリックして約20 秒間記録してみましょう。

この操作を 40、100、及び 400 /s で繰り返してみて下さい。

記録するシグナルは[、図 5-47](#page-129-0) の様に表示する筈です。別のレートで 記録されたデータは、ブロックマーカ線で分けて別のブロックに表示 されます。ブロックの違いでシグナルトレースの様子が異なることに 注意し、特に毎秒 4 秒で記録したシグナルがどの様にピークの高さが 変わるかを見て下さい。40/s では僅かしか変動はありません。

毎秒 100、及び 400 サンプルで記録したシグナルは、ピークの高さは殆 ど一定です。これは速いレートではより多くのデータポイントが記録 され、より正確に再現性の良いシグナル波形が得られるためです。

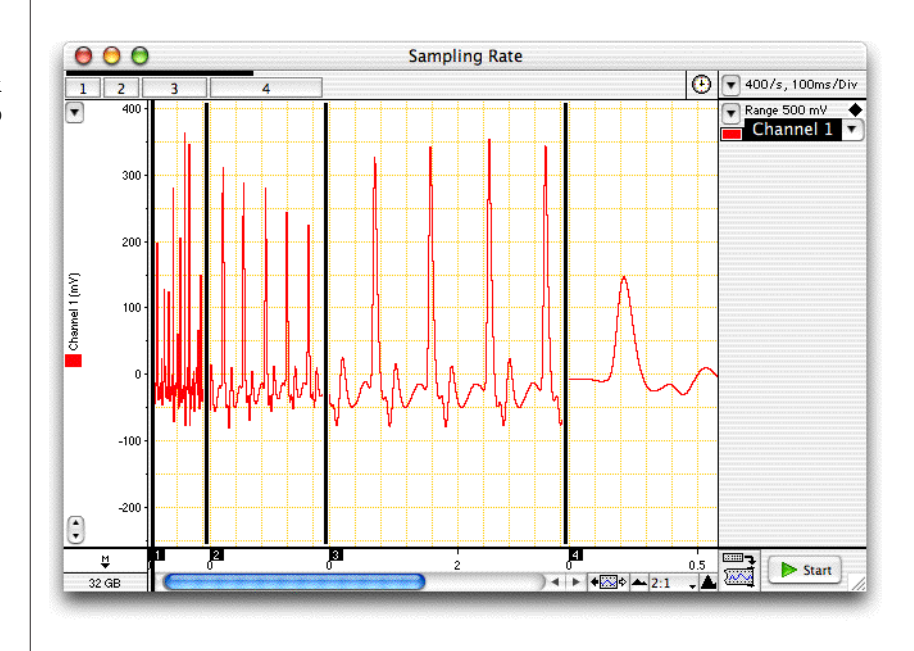

入力するシグナルを忠実に再現するのに十分な速さでデータを取得す る必要があります。しかしサンプリング速度が速過ぎると、多量の データポイントが収録され ( データファイルにも )、ハードディスク 容量を占有して次の解析がスローダウンしてしまう恐れもあります。

<span id="page-129-0"></span>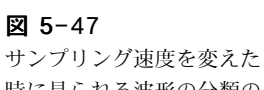

時に見られる波形の分類の 例

大まかなルールとして、シグナルにピーク ( 脈波の様な ) が有れば、 ピーク間のインターバルで約 20 個のデータポイントが取得できる様 な速さにするのが適正とされます。これよりも速いサンプリリング速 度にしても、記録の忠実さに於いては重要な改善は見られません。

## コメントを加える

記録中にコメントを加えるには·

- 1. サンプリング速度を 100 サンプル / 秒に設定して Start ボタンをク リックして下さい。
- 2. 手入力で 'breath held( 息を止める )' と入れます (LabChart ビューの上部にあるコメントバーにその文字が表示します )。
- 3. 数秒後に息を止め、Return- キーを押して下さい:LabChart ウィンドウに垂直の波線が現れ、息を止めた時間をマークしま す。
- 4. ' Recommenced breathing ( 再度息をする ) ' と入力し、なお 15 〜 30 秒間息を止めた後に、再度息をして Return- キーを押しま しょう。
- 5. Return キーを押すたびに、記録にコメントが加わります。コメ ントをもう少し入れてみて下さい。
- 6. 数秒してから Stop ボタンをクリックして記録を停止します。

各垂直の波線には下方に番号が付いたコメントボックスが表示してい ます。コメントボックスの上にポインターを置きマウスボタンを押す と、ポップアップパネルにその挿入したコメントと挿入時間が出ま す。

実行した事や重要なイベント時間を留意する為にコメントを使いま す。また、記録を終了した後にもコメントが追加できます。コマンド メニューから Add Comment コマンドを選んで下さい。

#### スクロール

スクロールバー ( [図 5-48](#page-130-0)) でファイルを進めたり、戻したりできま す。ポインターをスクロールバーに移動し:

マウスボタンを左右のスクロール矢印上をクリック、またはク リックホールドします。

<span id="page-130-0"></span>図 5-48 コメントとスクロールコン

トロール

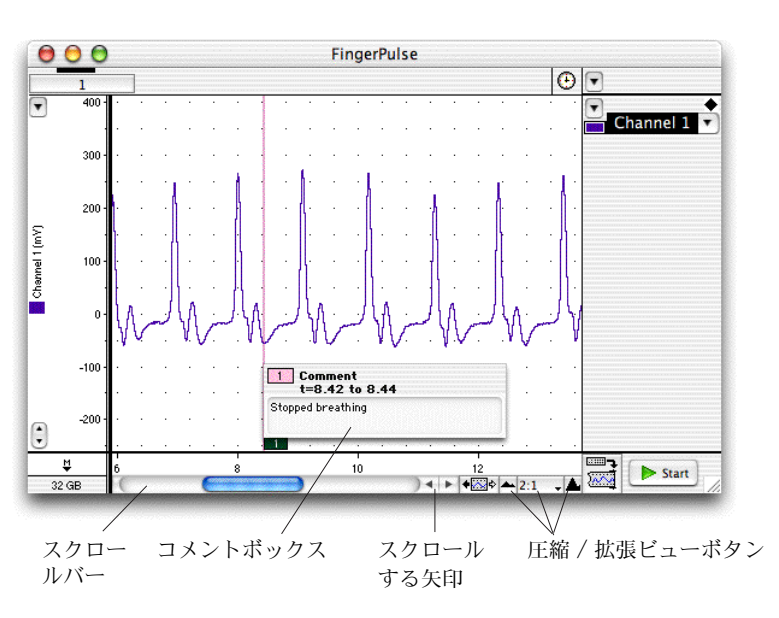

- ・ スクロールバーの中のボックスをドラッグし、見たい波形の部 分まで左右に移動します。
- ・ スクロールバーの中にあるボックスのどちらかの端をクリック すれば画面が左右の端まで移動します。
- ・ 素早くスクロールするには、何れかの端をクリックホールドし て下さい。

#### 横軸圧縮ボタン

LabChart ウィンドウの下側にあるビューボタンを使って (図 5-48)、 表示する波形の時間軸を圧縮しより多くのデータを表示させたり、拡 張して表示するデータを少なくできます。T

左のビューボタン ( 小さい山 ) をクリックすると、データは圧縮され ます (圧縮率は中央に出ます)。右のビューボタン (大きい山) をク リックすると、スケールは拡張します。センター ( 拡張比率 ) ボタン をクリックすると直接スケール比が入力できます。

# **Scope**

Scope プログラムは、PowerLab を 2 チャンネルのストレッジオ シロスコープや XY プロッターとして使用する為のアプリケー ションソフトウェアです。スイープデータやデータをシングル ペーパとして記録する場合は、この Scope を使います。

この章では Scope ソフトウェア (Windows と Macintosh コン ピュータ用 ) を使ってデータを記録し解析する際の基本的な設定 やディスプレイを説明します。詳細な解説は PowerLab インス トーラ CD やインストールしたドキュメントホルダーやの Scope User's Guide を参照して下さい。

使用するコンピュータの形式 (Windows、又は Macintosh) に 依って、ここで示すデータのディスプレイ様式やダイアログボッ クスと若干異なる場合もあります。

# クイックスタート

owerLabが正常にコンピュータと接続され電源が入っており (Chapter 1)、Scope ソフトウェアがコンピュータにインス トールされている (Chapter 2) のを確認します。 1

scope を開くには、デスクトップの Scope アイコン (図 6-1) をダブルクリックします。アプリケーションが PowerLab の セットアップを終えると、Scope ウィンドウ (図 6-2)が表示 します。データディスプレイエリアの右下のリサイズコント ロールをドラッグし、モニター画面にウィンドウサイズを合わ せます。 2

サンプリングを開始するには、Scope ウィンドウ右下のサンプ ルパネル内の Start ボタンをクリックします (Stop ボタンに 変わります )。ページボタン ( データディスプレイエリアの下 ) をクリックすれば別のスイープを表示します。 3

サンプリング速度を変更するには、Time Base パネルのサン  $\mathcal{O}(\Gamma)$  (Samples:) とタイム (Time:) ポップアップメニューを 使い、1 スイープ当たりのサンプル数 ( 即ち、データページ当 たり ) とスイープ間隔 (1 ページに費やす記録時間 ) をそれぞれ 変更します。 4

シグナルの振幅が大き過ぎたり小さ過ぎる場合は、該当する入 力パネルの Range: ポップアンプメニュー を使って、チャン ネルの感度を変更します。 5

サンプリングを停止するには、サンプルパネルの Stop ボタン をクリックし、ファイルを保存するには File メニューの Save を選びます。Scope を停止するには File メニューから Exit (Windows) か Quit (Macintosh) を選びます。 6

<span id="page-134-0"></span>図 6-1 Scope デスクトップアイコ ン : ダブルクリックで開く

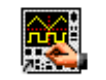

# Scope インターフェース

#### Scope ウィンドウ

#### <span id="page-135-0"></span>図 6-2

データを記録する重要なコントロールは総て Scope のメインウイン ドウとパネル [\( 図 6-2](#page-135-0) ) に表示します。

Scope メインウィンドウと コントロールパネル

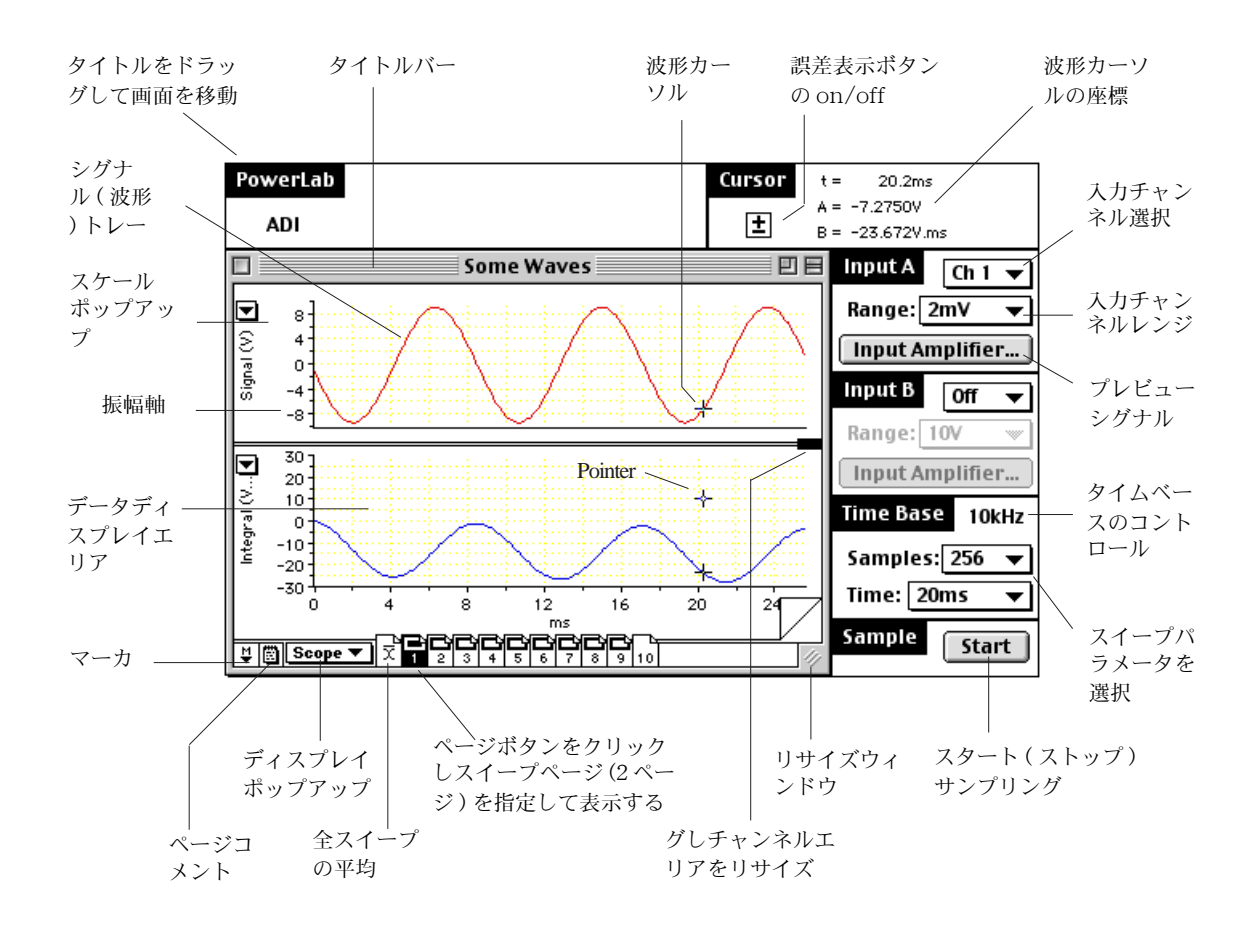

ポインターの動き

マウスを使ってデータディスプレイエリア内でポインターを動かし ます。ポインターをトレースすると、波形カーソルがシグナルに沿っ て移動するのが判ります。各波形カーソルの座標は、Scope ウィンド ウ(図 [6-2](#page-135-0)) の右上にあるカーソルパネルに表示します。

# Scope ファイル

## データファイルとセッティングファイル

Scopeファイルにはデータファイルとセッティングファイルの二つの 主要な形式があります。これらのファイルはそれぞれ別のアイコン ( [図 6-3](#page-136-0) ) を持っています。これらのファイル形式はセーブダイアログ ボックスのファイル形式ドロップダウンリストに表示しますので、保 存するファイル形式をデータファイルにするかセッティングファイル にするかが選択できます。

## <span id="page-136-0"></span>図 6-3

Scope のデータファイルと セッティングファイルのア イコン

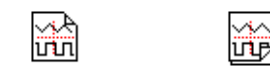

Data ファイル Settingsファイル

## データファイル

データファイルはデータとセッティング ( マクロを含む ) の両方を含 んでおり、記録したデータを保存する時は通常この形式です。

## セッティングファイル

セッティングファイルファイルには記録したデータは含まれていませ んが、Scope のセッティングが収録されています。記録に関係するサ ンプリング速度、チャンネルレンジ、トリガー処理、スティムレータ セッティングとデータの表示に関係するウィンドウのサイズ、チャン ネルエリア、ディスプレイセッティングが相当します。

セッティングファイルを開くと、そのファイルの総てのセッティング を含む未名称の新規 Scope ファイルが作成されます。

セッティングファイルとしてファイルを保存するには、Save As ダ イアログボックス (図 6-4) で Scope の Settings File オプション を選んで下さい。

#### <span id="page-137-0"></span>図 6-4

セーブダイアログボックス で Scope セッティング ファイルオプションを選ぶ

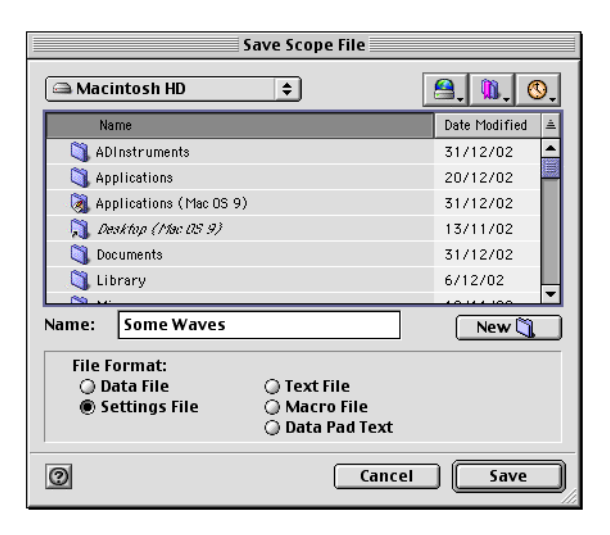

## 別のフォーマットでデータを保存する

Scope データは一般的なテキストとして保存できますので、ワードプ ロセッサーや表計算、統計ソフトウェアなどテキストの読み込みがで きるアプリケーションであればデータが開けます。

また、マクロも分けてファイルに保存できますので、別のファイルに 使うことができますし、データパッド (153 ページ ) 内のデータもテ キストとして保存できます。

# 記録

Scope では総てのスイープの記録波形をパッド化し、参照し易く番号 付けにして、別々のページデータとして記録します。記録を開始する たびに、新たなページが Scope ウィンドウ ( [図 6-2](#page-135-0)) の下のリストに 加わります。

データを記録する準備ができたら、まず、PowerLab のチャンネルコ ントロールと Time Base コントロール (see Channel Controls, p.
138) を調整して記録するシグナルに対応させる必要があります。

サンプリング ( 入力シグナルのレンジ、タイムベース、フィルター設 定など)の色々なコントロールを設定した後に、Start ボタン(図 [6-2](#page-135-0) ) をクリックして記録を開始します。

スイープを開始すると、Start ボタンはストップ Stop ボタンに切り 替わります。

#### チャンネルコントロール

Scope は二つの入力パネル、 Input A と Input B(図 [6-2](#page-135-0))があり、 どちらに PowerLab の入力チャンネルを記録するか選びます。この 入力パネルでそのチャンネルのシグナルレンジやフィルター処理など の設定もして下さい。

#### タイムベースコントロール

Time Base スパネル [\( 図 6-2](#page-135-0) ) で 1 スイープ当たりのサンプル数 (Sample: ポップアップメニュー)と、スイープ間隔 (Time: ポップ アップメニュー ) を管理します。これら二つのパラメータの設定でタ イムベースパネル上に表示するサンプリング周波数が決まります。 Sample: ポップアップメニューで設定を変更すると、Time: ポップ アップメニューの設定も若干変わり、そのため両セッティングとも、 それぞれサンプリング周波数にも影響します。

都合が良ければ、Time Base パネルのパラメータを変更し 1 ディビ ジョン当たりのタイムやサンプリング周波数でサンプリングが設定で きます。Time Base 名の右側をダブルクリックし、調整するパラ メータペアを選びます

#### 入力パラメータとフィルター処理

適正な入力感度やフィルター処理を選び入力するシグナルをプレ ビューするには、Input Amplifier ダイアログボックス [\( 図 6-5](#page-139-0) ) を 使います。このダイアログボックスを開くには、Input A か Input B の Input Amplifier ボタンをクリックします。

必要に応じて設定を変更し、更新したシグナルを見て確認します: 変更を更新するには OK ボタンをクリックします。ADInstruments 社のフロントエンドかポッドを PowerLab 入力チャンネルに接続す ると、Input Amplifier のコントロール表示がその装置に対応するコ ントロールに変わります。

<span id="page-139-0"></span>図 6-5 Input Amplifier ダイアロ グボックス

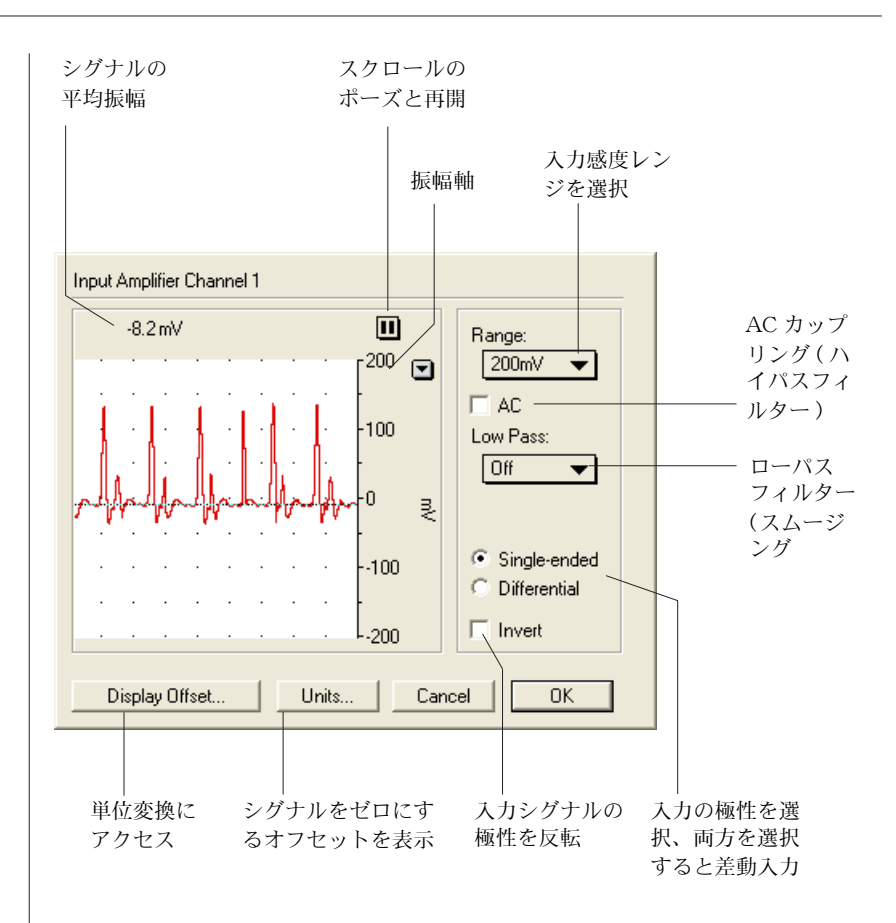

#### 単位変換

データの測定単位を電圧から別の単位に変更するには、単位変換ダイ アログボックス [\( 図 6-6](#page-140-0)) を使います。

記録を開始する前に単位変換を実施し、それ以後のデータページをそ の単位でスケールするには、Input Amplifier [\( 図 6-5](#page-139-0)) ダイアログ ボックスの単位 Units... をクリックし Units Conversion ダイアロ グボックスを開いて下さい。

記録した後で測定単位を変更するには、単位を変更するチャンネルの スケールポップアップメニュー (振幅軸にある)から Units Conversion... コマンドを選んで単位変換ダイアログボックスを開 いて下さい。データページ毎に単位変更のオプションが得られます。

<span id="page-140-0"></span>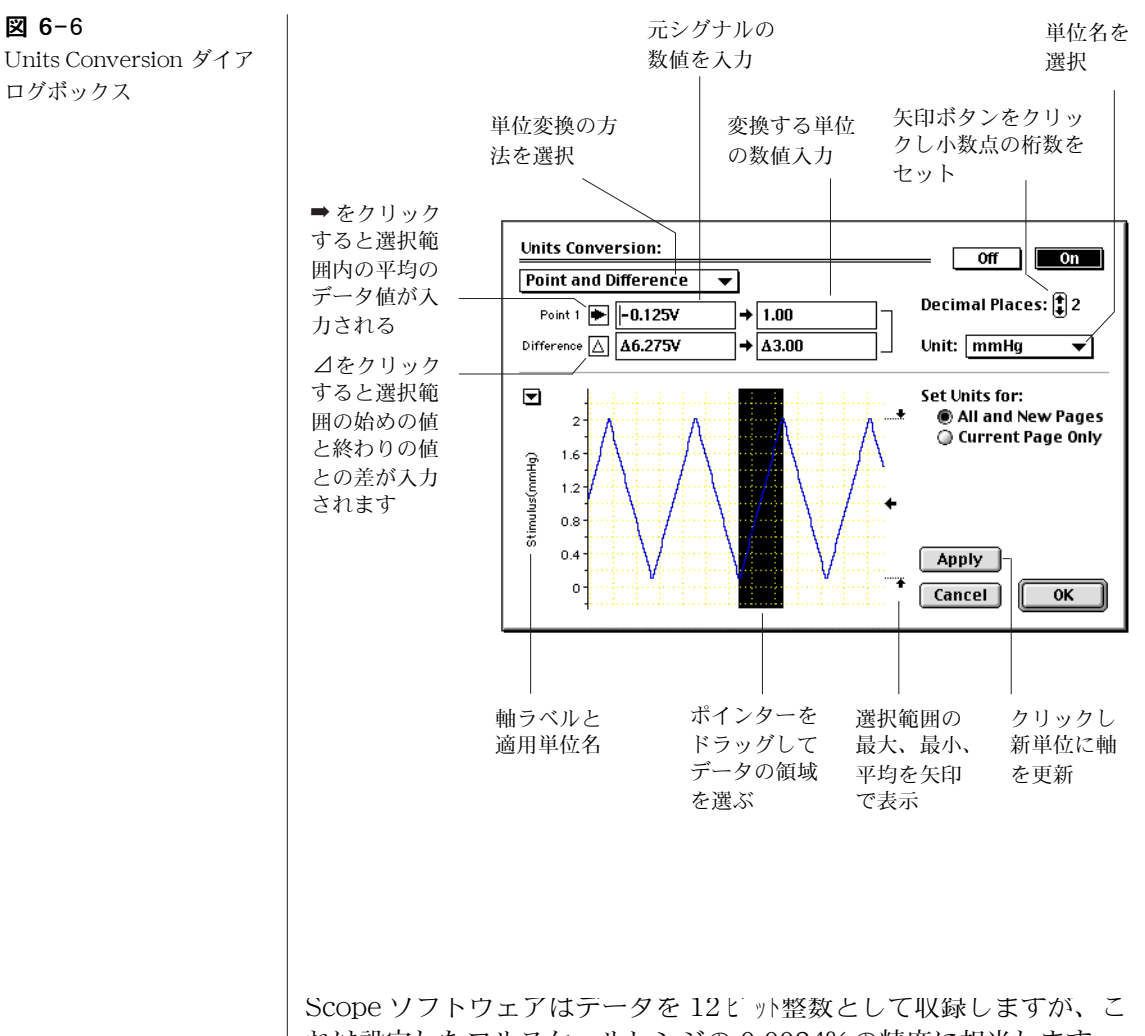

れは設定したフルスケールレンジの 0.0024% の精度に相当します。 これによって最良で有効数字が約3<sup>+</sup>桁の精度を持つことになりま す。従って、有効数字の小数点の設定を3桁、又は4桁以上にしても 精度は上りません。

## スイープモードを変更する

Scope のスイープにはシングル、反復、マルチプル、平均、及びスー パインポーズがあります。スイープモードを変更するには、Setup メ ニューから Sampling ... を選びます。Sampling ダイアログボック ス(図 [6-7](#page-141-0)) が開き、Sweep コントロールと Trigger コントロール ( 後者は次のセクションで説明 ) ができます。

<span id="page-141-0"></span>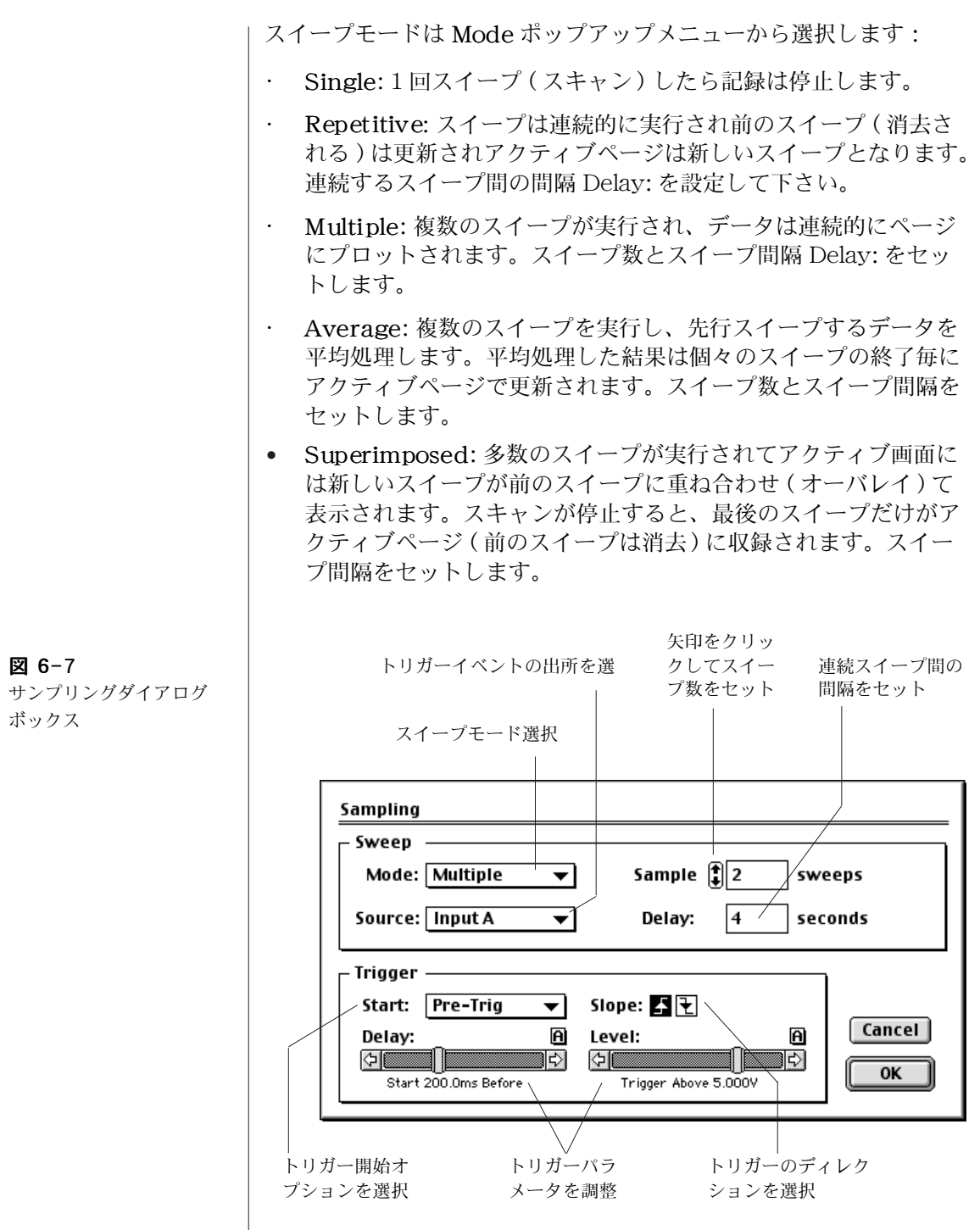

Average モードはシグナルのノイズを少なくしたり、平均処理で変 動を少なくするのに使います。反復やスーパインポーズでは連続ス イープの変化を比較するのに便利です。マルチプルではその変動が日 常的に記録できます。シングルスイープモードでない場合、トリガー かスティムレータを使えば同じ波形ポジションでスイープがスタート できます。

5 種類のどのモードでも、どのページがアクティブページになってい ても、現行ファイルの末尾 ( 右 ) の空白ページで新しいサンプリング は始まります。

#### トリガーを使ってスイープを始める

Scope ではトリガーイベントを使って記録がスタートできます。トリ ガーを設定するには、Setup メニューから Sampling ... を選んで 下さい。Sampling ダイアログボックス [\( 図 6-7](#page-141-0)) が表示します。

トリガーで記録する方法は Source: ポップアップメニューから選択 できます:

- User: Scope ウィンドウで Start ボタンをクリックすると記録 を開始します。
- Input A/Input B:Start をクリックすると入力 A または B の入 力するシグナルをスキャンし、例えばレベルスライダーバーで設 定した、予め決めた値を超えるとスイープが始まります。
- External: Start ボタンをクリックすると、PowerLab のフロン トパネルにあるトリガー入力端子のシグナルをスキャンします。 トリガースレッシュホールドは /25 と /30 では 2.9 V に設定さ れており TTL と互換性のあるトリガーソースに対応します。
- ・ Line: このオプションは電源パワーサイクルに基づいてスイープ をトリガーします。電源パワーのハム (50/60Hz) がシグナルに 干渉している場合には、このオプションが有効です。

ユーザ User 以外のトリガーソースを選ぶと、三種類のトリガー開始 オプションが使用できます:

- At Event: スイープはトリガーイベントで開始します。
- ・ Post- trigger: トリガーイベントの発生後、Delay スライダー バーで設定する時間まで待ってからスイープを開始します。
- Pre- trigger: トリガーイベントが発生する前のDelayスライダー バーで示す時間まで遡ってスイープを開始します。このオプショ ンでは PowerLab がトリガーを正確に捉えられるように、スター

トボタンを押してからトリガーイベントが起こると予想されるま での時間を十分取っておくことが必要です。

Slope コントロールで、トリガーイベントがシグナルのスレッシュ ホールド値を上向きに変化 ( 増加 )、又は下向きに変化 ( 減少 ) した場 合かを指示します。

## 刺激電圧を作る

PowerLab のアナログ出力を介して、Scope で単発刺激や連続刺激が 発生できます。この出力は摘出神経の電気刺激や、外部装置のコント ロールなどに利用できます。刺激の設定は Setup メニューから Stimulator... を選びます。Stimulator ダイアログボックス (図 6-8 ) が表示します。

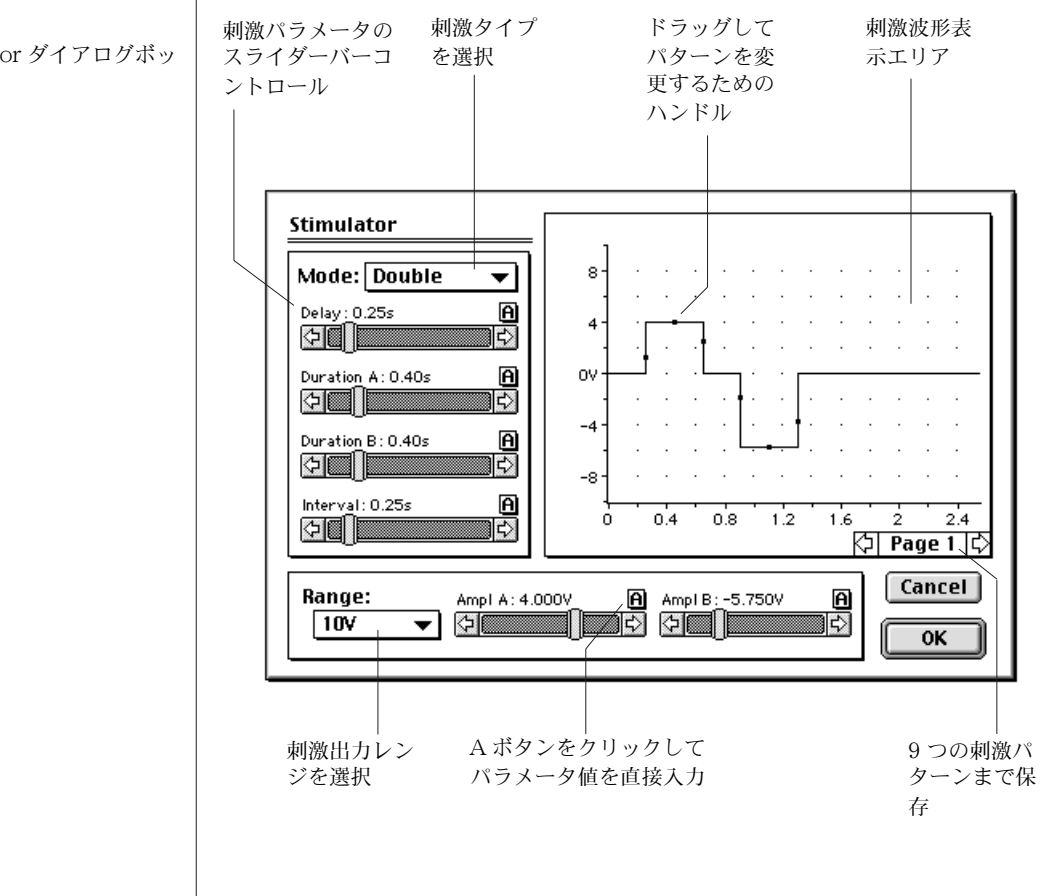

#### <span id="page-143-0"></span>図 6-8

Stimulator ダイアログボッ クス
このコントロールを使って刺激出力の特性を規定します:シングル矩 形パルス、マルチプルパルス、ダブルパルス ( 同一または不等パラ メータの )、シンプルランプ波、三角波、フリーフォーム ( 描画また は記録から複写して ) が作成できます。

Setup メニューの Output Voltage... コマンドを使えば、 PowerLab の出力から定電圧が作成できます。

PowerLab のスティムレータ機能を使って実験をするためには、 PowerLab のフロントパネルの出力端子と入力チャンネル端子とを、 PowerLab 本体に付属品している BNC ケーブルを使って接続しま す。この時、入力チャンネルに設定されている感度ゲインのレンジ が、スティムレータからの想定最大出力に対応してるかを確認する必 要があります。シグナルがスケールオーバにならないか、小さ過ぎな いかをディスプレイで確かめて下さい。

スティムレータを組み込むと、Scope のメイン画面 [\( 図 6-2](#page-135-0) ) のプロ グラム名とバージョン名を示すパネルが変わり、スティムレータパラ メータ [\( 図 6-9](#page-145-0) ) の要約バージョンが表示します。このパネルのコン トロールを使って、スイープ間のパラメータが調整できます。この方 が Stimulator ダイアログボックスを開いて調整する手間が省けて便 利です。

コントロールの幅が小さ過ぎる (Time コントロールでは、サンプル インターバルより調整幅が小さいとメッセージが出ます ) か、大き過 ぎる時は<Ctrl-クリック> (Windows)か、 #-クリック (Macintosh) で矢印ボタンを使って幅を調整して下さい。

Display メニューの Overlay Stimulator... コマンドを使えば、 Scope メイン画面に刺激波形の描画を表示します。

PowerLab 15T、26T では同じ要領で刺激アイソレータが設定でき、 実習用としてヒトへの使用も可能です[。刺激アイソレータの安全な操](#page-11-0) 作, 11 ページ, の説明を読んで下さい。また、詳細はハードディスク にのドキュメントホルダーに入っている Scope User's Guide の刺激 アイソレータのコントロールについてのインフォメーションを参考に して下さい。

<span id="page-145-0"></span>図 6-9 Scope メイン画面のスティ ムレータコントロー

PowerLab

**ADI** 

Stim Interval: Durat B: Ampl A: Ampl B:  $\bigcirc$  0.25s  $\bigcirc$  0.40s  $\bigoplus$ 4.000V  $\left| \frac{1}{4} \right|$ -5.750V

スティムレータモードを 選ぶと、ソフトウェア名 とバージョン名を示すパ ネル (上)がスティムラー タのコントロールを要約 して表示 (下)

矢印をクリックして設定を変更。Ctrl- クリック (Windows) か - クリック (Macintosh) で矢印の設定幅を変更する

## <span id="page-145-2"></span>データディスプレイ

Scope のデータを表示する機能は豊富で大変フレキシブルです。 データを表示するタイトル、パターン、表示カラー、チャンネルディ スプレイエリアのサイズの変更、1 ページに二つのチャンネルを重ね 合わせて表示する機能などがあります。

## チャンネルの表示様式を変更する

チャンネル表示のサイズを変更するには、セパレータバーの右端 ( 図 6-10) にあるチャンネルセパレータハンドルを上下にドラッグして下 さい。チャンネルセパレータの動きに合わせグレーの輪郭線で移動場 所をトレースします。セパレータハンドルを上までドラッグすると、 二つのチャンネルが重ねて表示します (147 ページ参照 )。

1 チャンネルだけで表示するには、Display メニューから Computed Functions... を選びダイアログボックスのタイトルの 次にある Display ポップアップメニューから表示するチャンネルを選 んで下さい。

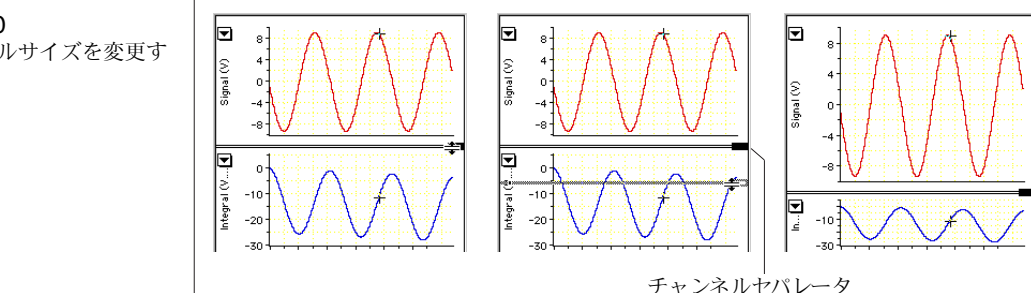

<span id="page-145-1"></span>図 6-10 チャンネルサイズを変更す る

振幅軸のスケールを変更するには、ポインターをその上に移動しま す(図 [6-11](#page-146-0) )。ポインターの変化する様子で、軸のオフセットか ( 両 頭矢印しマーク)、伸縮 (二重の矢じりマーク) を使います。ポイン ターが目盛りの間にあればオフセットとして使用でき、目盛上では軸 の伸縮モードとなります。

振幅軸の上下限は、スケールポップアップメニュー (図 6-2)にある Set Scale... コマンドを使えば正確にヤットできます)。

<span id="page-146-0"></span>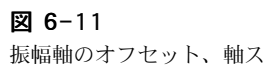

ケールの伸縮

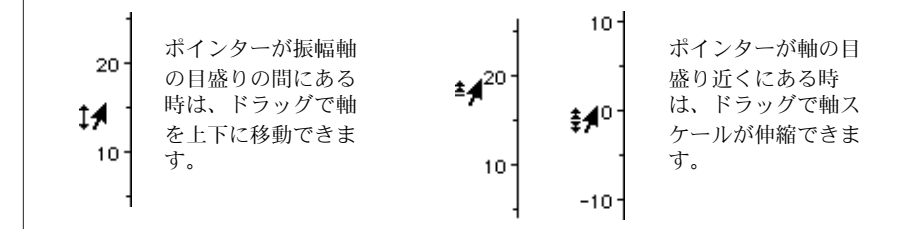

## データのディスプレイを変更する

シグナルをトレースする表示カラーや線形式、目盛り ( バックグラン ドグリッド)のカラーや様式、バックグランド様式を変更するには、 Setup メニューから Display Settings... を選んで下さい。 Display Settings ダイアログボックス (図 6-12)が表示します。.

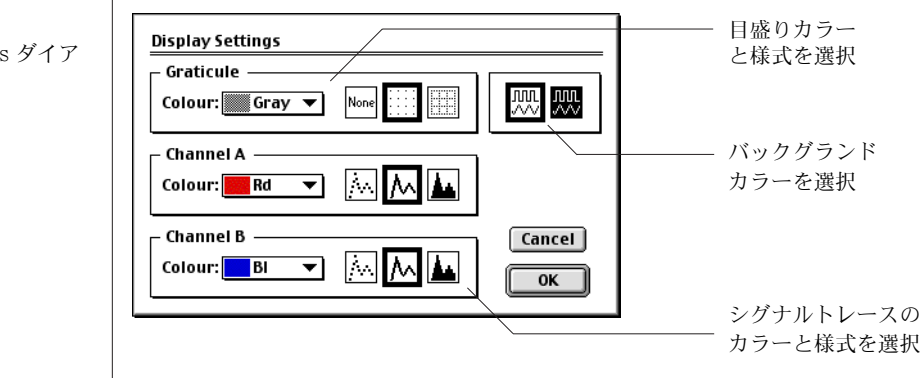

<span id="page-146-1"></span>TDisplay Settings ダイア ログボックス

#### オーバレイ

同じスイープの Input A と Input B をオーバレイ ( 重ねて表示 )[\( 図](#page-147-0) [6-13](#page-147-0))するには、データディスプレイエリア上段のセパレター(図 [6-10](#page-145-1)) をドラッグします。

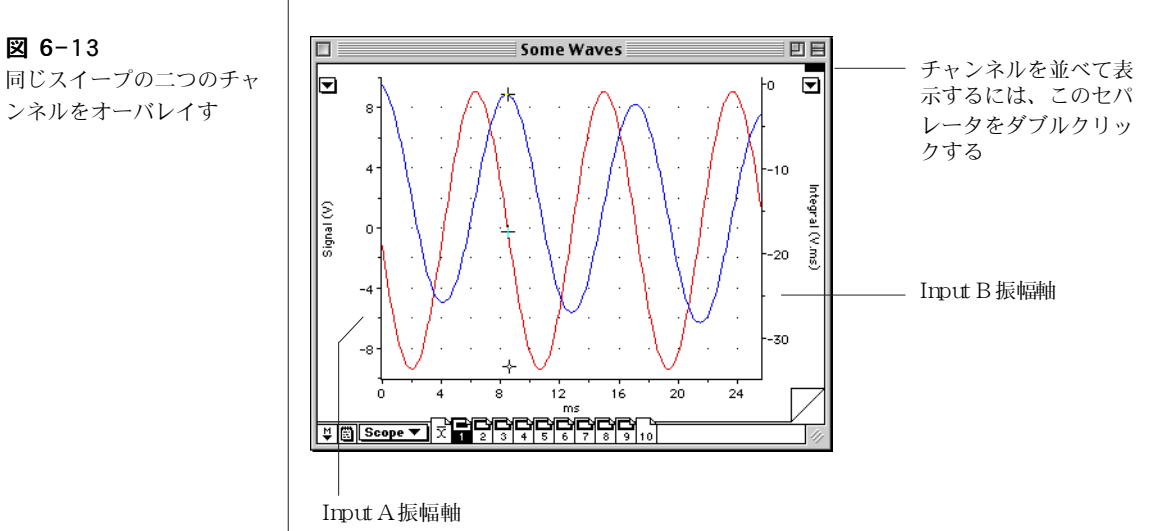

<span id="page-147-2"></span>別のスイープ (ページ)をオーバレイするには、Display メニューか ら Show Overlay を選びます。オーバレイページのシグナルト レースは通常アクティブページに別のカラーで表示 [\( 図 6-14](#page-147-1)) しま す。Display メニューの Overlay Display Settings コマンドを 使ってこれらのオプションを変更します。Hide Overlay コマンド を選べば通常の表示に戻ります。

<span id="page-147-1"></span>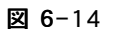

<span id="page-147-0"></span>図 6-13

別のスイープのオーバレ イ、1 と 3 ページはオーバ レイに含め、4ページ目は 選択されていますがオーバ レイされていません

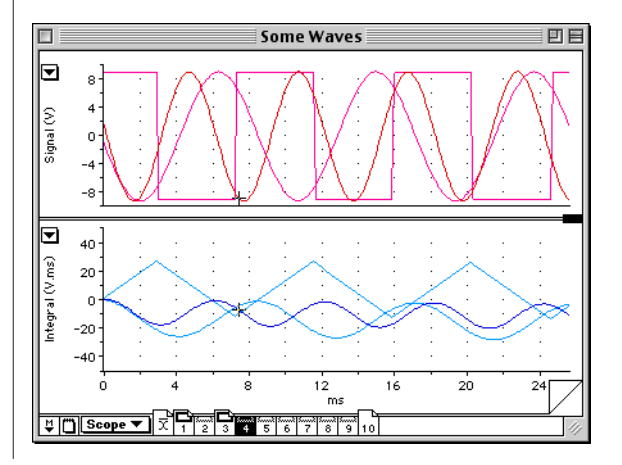

必ずしも全てのページをオーバレイに含める必要はありません。 Scope ウィンドウの下側に沿ってページボタンがあり、ページ毎に重 ね合わせ表示の有無を示します [\( 図 6-15](#page-148-0))。<Ctrl- クリック > (Windows)かく \*- クリック > (Macintosh)、又はページボタンを ダブルクリックしてオーバレイページにするか、否かを切り替えま す。ページボタンをクリックして押すとオプションが付いたポップ アップメニューが表示します。

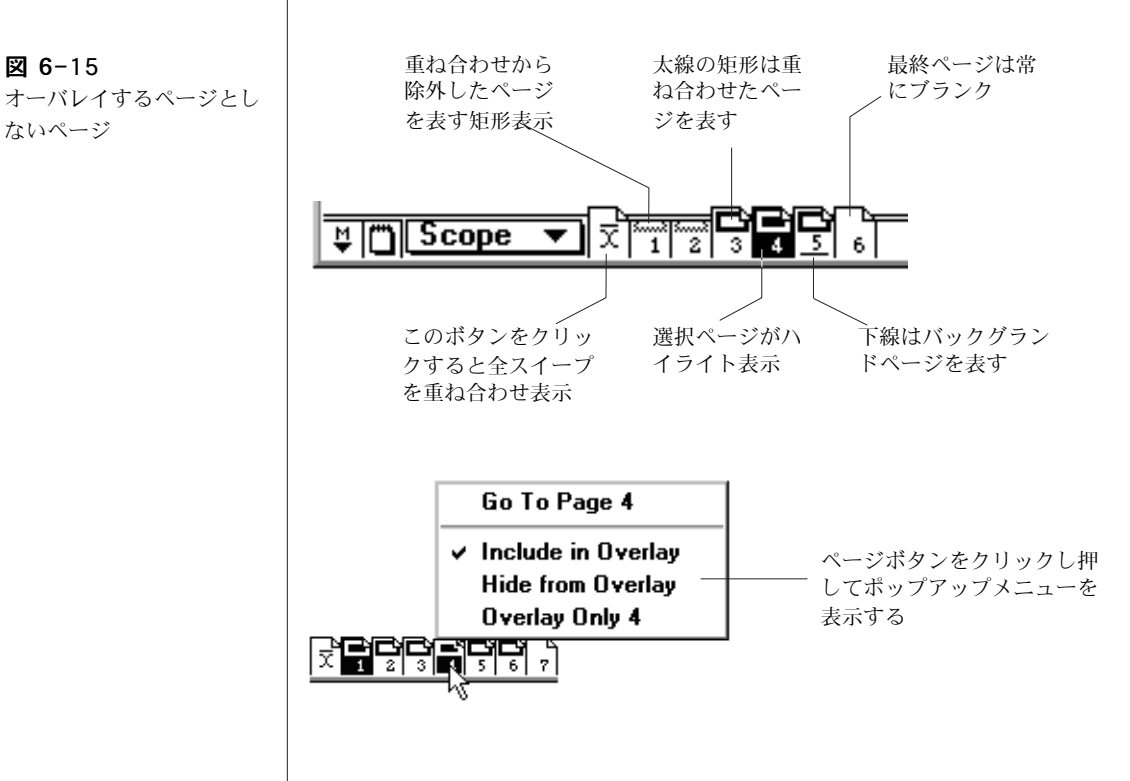

Display メニューにある Overlay All ( 及び Overlay None) コマ ンドで全ページをオーバレイ表示します ( しません )。ファイルに非 常に沢山のスイープがある時には便利な機能ですが、一部のページし かオーバレイしない場合は、まず Show Overlay を選び、次ぎに Overlav None にし、続いて重ね合わせしたいスイープページのボ タンをダブルクリックします。

<span id="page-148-0"></span>図 6-15

ないページ

解析

## データを選ぶ

解析機能を実行するには、Scope ウィンドウから解析するデータを選 択する必要があります。

一つのチャンネルのデータエリアを選ぶには、ポインターを選択する エリアの一端に置きドラッグして矩形エリアをハイライト表示(図 [6-16](#page-149-0) ) させて選びます。垂直範囲の選択部分はズームウィンドウでの ディスプレイには関係しますが、データパッドへのインフォメーショ ンの転送など選択範囲の時間帯に記録したデータポイント全体を使う 操作には影響しません。

別のチャンネルにも選択範囲を延ばすには、Shift キーを押しながら そのチャンネルのデータディスプレイエリアまでドラッグします。 チャンネルの矩形部の縦軸範囲は選択できますが、横軸の範囲は最初 のチャンネルで選択した範囲と同じです。

選択範囲の正確な時間とシグナルの値は、Windows メニューにある Selection コマンドを使って決定できますし変更もできます。

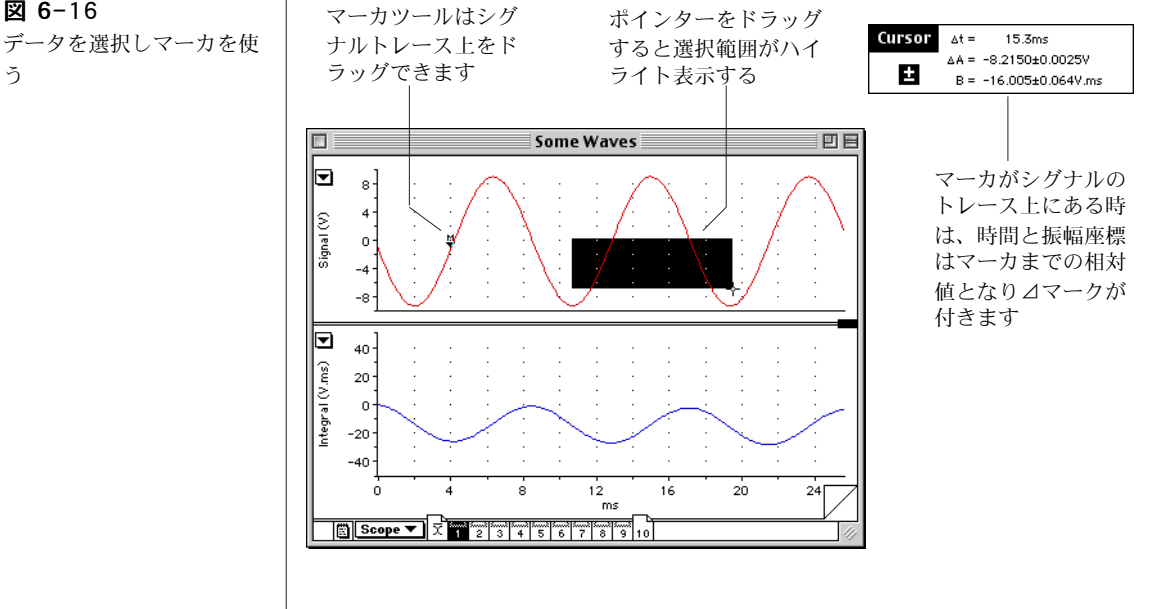

<span id="page-149-0"></span>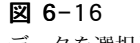

う

## 計測する

波形カーソルとカーソルパネル ([135 ページ](#page-135-1) ) を使えば、シグナル上 のどのポイントの時間や振幅値が簡単に計測できます。マーカを使え ば振幅や時間の差が測れます。マーカを使わない時は、Scope ウィン ドウの下側にあるマーカボックス ( [図 6-2](#page-135-0)) にマーカは収納されてい ます。マーカを使うには:

- ・ マーカボックスからシグナルのトレース上までドラッグします。 マーカは必ずしもシグナルトレースの真上に置く必要はありま せん。リリースするとマーカ自体が真下のトレース上にドロップ します ( [図 6-16](#page-149-0))。
- ポインターをマーカから離すと、時間と振幅値は波形カーソル の点とマーカ点との間の差 (△) を表示します。これはイベント 間の時間を求めたり、シグナルトレースの部分的な相対振幅値を 測るのに便利です。

Marker コマンド (Windows メニューの) を使って、マーカの正確 な位置を確定して設定します。マーカをシグナルトレースから戻すに はマーカボックスをクリックするか、マーカをデータディスプレイの 外にドラッグします。

#### ズームウィンドウ

Scope ウィンドウで小さいデータエリアを選択して拡大表示するに は、Windows メニューから Zoom Window を選んで下さい。 選択したデータ領域がズームウィンドウ ( [図 6-17](#page-150-0)) に表示します。通 常通り、ポインターや波形カーソルも有効ですし、マーカを使ってト レース上に置けば相対値の計測もできます。また、ズームウィンドウ 内に選択範囲を指定すればさらに拡大表示し続けます。

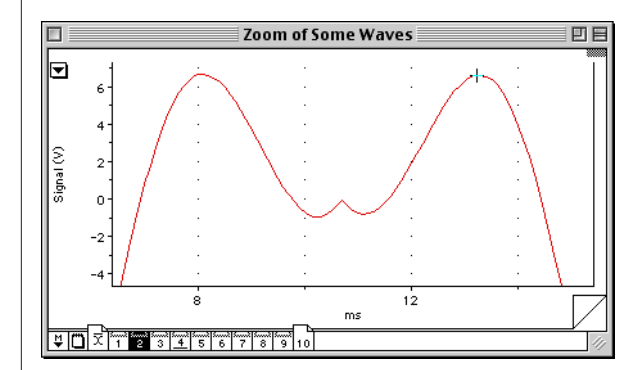

<span id="page-150-0"></span>図 6-17 ズームウィンドウ

## 別のチャンネルに対してプロットする

InputA を InputB に対してプロットするには、Scope ウィンドウの 右下にあるディスプレイポップアップメニューから X-Y を選びます ( 図 [6-2](#page-135-0))。データディスプレイエリアには Input A のデータが垂直軸 に沿ってプロットされ、それに対する Input B のデータが水平軸に 沿ってプロットされ表示します ( [図 6-18](#page-151-1))。

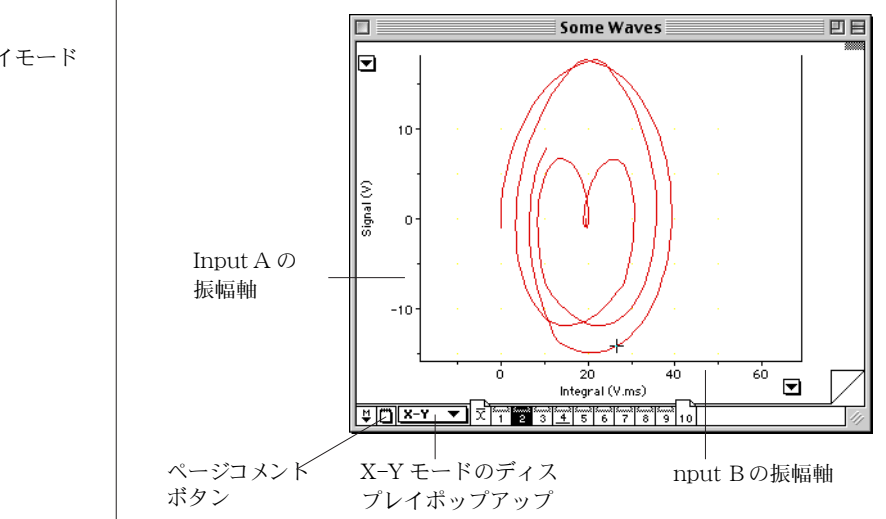

## データにコメントを加える

<span id="page-151-2"></span>記録した後に、ページ毎にデータの注釈を付けることができます。 ページにデータを挿入するには、ページコメントボタンをクリックし Page Comment ウィンドウ (図 6-19) を呼び出し、注釈したい内容 を入力します。

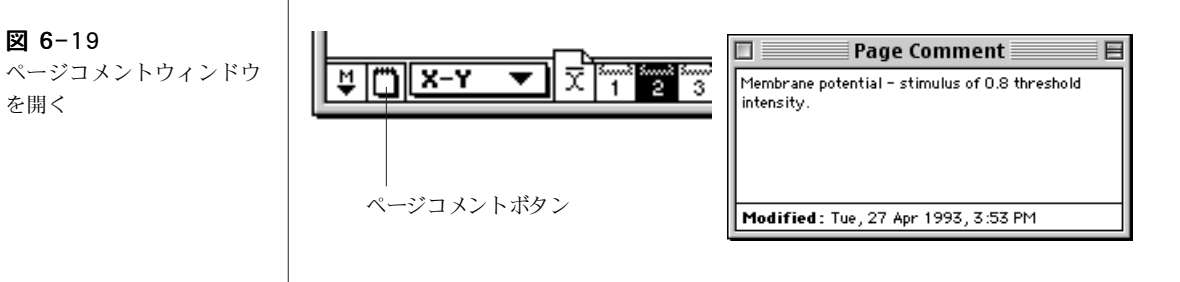

## <span id="page-151-1"></span>図 6-18

X-Y ディスプレイモード

<span id="page-151-0"></span>図 6-19

を開く

<span id="page-152-0"></span>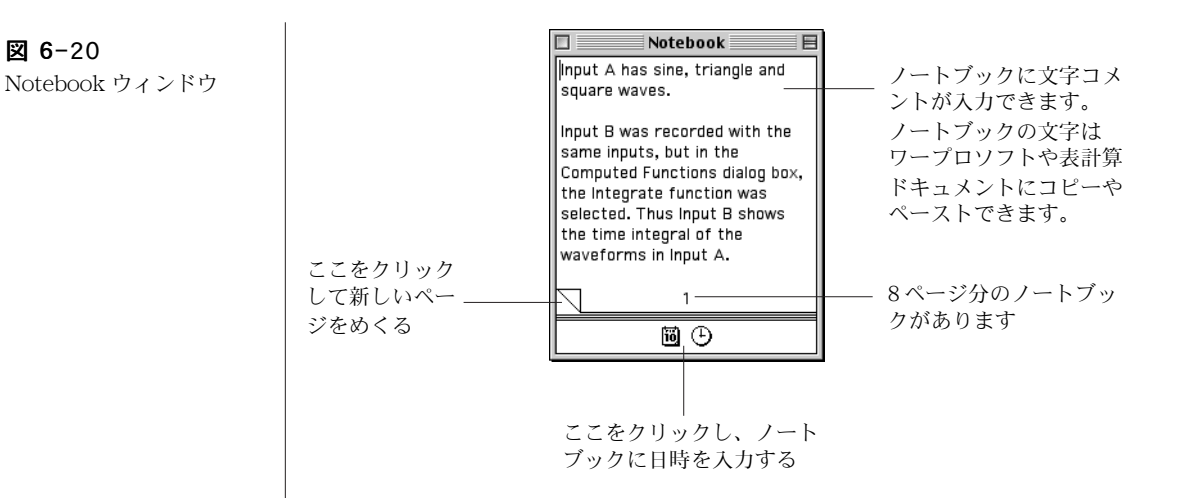

## データについてメモ書きをする

データに関してより詳細なメモ書きをするにはするには Scope の ノートブックを使います。これは実験ノートのように機能し、Scope のデータファイルと一体となって保存されます。

ノートブックを開くには、Windows メニューから Notebook を選 びます。Notebook ウィンドウ (図 6-20) が表示します。

#### データの計算

Scope を使って様々な計算が実行できます:記録したデータに算術的 な機能が適用できます。計算は二つのチャンネルデータに導入できま すし、またバックグランドとしてあるスイープを別の記録したスイー プから差し引いたり、データのパワースペクトラムを計算することも できます。

#### 演算機能

Scope は記録の前後を問わず、元データに様々な機能が適用できま す。これによってオリジナルのシグナルに光彩を放つ事ができます。 例えば、呼吸のフローレートの測定値を積分して流量も求めること で、肺活量を知ることができます。Scope は常時、元データをメモ リーに収録していますので、演算機能をオフにすればいつでも変更前 の波形に復帰できます。

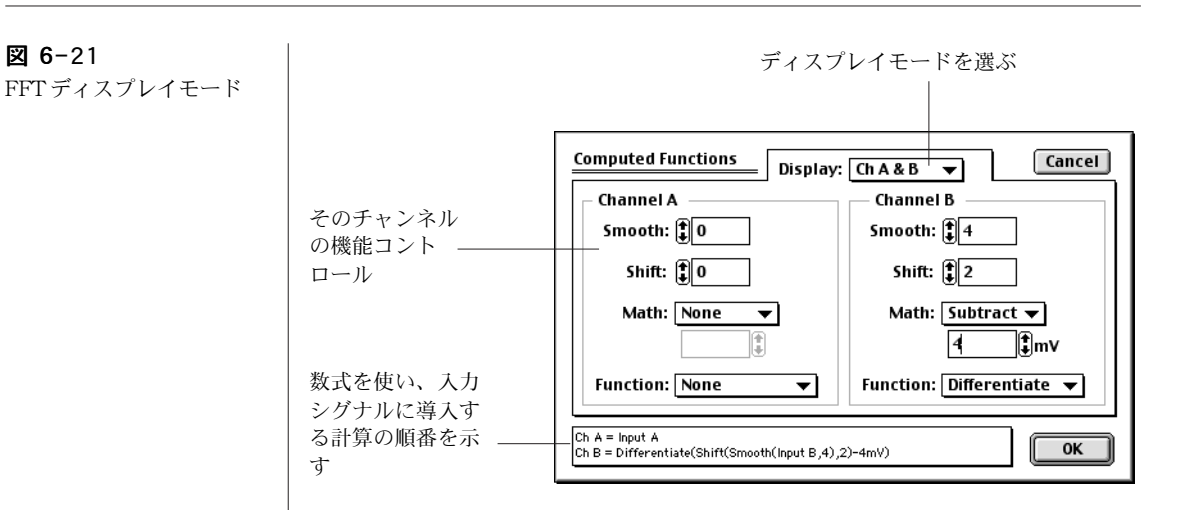

一つのチャンネルに演算機能を導入するには、Display メニューから Computed Functions... を選びます。Computed Functions ダイ アログボックス [\( 図 6-22](#page-154-0) ) が表示します。スムージング処理や水平 方向にシフト ( 二つのチャンネルのシグナルを調整 ) したり、幅広い 算術的な機能が導入できます。さらに、Computed Functions ダイア ログボックスの上にある Display: ポップアップメニューを使って、 様々な方法で算術的に組み合わせて二つのチャンネルに表示します。

設定を変更しない限り、選んだ機能はそのファイルの全ページに適用 されます。

## バックグランドを差し引く

<span id="page-153-1"></span>1スイープをバックグランドシグナルとして記録しておき、同じファ イルの別のスイープ ( ページ) からその分を差し引きたい場合があり ます。例えば、ノイズレベルを記録してから、それを別に記録した データから差し引きたい場合などです。バックグランドページとして スイープをセットするには Display メニューで Set Background コマンドを選びます。この特異的なスイープのページボタンにはペー ジ番号に下線が付き区別されます。

## パワースペクトラム (FFT) を表示 )

データの表示を時間帯から周波数帯域に変換するには、Display ポッ プアップメニューから FFT を選びます。各チャンネルのデータディ スウレイエリアにパワースペクトラム (FFT、または高速フーリエ変 換 ) が表示します [\( 図 6-21](#page-153-0))。

<span id="page-153-0"></span>図 6-21

<span id="page-154-0"></span>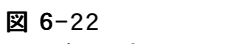

FFT ディスプレイモード

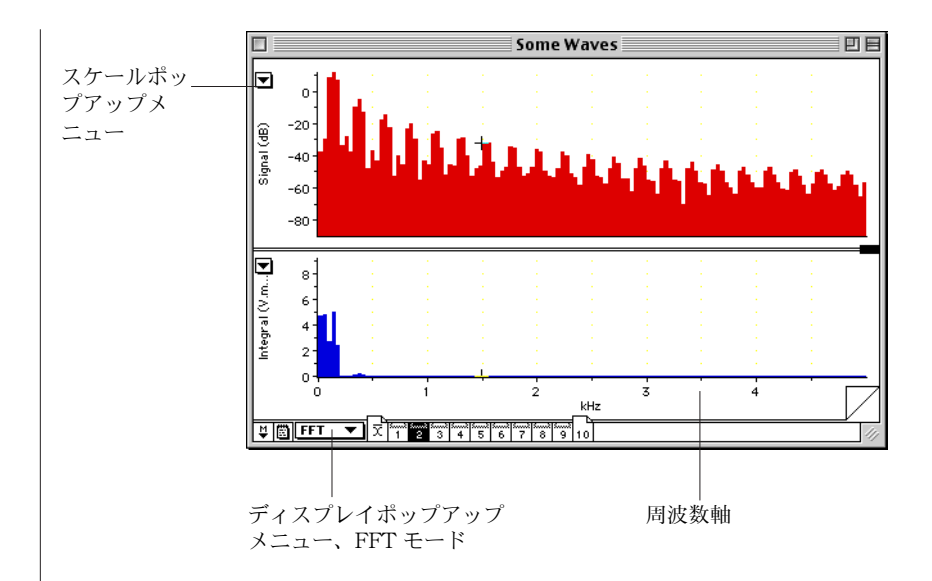

### <span id="page-154-2"></span>表計算形式でデータを記録する

表計算形式で記録したデータの選択範囲のパラメータを収録したり表 示するには、データパッドを使います。元データのパラメータや演算 処理したデータのパラメータが収録できます。パラメータには4つの カテゴリーがあります:標準統計、選択範囲の情報、カーソル、そし てスロープ ( 勾配 ) です。

セパレータ幅をドラッグ 選択範囲の時間範囲と ポップアッ しカラム幅を変更する 矢印をクリック データポイント数を表示 プメニュー すると行の編集、 A をクリックす Data Pad≣ 回目  $\overline{r}$ るとセルの編集 ∓  $A$  89 Points from t=1.9ms to t=10.7ms ができる Channel A Channel A Channel B Mean S.D. Sel Start Average Slope カラム表題  $V.ms.ms<sup>-1</sup>$ M.  $ms$  $-0.23000$ 5.36301 1.9  $-2.08$ Channel A Channel A Channel B 現行のデータの選択 Mean Standard Dev Selection Sta Average Slope 範囲に関する情報 V.ms.ms-1 Ims  $-0.03060$ 5.07582 4 0.09051 前のデータの選択範 16630.ع 1.73362  $|0.6|$ 6.898 0.13772 5.55886  $-0.06224$  $|1.9$ 囲からの情報を収録 0.23000 5.36301  $|1.9|$  $-2.08$  $\blacksquare$ カラム表題をデータディスプレ イエリアにドラッグしてミニ  $\mathbb{H} \cap \mathbb{H}$ Channel B Avge Slope ウィンドウを作成する  $-2.08V$ .ms.ms $^{-1}$ 

<span id="page-154-1"></span>図 6-23

データパッド

<span id="page-155-0"></span>図 6-24 Data Pad Column Setup ダイアログボック

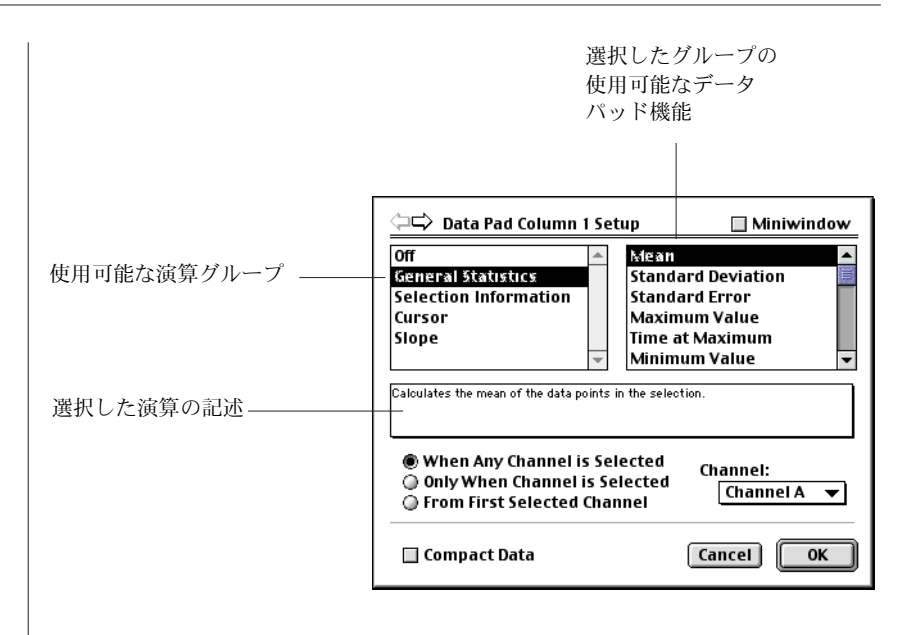

データパッドを開くには、Windows メニューから Data Pad を選 んで、データパッド [\( 図 6-23](#page-154-1) ) を開きます。データパッドの各行は 選択範囲のデータの特定な統計値を記録するのに使われます。データ パッドの列は必要に応じて特定の情報が抜粋できるようにアレンジで きます。これには列のタイトルをクリックして Data Pad Column Setup ダイアログボックス ( [図 6-24](#page-155-0) ) を呼び出します。このダイア ログボックスには利用できる様々な演算法が表示されています。

現行の選択範囲やアクティブポイントの情報が、データパッドの列の タイトル下の最初の行に表示します。また、データパッドの列のタイ トルをデータディスプレイエリアにドラッグし、ミニウィンドウを 作ってデータパッドの現行パラメータ値を表示させると便利です。

Add to Data Pad コマンド (Windows メニュー) を選び、指定した データをデータパッドの段落に転送すれば、データファイルと供にそ のデータも保存できます

### データページを削除する

現行のデータページを削除するには Edit メニューから Clear コマ ンドを選んで下さい。

## データの消去、複写、ペースト

ファイル内のスイープ (ページ)の順番を整理し直すには、Edit メ ニューの Cut( または Copy ) コマンドと Paste を組み合わせて使 います。ページをペーストすると、そのページが現行のページボタン の位置に挿入されます。それ以降のページは次のページ番号に繰り上 がります。

#### 印刷

File メニューから Print コマンドを選べばデータのハードコピーが 得られ、レポートやプレゼンテーションなどに利用できます。Print コマンドはアクティブウィンドウの種類で様々なフォームで表示しま す。Print... では Scope ファイルから現行ページや複数ページを印 刷します。Print ダイアログボックスの Options... ボタンを押すと Print Options ダイアログが開きます。 Print Current Page Only チェックボックスをマークすると、プリントダイアログで設 定した(設定すれば)現行ページだけを印刷できます。アベレージ ページがアクティブページで、Print Current Page Only を チェックするとそのページが印刷できます。ズームウィンドウがアク ティブな時は、Print... を選ぶとそのウィンドウが印刷されます。 データパッドやノートブックの内容も印刷できます。Scope やズーム ウィンドウの内容を印刷する時は、Page Layout ダイアログが Print ダイアログの後に表示しますので、印刷ページの画像のサイズや位 置、比率が設定できます。

## Scope メニュー

Scope には7つのメニューがあり: File、Edit、Setup、Display、 Windows、Macros 及びHelp で、マクロのメニューは増やすこ とができます。ここに示したメニューは Windows コンピュータのも のです (Help メニューは Macintosh ではかなり違いますので両方載 せてあります )。Macintosh でのメニューもほぼ同じですが、<Ctrl> キーを使ったショートカットキーは代わりに まキーを使います。例 えば、<Ctrl-O>(ファイルを開く)は Macintosh では < m-O> にな ります。

#### 図 6-25

File メニュー

図 6-26

Edit メニュー

図 6-27 Setup メニュー

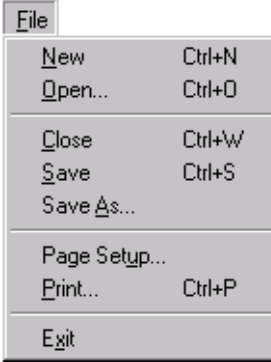

Edit

Setup

Sampling... Stimulator... Output Voltage...

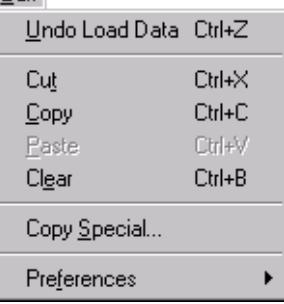

新規スコープファイルを作る ファイルを開く

ファイルを閉じる ファイルを保存する 別名でファイルを保存する

印刷用紙設定 指定するページを印刷する

スコープを終了する ( Macintosh では Quit)

前のアクションを無効にする

選択範囲を消去しクリップボードに複写 選択範囲を複写しクリップボードに貼付 選択範囲をペーストする 選択範囲を消去する

クリップボードにコピーする

スコープオプションをカスタマイズす

サンプリングパラメータの設定

刺激の出力波形を設定 定電圧出力を設定

#### 図 6-28

Display メニュー

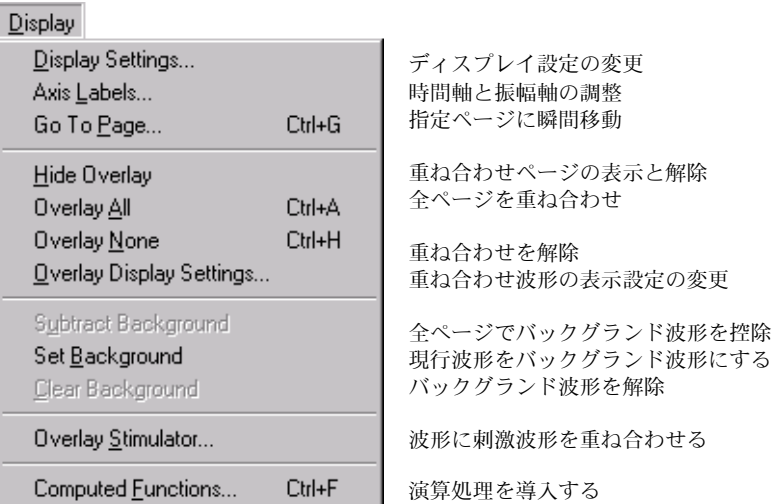

Ctrl+F 演算処理を導入する

図 6-29 Windows メニュー

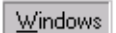

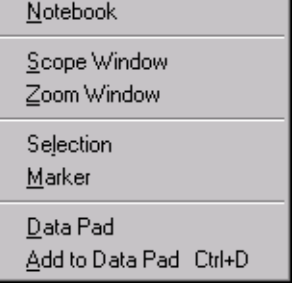

ノートブックを呼び出す

Scope ウインドウに戻すか、開く ズームウインドウに選択範囲を表示

選択範囲の表示、調整、設定 マーカ設定の表示、調整、決定

データパッドウインドウを表示 データパッドに選択範囲の情報を追加

#### 図 6-30

Macro メニュー

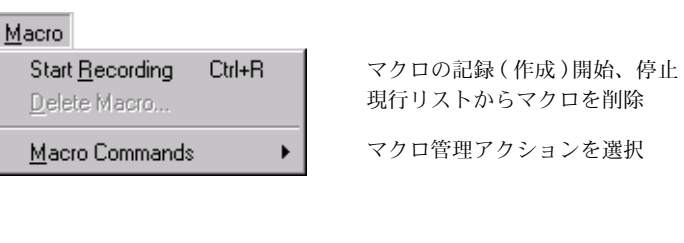

図 6-Macro ニュー

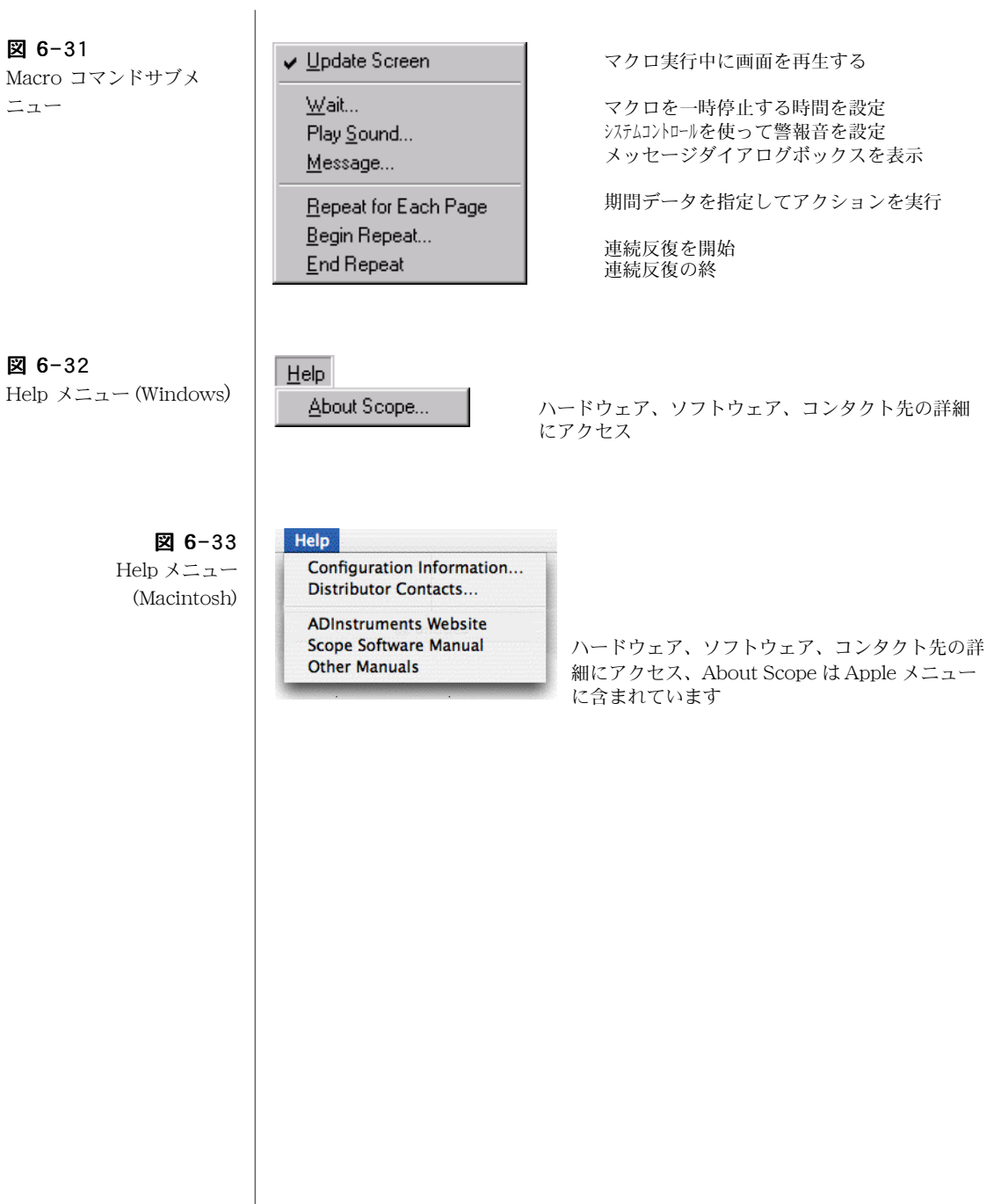

## ショートカットキー

コマンドキーのショートカットは初期設定でのものです (表 5-1)。 Scope がカスタマイズされていれば、違ったセットアップとなりま す。コマンドキー操作の幾つかは、変更したり、使えなくすることも 可能でが、アクティブウィンドウの種類やデータの選択範囲の有無に 依っても異なります。コマンドキーの変更は、Edit メニューから Preferences サブメニューを選んで設定します。

<span id="page-160-0"></span>表 5-1

Scope の標準のショート カットキー

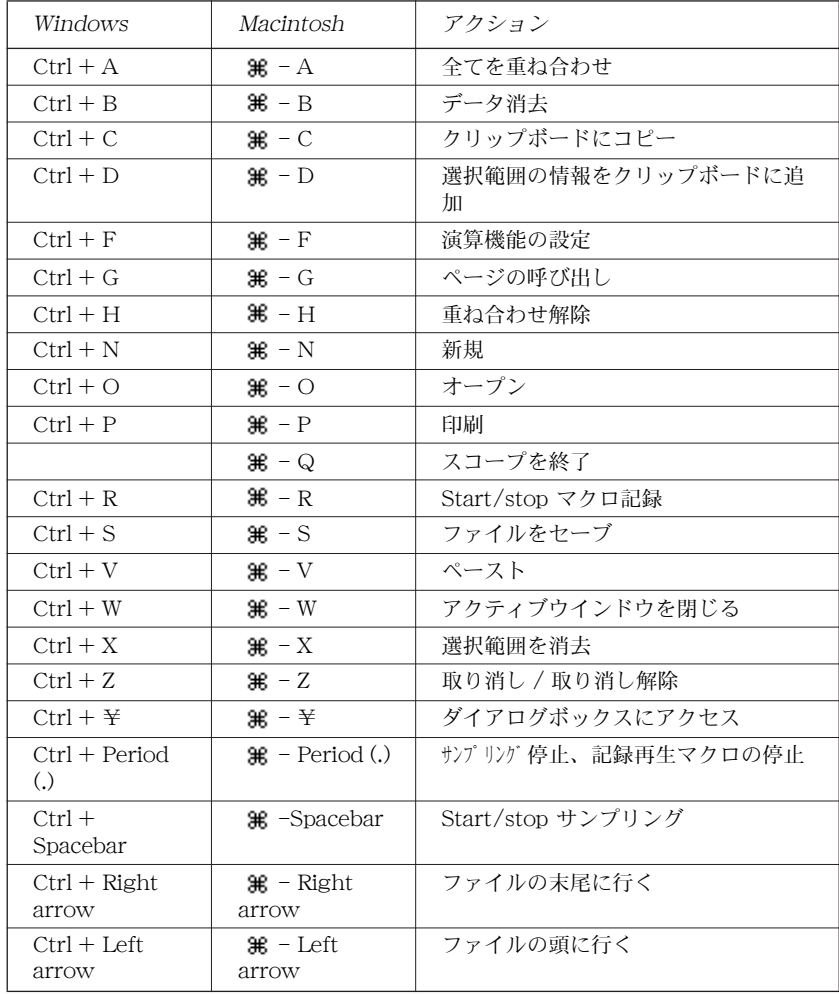

# Index

#### $A \sim Z$

BNC 入力 35 BNC 出力 35 BP アンプ 22 Comments & Exclusions ウィンドウ Macintosh 111 Cut コマンド (Scope) 155 DIN 入力 35 Display  $\times = \pm -$  (Scope) 158 DVM [Macintosh 106](#page-107-0) [Windows 64](#page-64-0) Excel ファイル Windows 51, 74 FFT LabChart Macintosh 119 Windows 74 Scope 153 GP アンプ 24 GSR アンプ 21<br>I<sup>2</sup>C ポート 38 LabChart ウェルカムセンター Macintosh 95  $\sim$  [96](#page-96-0) Windows 51 $\sim 53$  $\sim 53$ エクステンション 19 Macintosh 94 ヘルプ Windows 49 インストール [Macintosh 29](#page-29-0) Windows 28 ライセンス登録 Windows 30 モジュール 20

スタートする Macintosh 90 Windows 30, 46 停止する [Macintosh 90](#page-90-0) Windows 46 LabChartを終了する [Macintosh 90](#page-90-0) Windows 46 LabChart メニュー Macintosh 121 Macintosh 109 MATLAB ファイルのフォーマット Macintosh 94 Windows 51 pH アンプ 24 pH ポッド 25 [PowerLab 接続 41](#page-41-0) PowerLab バックパネル 38 〜 40 コンピュータとの接続 41 [USB 41](#page-42-0) フロントパネル 34 [〜 38](#page-38-0) [フロントエンドの接続 42](#page-42-1) フューズ 38 指示ランプ s 34 ポッドコネクション 44 ポッドコネクター 35 電源接続 38 自己診断機能 40 [〜 41](#page-41-1) [USB コンピュータ接続 41](#page-42-0) PowerLab をチェック 18 [PowerLab を接続する 41](#page-41-0) Scope インストール [Macintosh 29](#page-29-1) [Windows 28](#page-28-0)

ショートカットキー 160 [メインウィンドウ 135](#page-135-2) 始動 134 Windows 30 終了 134 Scope の削除コマンド 155 TTL デバイス 38 T- タイプ温度プローブ用ポッド 25 [USB コンピュータ接続 41](#page-42-0) [USB ポート 40](#page-39-0) X-Y コマンド (Scope) 150  $XY \nvdash \neg$ Windows 67 XY ウィンドウ Windows 31, 54

#### ア行

アップデート情報をチェック 31 アクセサリー 26 安全性に対する留意事項 9 〜 15 イベントマーカ Macintosh 102 [Windows 59](#page-59-0) イベントマーカ Macintosh 102 [Windows 59](#page-59-0) 印刷 LabChart Macintosh 120 [Windows 75](#page-75-0) Scope 155 印刷コマンド ( Scope) 155 ウィンドウメニュー [Macintosh 123](#page-123-0) Windows 79 ウィンドウメニュー ( Scope) 158 ウェブサイトでリソースの登録 31 ウェルカムセンター Macintosh 95  $\sim$  [96](#page-96-0) Windows  $51 \sim 53$  $51 \sim 53$ エクスクルージョン Macintosh 111 エクステンション 19 Macintosh 94 Windows 51 エラー  $40 \sim 41$ 演算 LabChart

Macintosh  $114 \sim 117$ Windows 71  $\sim$  [72](#page-72-0) Scope 152[~153](#page-154-2) 併せてチャンネル演算と演算入力も参照 演算機能 (Scope) 152 演算入力 Macintosh 115 オーディオ出力 40 オーバレイコマンドを隠す ( Scope) 147 オーバレイ表示コマンド 147 オーバレイノンのコマンド 148 オーバレイ刺激のカマンド 144

#### カ行

カーソルパネル 149 解析モード 外部トリガー LabChart Macintosh 101 Windows 58 Scope 142 感度コントロール Macintosh 116 記録 LabChart Macintosh 90, [128](#page-128-0) [data 97](#page-97-0) [ステータス 97](#page-97-1) Windows 46, 84 [データ 54](#page-54-0) ステータス 54 Scope 134, 137 記録 / モニター Macintosh 97 検索コマンド Windows 70 検索 Macintosh コメント 111, [113](#page-113-0) [データ 113](#page-113-0) Windows コメント 70 データ 70 イベント 70 グリッド Macintosh 106 ゲイン、レンジの項を参照 コマンドメニュー

[Macintosh 122](#page-122-0) Windows 78 コメント LabChart Macintosh 111  $\sim$  113 [追加 130](#page-130-1) Windows  $68 \sim 70$ 追加 86 検索 70 Scope [追加 151](#page-151-2) コメントバー Macintosh 111 Windows 68 コメント追加のコマンド Macintosh 111, [130](#page-130-0) Windows 69, 86 コメントダイアログ Windows 69 コンピュータとの接続 41 [USB 41](#page-42-0) コンフィギュレーションコマンド Windows 20

#### サ行

サーミスターポッド 25 Macintosh 115 サイクル演算 [Macintosh 117](#page-117-0) Windows 71 サンプリングレートの表示 Macintosh 92 Windows 48 サンプリングレート LabChart Macintosh 90, [98,](#page-98-0) 128 調整 129 Windows 46, 55, 85 調整 85 Scope 134 シグナルのプレビュー LabChart Macintosh 126 [Windows 82](#page-82-0) Scope 138 刺激アイソレータ

LabChart Macintosh 103 Windows 61 [出力 37](#page-37-0) 安全な操作 38 Scope 144 出力コマンド (Scope) 144 ショートカットキー LabChart Macintosh 124 [Windows 80](#page-80-0) Scope 160 [シリアルポート 38](#page-39-1) 時間 87 時間軸スケール Macintosh 131 Windows 87 振幅軸のスケール変更 LabChart [Macintosh 104](#page-105-0) [Windows 62](#page-62-0) Scope 146 時間軸の縮小ボタン Macintosh 131 Windows 87 自己診断テスト 40 [〜 41](#page-41-1) シグナル Macintosh 計測する 108 プレビュー 126 [記録する 97,](#page-97-0) [128](#page-128-0) トレース様式 128 Windows 計測する 66 [プレビュー 82](#page-82-0) [記録する 54,](#page-54-0) 84 トレース様式 85 刺激アイソレータ 23 自動スケール設定 Macintosh 105 Windows 63 実習用バイオアンプ (動物用)23 ズーム LabChart Macintosh 109 Windows 67 Scope 150 スレッシュホールドコントロール Macintosh 115 スイープコントロール ( Scope) 140

スパイロメータ 24 スパイロメータポッド 25 スプリットバー Macintosh 105 Windows 64 スペクトラム Macintosh 119 Windows 74 ステータス指示ランプ 41 スティムレータ LabChart Macintosh 102 Windows 59 Scope 143 スティムレータパネル Macintosh 102 [Windows 61](#page-59-1) スクロール Macintosh 130 Windows 87 スケールポップアップメニュー ( Scope) 146 スケール Macintosh [振幅 104](#page-105-0) 時間 131 Windows [振幅 62](#page-62-0) スムージング−チャンネル演 [Macintosh 117](#page-117-2) Windows 72 全てオーバレイコマンド 148 積分−チャンネル演算 [Macintosh 117](#page-117-1) Windows 71 接続 コンピュータ 41 [フロントエンド 42](#page-42-1) ポッド 44 [洗浄と滅菌 14](#page-14-0) 選択コマンド (Scope) 149 ソフトウェアのインストール [Macintosh 29](#page-29-0) Windows 28 ソフトウェアを使う Macintosh 90 Windows 30, 46 ソフトウェアのインストール Windows 28 ソフトウェアのアップデート 31

#### タ行

タイムベースコントロール (Scope) 137, [138,](#page-138-0) 144 単位変換 LabChart Macintosh 100 Windows 57 Scope 139 チャンネル LabChart Macintosh 演算 116 〜 117 ディスプレイコントロール 104〜106 セッティング 104 Windows [演算 71 〜 72](#page-71-1) [ディスプレイコントロール 62 〜](#page-62-1) 64 [セッティング 62](#page-62-2) チャンネル演算の算術演算 [Macintosh 117](#page-116-0) Windows 71 ツールバー Macintosh 92 Windows 48 テキストファイル LabChart Macintosh 94 Windows 51 Scope 137 データ LabChart Macintosh ブロック 128 ディスプレイ 104 ファイル 93 [検索 113](#page-113-0) Windows ブロック 84 ディスプレイ 62 [ファイル 50](#page-50-0) 検索 70 Scope 削除 155 [表示 145](#page-145-2) ファイル 136 保存 137 データのオーバレイ (Scope) 147 データパッド

LabChart Macintosh  $117 \sim 119$ Windows  $72 \sim 74$  $72 \sim 74$ Scope 153 段落の設定 154 ミニウィンドウ 155 データパッドに追加のコマンド LabChart Macintosh 118 Windows 72 Scope コントロール 138 重ね合わせ 145, 147 セパレータ 145 サイズ 145 データの記録 LabChart Macintosh 117 Windows 72 Scope 153 データを計測する LabChart Macintosh 108 Windows 66 Scope 149 データの選択 LabChart Macintosh 108 Windows 65, [70,](#page-70-0) 113 Scope 148 定電圧出力 Macintosh 102 Windows 61 デュアルバイオアンプ 22 デュアルバイオ / スティムアンプ 23 デジタルフィルター−チャンネル演 [Macintosh 117](#page-117-3) Windows 71 デジタル入力端子 38 デジタル出力端子 s 38 デジタル数値の読み取り [Macintosh 106](#page-107-0) [Windows 64](#page-64-0) 電源指示ランプ 40 トランスジューサ 26 トリガー入力 35 トリガー LabChart Macintosh  $101 \sim 102$ 

Windows 58 ミ [59](#page-59-0) Scope 142 登録 31

#### ナ行

名前を付けて保存 (Scope) 157 内部タイマー Macintosh 101 Windows 59 入力アンプ LabChart Macintosh 99, 126 Windows 56, 82 Scope 138 入力チャンネル設定 138 入力パネル ( Scope) 138 ノートブック LabChart Macintosh 114 Windows 71 Scope 151

#### ハ行

8 連バイオアンプ 23 8 連ブリッジアンプ p 21 [バックグランドセットコマンド 153](#page-153-1) バックグラアンドを差し引く (Scope で ) 153 バイオアンプ 22 バイオアンプ入力 35 バイポーラ出力 35 波形カーソル LabChart Macintosh 92, 107 Windows 48, 65 Scope 135, 149 パルストランスジューサ 26, 81, 125 取付 82, [126](#page-126-0) [取り付け時の注意 83,](#page-83-0) [127](#page-127-0) PowerLab に接続する 81, 125 パワースペクトラム LabChart Macintosh 119 Windows 74 Scope 153 必要なシステム 18

微分−チャンネル演算 [Macintosh 117](#page-117-4) Windows 71 表示設定 LabChart Macintosh 105 Windows 64 Scope 146 ファイルメニュー LabChart Macintosh 121 Windows 76 Scope 157 ファイル LabChart Macintosh データ 93 [別のフォーマット 94,](#page-94-0) [96](#page-96-1) 保存 90, [94](#page-94-1) 設定 93 テキスト 94 形式 93 Windows [データ 50](#page-50-0) Excel 51, 74 別のフォーマット 51, [53](#page-53-1) 保存 46, [50](#page-50-1) 設定 50 テキスト 51 形式 50 Scope 形式 136 フィルター処理 LabChart Macintosh 99 Windows 56 Scope 138 フーリエ変換 (Scope) 153 フューズの交換 38 ブリッジアンプ 21 ブリッジポッド 25 フロントエンド 実習用バイオアンプ 23 バイオアンプ 22 BP アンプ 22 ブリッジアンプ p 21 デュアルバイオアンプ 22 デュアルバイオ / スティムアンプ 23 GP アンプ 24 GSR アンプ 21

複数台 43 8 連バイオアンプ 23 8 連ブリッジアンプ 21 pH アンプ 24 [PowerLab の接続 42](#page-42-1) 4 連ブリッジアンプ 21 セルフテスト 43 スパイロメータ 24 刺激アイソレータ 23 ブロックマーカ Macintosh 97, 106, 128 Windows 54, 64, 84 [ページコマンド \(Scope\) 147,](#page-147-2) 148 [ページコメント \(Scope\) 151](#page-151-2) ページ (Scope) 削除 155 順番 155 ペーストコマンド (Scope) 155 ベースライントラッキング Macintosh 116 ヘルプメニュー LabChart Windows 79 Scope 159 編集メニュー LabChart Macintosh 122 Windows 77 Scope 157 保管 14 保存する Macintosh テキストとして 94 データ 90 [フォーマット 94](#page-94-0) [セッティング 94](#page-94-1) Windows テキストとして 51 データ 46 フォーマット 51 [セッティング 50](#page-50-1) ポインター (Scope) 135 ポッド接続 35 ポッドエクスパンダー 25 ポッドスキャンボタン [Macintosh 99](#page-99-0) [Windows 57](#page-57-0) ポッド ブリッジポッド 25

pH ポッド 25 ポッドエクスパンダー 25 PowerLab に接続 44 スキャンニング 44 スパイロメータポッド 25 サーミスターポッド 25

#### マ行

マーカ LabChart Macintosh 108 Windows 66 Scope 149 マーカコマンド (Scope) 150 マクロメニュー LabChart [Macintosh 123](#page-123-1) Windows 78 Scope 158 [メインテナンス 15](#page-14-1) モデュール 20

#### ヨ行

4 連ブリッジアンプ p 21

### ラ行

```
ライセンス登録
  Windows 30
レンジ
  LabChart
    Macintosh 90, 98, 127
    Windows 46, 55, 83
  Scope 134
レンジポップアップメニュー
  Macintosh 98
  Windows 55
レンジ / 振幅の表示
  Macintosh 92
  Windows 48
```
## バイオリサーチセンター株式会社

 $\spadesuit$ 社: 〒461-0001 名古屋市東区泉二丁目28-24 (ヨコタビル4F) TEL (052) 932-6421 FAX (052) 932-6755 東

京: 〒101-0032 東京都千代田区岩本町二丁目9-7 (RECビル) TEL (03)3861-7021 FAX (03)3861-7022 大 阪: 〒532-0011 大阪市淀川区西中島六丁目8-8(花原第8ビル) TEL(06)6305-2130 FAX(06)6305-2132

#### www.brck.co.jp sales@brck.co.jp

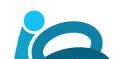